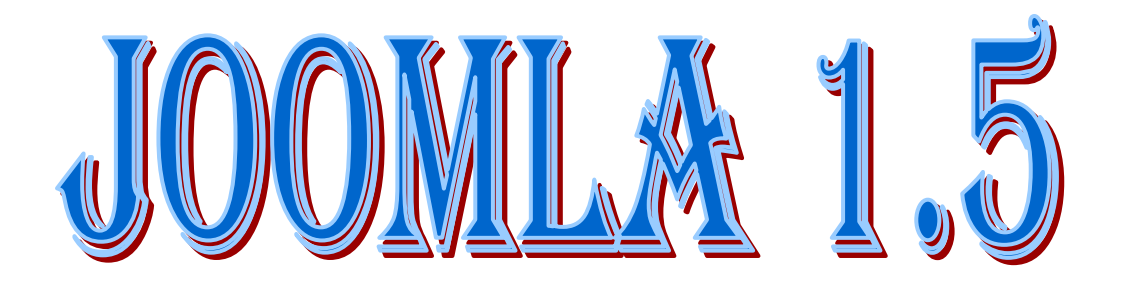

### *NIVEAU DEBUTANT*

*[introduction à Joomla](http://www.joomlabc.com/joomla-15/niveau-debutant/introduction-joomla) ( 2 Tutoriels )* 

*Joomla est un CMS vous permettant de mettre en place ainsi que de gérer des sites Web sans connaissances en programmation.*

*Découvrez plus en détail dans ce chapitre, les principales fonctionnalités et particularités de celui-ci.*

*[installer Joomla](http://www.joomlabc.com/joomla-15/niveau-debutant/installer-joomla) ( 6 Tutoriels )* 

*Certains outils comme par exemple un serveur Apache, un interpréteur PHP ou une base de données MySQL sont indispensables pour pouvoir faire fonctionner Joomla.*

*Dans ce chapitre vous découvrirer comment installer Joomla en local et comment transférer votre site chez un [hébergeur.](http://www.joomlabc.com/hebergement)*

*[gestion du contenu](http://www.joomlabc.com/joomla-15/niveau-debutant/gestion-contenu) ( 8 Tutoriels )* 

*Sans contenu, un site Internet n'aurait pas lieu d'exister. Joomla vous offre la possibilité d'ajouter du contenu au grâce à l'utilisation d'articles. Une page web dans sa version simple correspond à un article.*

*Dans ce chapitre nous allons parcourir les différentes options et particularités liées à la gestion des articles offertes par Joomla.*

*[organiser le contenu](http://www.joomlabc.com/joomla-15/niveau-debutant/organiser-contenu) ( 6 Tutoriels )* 

*Il existe différentes manières de présenter le contenu avec Joomla. Soit vous affichez un article par page, soit vous décidez d'afficher plusieurs articles sur une même page. Lorsque vous affichez plusieurs articles sur une même page, vous devez utiliser la fonctionnalité de section et catégorie offerte par Joomla.*

*Dans ce chapitre, vous découvrirez à quoi servent les sections et catégories et comment bien utiliser.*

*[paramètres du contenu](http://www.joomlabc.com/joomla-15/niveau-debutant/parametres-contenu) ( 7 Tutoriels )* 

*La fonctionnalité principale de Joomla consite à faciliter l'ajout de contenu ou article afin d'être affiché sur un site Web. Sur une page vous pouvez afficher soit un article soit plusieurs dans des formats de type liste ou blog.*

*Nous allons consacrer un chapitre entier sur les paramètres qui vous sont offerts afin par exemple de définir l'ordre de tri des articles, d'afficher ou non les icones PDF, d'impression ou alors d'attribuer des métadonnées.*

*[gestion des menus](http://www.joomlabc.com/joomla-15/niveau-debutant/gestion-menus) ( 9 Tutoriels )* 

*Pour accéder à différentes pages de votre site, vous avez besoin de menus. Avec Joomla un menu contient différents éléments de menu. Chaque menu peut être affiché sur le site grâce au module de type "mainmenu".*

*Dans ce chapitre, vous verrez comment ajouter un nouveau menu ainsi des éléments de menu associé et apprendrez également à gérer l'affichage de ces menus.*

*[gestion des modules](http://www.joomlabc.com/joomla-15/niveau-debutant/gestion-des-modules) ( 8 Tutoriels )* 

*Avec Joomla, un module vous permet d'afficher du contenu dans des emplacement bien précis de votre template. Chaque template Joomla possède ses propres emplacement comme par exemple la colonne de gauche ou de droite.*

*Dans ce tutoriels nous verrons comment afficher de nouveaux modules de différents types sur votre site comme par exemple un module contenant du code HTML, un module de login ou un module contenant les articles les plus lus.*

*[gestion des composants](http://www.joomlabc.com/joomla-15/niveau-debutant/gestion-composants) ( 7 Tutoriels )* 

*Joomla est un outil vous permettant de mettre en ligne des sites comprenant de simples pages mais vous pourrez également augementer le potentiel de votre site en utilisant les composants livrés avec Joomla ou alors en télécharger et installer de nouveaux.*

*Dans ce tutoriel vous découvrirer comment utiliser les composants pré-installés dans la version de base. Vous apprendrez par exemple comment ajouter un page de contact, un module de sondage ou alors comment intégrer une bannière publicitaire.*

*[gestion des utilisateurs](http://www.joomlabc.com/joomla-15/niveau-debutant/gestion-utilisateurs) ( 4 Tutoriels )* 

*Avec Joomla, vous avez la possibilité d'ajouter des utilisateurs et leurs attribuer des droits. Des utilisateurs pourront par exemple consulter du contenu réservé aux personnes* 

*enregistrées alors que d'autres pourront soumettre du contenu, en l'occurence des articles.*

*Dans les tutoriels suivants, vous apprendrez à ajouter et gérer de nouveaux utilisateurs mais surtout à leurs attribuer les bons droits.*

*[outils de configuration](http://www.joomlabc.com/joomla-15/niveau-debutant/outils-configuration) ( 5 Tutoriels )* 

*Une fois votre CMS Joomla installé, il vous faudra certainement procéder à certaines modifications au niveau de la configuration générale de votre site.*

*Dans les tutoriels suivants, nous allons parcourir les différentes options de la configuration générale de votre site mais nous aurons également l'occasion de vous faire découvrir les outils livrés avec Joomla comme par exemple l'envoi de messages privés, l'envoi massif d'emails ainsi que le gestionnaire de média.*

*[gestion des templates](http://www.joomlabc.com/joomla-15/niveau-debutant/gestion-templates) ( 5 Tutoriels )* 

Le contenu text de votre site Joomla est géré par le composant de gestion du contenu et *la présentation de votre site est gérée par un template.*

*De base, joomla est livré avec trois templates mais vous avez la possibilité de modifier l'apparence de votre site en installant et configurant de nouveaux templates.*

*[augmenter le potentiel](http://www.joomlabc.com/joomla-15/niveau-debutant/augmenter-potentiel) ( 4 Tutoriels )* 

*Comme décrit dans les chapitres précédents, Joomla est un système de gestion de contenu vous permettant de mettre en ligne un site et de maintenir à jour son contenu sans aucun notion de programmation.*

*Mais ce n'est pas tout. Avec Joomla vous pourrez également bénéficier d'une grande communauté très active mettant à disposition des extensions qui pourront s'adapter à vos besoins particuliers comme par exemple la mise en place d'une boutique en ligne.*

*[mettre en ligne votre site](http://www.joomlabc.com/joomla-15/niveau-debutant/mettre-en-ligne-site) ( 3 Tutoriels )* 

*Une fois que vous aurez terminé de mettre en place votre site Joomla en local, il vous faudra commander un hébergement et transférer votre site afin que celui-ci soit visible par les internautes.*

*Dans ce chapitre nous verrons également comment optimiser votre site pour une meilleure prise en compte par les moteurs de recherche.*

#### *[Introduction à Joomla](http://www.joomlabc.com/joomla-15/niveau-debutant/introduction-joomla)*

- *[1 Qu'est-ce que Joomla](http://www.joomlabc.com/joomla-15/niveau-debutant/introduction-joomla/qu-est-ce-que-joomla)*
- *[2 Qu'est-ce qu'un Système de Gestion de Contenu](http://www.joomlabc.com/joomla-15/niveau-debutant/introduction-joomla/systeme-de-gestion-de-contenu)*

#### *[Installer Joomla](http://www.joomlabc.com/joomla-15/niveau-debutant/installer-joomla)*

- *[1 Installer Xampp ainsi](http://www.joomlabc.com/joomla-15/niveau-debutant/installer-joomla/installer-xampp-joomla) qu'un site Joomla*
- *[2 Installer WampServer](http://www.joomlabc.com/joomla-15/niveau-debutant/installer-joomla/installer-wampserver)*
- *3 Créer [une base de données](http://www.joomlabc.com/joomla-15/niveau-debutant/installer-joomla/creer-base-de-donnees)*
- *[4 Installer Joomla en local](http://www.joomlabc.com/joomla-15/niveau-debutant/installer-joomla/installer-joomla-local)*
- *[5 Transférer votre site chez un hébergeur avec JoomlaPack](http://www.joomlabc.com/joomla-15/niveau-debutant/installer-joomla/transferer-site-hebergeur-joomlapack)*
- *[6 Transférer votre site chez un hébergeur manuellement](http://www.joomlabc.com/joomla-15/niveau-debutant/installer-joomla/transferer-site-hebergeur-manuellement)*

#### *[Gestion du contenu](http://www.joomlabc.com/joomla-15/niveau-debutant/gestion-contenu)*

- *[1 Mon article en page d'accueil](http://www.joomlabc.com/joomla-15/niveau-debutant/gestion-contenu/article-page-accueil)*
- *[2 Lier un menu à un article](http://www.joomlabc.com/joomla-15/niveau-debutant/gestion-contenu/lier-menu-article)*
- *3 [La fonctionnalité "Lire la suite…"](http://www.joomlabc.com/joomla-15/niveau-debutant/gestion-contenu/fonctionnalite-lire-la-suite)*
- *[4 Diviser un article en utilisant des sauts de page](http://www.joomlabc.com/joomla-15/niveau-debutant/gestion-contenu/diviser-article-sauts-de-page)*
- *[5 Formater le contenu de vos articles](http://www.joomlabc.com/joomla-15/niveau-debutant/gestion-contenu/formater-contenu-articles)*
- *[6 Ajouter un lien externe à un article](http://www.joomlabc.com/joomla-15/niveau-debutant/gestion-contenu/ajouter-lien-externe-article)*
- *[7 Ajouter une image à un article](http://www.joomlabc.com/joomla-15/niveau-debutant/gestion-contenu/ajouter-image-article)*
- *[8 Supprimer un article](http://www.joomlabc.com/joomla-15/niveau-debutant/gestion-contenu/supprimer-article)*

#### *[Organiser le contenu](http://www.joomlabc.com/joomla-15/niveau-debutant/organiser-contenu)*

- *[1 Ajouter des sections et leurs catégories associées](http://www.joomlabc.com/joomla-15/niveau-debutant/organiser-contenu/ajouter-sections-categories)*
- *[2 Attribuer une section et une catégorie à un article](http://www.joomlabc.com/joomla-15/niveau-debutant/organiser-contenu/attribuer-section-categorie)*
- *[3 Utiliser l'option Blog pour présenter le contenu](http://www.joomlabc.com/joomla-15/niveau-debutant/organiser-contenu/option-blog)*
- *[4 Utiliser l'option Liste pour présenter le contenu](http://www.joomlabc.com/joomla-15/niveau-debutant/organiser-contenu/option-liste)*
- *[5 Modifier les propriétés des sections et catégories](http://www.joomlabc.com/joomla-15/niveau-debutant/organiser-contenu/proprietes-sections-categories)*
- *[6 Ajouter des descriptions de sections et catégories](http://www.joomlabc.com/joomla-15/niveau-debutant/organiser-contenu/descriptions-sections-categories)*

### *[Paramètres du contenu](http://www.joomlabc.com/joomla-15/niveau-debutant/parametres-contenu)*

- *[1 Configuration générale des paramètres des articles](http://www.joomlabc.com/joomla-15/niveau-debutant/parametres-contenu/configuration-generale-parametres-articles)*
- *[2 Configuration individuelle des paramètres des articles](http://www.joomlabc.com/joomla-15/niveau-debutant/parametres-contenu/configuration-individuelle-parametres-articles)*
- *[3 Les paramètres d'accès aux articles](http://www.joomlabc.com/joomla-15/niveau-debutant/parametres-contenu/parametres-acces-articles)*
- *[4 Ordre de tri des articles](http://www.joomlabc.com/joomla-15/niveau-debutant/parametres-contenu/ordre-tri-articles)*
- *[5 Les paramètres de publication des articles](http://www.joomlabc.com/joomla-15/niveau-debutant/parametres-contenu/parametres-publication-articles)*
- *[6 Les icones PDF, imprimer et email](http://www.joomlabc.com/joomla-15/niveau-debutant/parametres-contenu/icones-pdf-imprimer-email)*
- *[7 La gestion des métadonnées](http://www.joomlabc.com/joomla-15/niveau-debutant/parametres-contenu/gestion-metadonnees)*

#### *[Gestion des menus](http://www.joomlabc.com/joomla-15/niveau-debutant/gestion-menus)*

- *[1 La gestion des menus](http://www.joomlabc.com/joomla-15/niveau-debutant/gestion-menus/gestion-des-menus)*
- *[2 Les types d'éléments de menu](http://www.joomlabc.com/joomla-15/niveau-debutant/gestion-menus/types-elements-menu)*
- *[3 Assigner un élément de menu parent](http://www.joomlabc.com/joomla-15/niveau-debutant/gestion-menus/assigner-element-menu-parent)*
- *[4 Les paramètres d'un éléments de menu](http://www.joomlabc.com/joomla-15/niveau-debutant/gestion-menus/parametres-elements-menu)*
- *[5 Définir le titre de la page](http://www.joomlabc.com/joomla-15/niveau-debutant/gestion-menus/definir-titre-page)*
- *[6 Ajouter d'autres menus](http://www.joomlabc.com/joomla-15/niveau-debutant/gestion-menus/ajouter-autres-menus)*
- *[7 Changer le menu par défaut](http://www.joomlabc.com/joomla-15/niveau-debutant/gestion-menus/changer-menu-par-defaut)*
- *[8 Supprimer un élément de menu](http://www.joomlabc.com/joomla-15/niveau-debutant/gestion-menus/supprimer-element-menu)*
- *[9 Affichage des menus](http://www.joomlabc.com/joomla-15/niveau-debutant/gestion-menus/affichage-des-menus)*

*[Gestion des modules](http://www.joomlabc.com/joomla-15/niveau-debutant/gestion-des-modules)* 

*[1 Ajouter des modules](http://www.joomlabc.com/joomla-15/niveau-debutant/gestion-des-modules/ajouter-des-modules)*

- *[2 Les paramètres des modules](http://www.joomlabc.com/joomla-15/niveau-debutant/gestion-des-modules/parametres-modules)*
- *[3 Assigner un module à un](http://www.joomlabc.com/joomla-15/niveau-debutant/gestion-des-modules/assigner-module-element-menu) élément de menu*
- *[4 Ajouter un module de login](http://www.joomlabc.com/joomla-15/niveau-debutant/gestion-des-modules/ajouter-module-login)*
- *[5 Ajouter un module de type Fils d'Ariane](http://www.joomlabc.com/joomla-15/niveau-debutant/gestion-des-modules/ajouter-module-fils-ariane)*
- *[6 Ajouter un module de type fil d'actualités RSS](http://www.joomlabc.com/joomla-15/niveau-debutant/gestion-des-modules/ajouter-module-fil-actualites-rss)*
- *[7 Les modules contenu le plus lu et dernières actualités](http://www.joomlabc.com/joomla-15/niveau-debutant/gestion-des-modules/modules-contenu-le-plus-lu-dernieres-actualites)*
- *[8 Utiliser d'autres modules Joomla](http://www.joomlabc.com/joomla-15/niveau-debutant/gestion-des-modules/utiliser-autres-modules-joomla)*

#### *[Gestion des composants](http://www.joomlabc.com/joomla-15/niveau-debutant/gestion-composants)*

- *[1 La gestion du contenu](http://www.joomlabc.com/joomla-15/niveau-debutant/gestion-composants/gestion-contenu)*
- *[2 Ajouter une page contact](http://www.joomlabc.com/joomla-15/niveau-debutant/gestion-composants/ajouter-page-contact)*
- *[3 Ajouter un module de sondage](http://www.joomlabc.com/joomla-15/niveau-debutant/gestion-composants/ajouter-module-sondage)*
- *[4 Ajouter un module de recherche](http://www.joomlabc.com/joomla-15/niveau-debutant/gestion-composants/ajouter-module-recherche)*
- *[5 Ajouter une bannière publicitaire](http://www.joomlabc.com/joomla-15/niveau-debutant/gestion-composants/ajouter-banniere-publicitaire)*
- *[6 Afficher une bannière publicitaire](http://www.joomlabc.com/joomla-15/niveau-debutant/gestion-composants/afficher-banniere-publicitaire)*
- *[7 Afficher une liste de liens Web](http://www.joomlabc.com/joomla-15/niveau-debutant/gestion-composants/afficher-liste-liens-web)*

### *[Gestion des utilisateurs](http://www.joomlabc.com/joomla-15/niveau-debutant/gestion-utilisateurs)*

- *[1 Ajouter un nouvel utilisateur](http://www.joomlabc.com/joomla-15/niveau-debutant/gestion-utilisateurs/ajouter-nouvel-utilisateur)*
- *[2 Les différents groupes de droits](http://www.joomlabc.com/joomla-15/niveau-debutant/gestion-utilisateurs/groupes-de-droits)*
- *[3 Autoriser la création d'un compte](http://www.joomlabc.com/joomla-15/niveau-debutant/gestion-utilisateurs/autoriser-creation-compte)*
- *[4 Autoriser la modification du profil](http://www.joomlabc.com/joomla-15/niveau-debutant/gestion-utilisateurs/autoriser-modification-profil)*

### *[Outils de configuration](http://www.joomlabc.com/joomla-15/niveau-debutant/outils-configuration)*

- *[1 Modifier la configuration générale](http://www.joomlabc.com/joomla-15/niveau-debutant/outils-configuration/configuration-generale)*
- *[2 Lire et écrire des messages privés](http://www.joomlabc.com/joomla-15/niveau-debutant/outils-configuration/lire-ecrire-messages-prives)*
- *[3 Utilisation de l'envoi massif d'email](http://www.joomlabc.com/joomla-15/niveau-debutant/outils-configuration/envoi-massif-email)*
- *[4 Utilisation du gestionnaire des médias](http://www.joomlabc.com/joomla-15/niveau-debutant/outils-configuration/gestionnaire-medias)*
- *[5 Utilisation de l'aide](http://www.joomlabc.com/joomla-15/niveau-debutant/outils-configuration/utilisation-aide-joomla)*

#### *[Gestion des templates](http://www.joomlabc.com/joomla-15/niveau-debutant/gestion-templates)*

- *[1 Qu'est-ce qu'un template Joomla](http://www.joomlabc.com/joomla-15/niveau-debutant/gestion-templates/template-joomla)*
- *2 [Les fichiers d'un template Joomla](http://www.joomlabc.com/joomla-15/niveau-debutant/gestion-templates/fichiers-template-joomla)*
- *[3 La gestion des templates](http://www.joomlabc.com/joomla-15/niveau-debutant/gestion-templates/gestion-templates)*
- *[4 Assigner un template à un élément de menu](http://www.joomlabc.com/joomla-15/niveau-debutant/gestion-templates/assigner-template-element-menu)*
- *[5 Modifier le contenu d'un templates](http://www.joomlabc.com/joomla-15/niveau-debutant/gestion-templates/modifier-contenu-templates)*

### *[Augmenter le potentiel](http://www.joomlabc.com/joomla-15/niveau-debutant/augmenter-potentiel)*

- *[1 La gestion des plugins](http://www.joomlabc.com/joomla-15/niveau-debutant/augmenter-potentiel/gestion-plugins)*
- *[2 La gestion des extensions](http://www.joomlabc.com/joomla-15/niveau-debutant/augmenter-potentiel/gestion-extensions)*
- *[3 Gestion des langues d'un site Joomla](http://www.joomlabc.com/joomla-15/niveau-debutant/augmenter-potentiel/gestion-langues-site-joomla)*
- *[4 La communauté Joomla](http://www.joomlabc.com/joomla-15/niveau-debutant/augmenter-potentiel/communaute-joomla)*

#### *[Mettre en ligne votre site](http://www.joomlabc.com/joomla-15/niveau-debutant/mettre-en-ligne-site)*

- *[1 Publier votre site](http://www.joomlabc.com/joomla-15/niveau-debutant/mettre-en-ligne-site/publier-votre-site)*
- *[2 SEO et métadonnées](http://www.joomlabc.com/joomla-15/niveau-debutant/mettre-en-ligne-site/seo-et-metadonnees)*
- *[3 Optimiser les pages pour le référencement](http://www.joomlabc.com/joomla-15/niveau-debutant/mettre-en-ligne-site/optimiser-les-pages-pour-le-referencement)*

## *INTRODUCTION A JOOMLA*

*Joomla est un CMS vous permettant de mettre en place ainsi que de gérer des sites Web sans connaissances en programmation.*

*Découvrez plus en détail dans ce chapitre, les principales fonctionnalités et particularités de celui-ci*

# *Qu'est-ce que Joomla*

*C'est un moyen fantastique pour créer un site Internet sans toucher de code. De base, Joomla est un système de gestion de contenu qui vous permet de créer, d'organiser du contenu et d'étendre les fonctionnalités de votre site avec des fonctions déjà intégrées. Tout au long des différents chapitres, nous allons parcourir les principales fonctionnalités de Joomla et allons vous démontrer comment :*

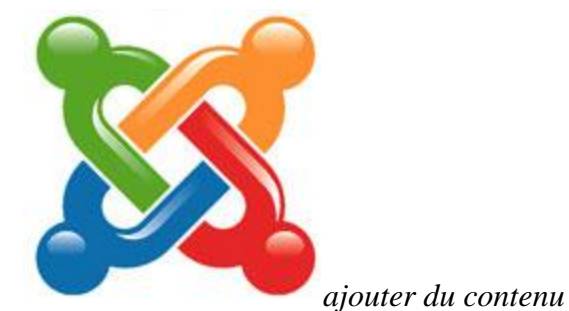

- *comment organiser le contenu*
- *comment créer la navigation du site*
- *comment relooker le site avec des modèles pré-définis*
- *comment installer de nouvelles fonctionnalités à votre site*

*Joomla vous permettra de créer et de gérer votre site Internet sans avoir besoin de connaissances de programmation particulières. Le contenu des pages est stocké dans une base de données et non pas dans des pages HTML. Si vous avez l'habitude de travailler avec des outils comme Dreamweaver, vous devez d'abord créer vos pages sur votre ordinateur et ensuite les envoyer sur le serveur qui héberge votre site. Avec Joomla vous avez accès à une partie administration de votre site qui vous permet de créer vos pages et ensuite de les sauvegarder dans votre base de données.*

*En plus de vous permettre d'ajouter des pages Web, Joomla vous offre la possibilité d'installer des modules et composants par exemple pour gérer vos albums photos ou mettre en place un magasin en ligne. L'installation de ces fonctionnalités supplémentaire est très simple car il vous suffit de télécharger sur votre poste les fichiers concernés puis de les installer depuis l'administration de votre site.*

*Joomla est un outil gratuit qui est maintenu à jour par une communauté de développeurs.*

*Pour rendre cette formation le moins tributaire possible des mises à jour de Joomla, nous allons baser notre formation sur la version 1.5.8 de Joomla, la dernière version à ce jour et corrigerons les modules de formations touchés par une mise à jour majeure.*

*Qu'est-ce qu'un Système de Gestion de Contenu*

La plupart des webmasters ont besoin d'une solution Web pour mettre en ligne un site et *organiser son contenu.*

*Un SGC pour Système de Gestion de Contenu ou en anglais CMS pour Content Management System, est un outil qui permet d'organiser et de présenter le contenu d'un site Web. La plupart des CMS que l'on trouve sur le marché sont simples d'utilisation et ne demandent pas ou peu de connaissance technique.*

*Toutefois, ceux-ci peuvent bien entendu être modifiés ou adaptés par un développeur.*

*Un CMS est composé de deux applications :*

- *l'application de gestion du contenu permettant d'administrer le contenu du site*
- *l'application qui permet d'afficher ce même contenu sur le site Web*

*Les principaux objectifs d'un CMS sont :*

- *D'identifier les utilisateurs, leurs rôles ainsi que leurs droits d'accès au site*
- *D'organiser le contenu dans différentes sections et catégories pour une meilleure structuration du contenu*
- *De définir le processus de création et de déploiement du contenu*
- *De contrôler les versions du contenu*
- *De déployer le design du site pour une meilleure présentation du site*
- *De fournir des outils pour ajuster les fonctionnalités du site*

*Il existe une multitude de CMS sur le marché, certains sont payants d'autres gratuits comme le CMS Joomla.*

# *INSTALLER JOOMLA*

*Certains outils comme par exemple un serveur Apache, un interpréteur PHP ou une base de données MySQL sont indispensables pour pouvoir faire fonctionner Joomla.*

*Dans ce chapitre vous découvrirer comment installer Joomla en local et comment transférer votre site chez un [hébergeur.](http://www.joomlabc.com/hebergement)*

## *Installer Xampp ainsi qu'un site Joomla*

*Pour pouvoir travailler avec Joomla en local, vous allez tout d'abord devoir installer un serveur sur votre poste. En effet, pour que Joomla puisse être exécuté, il vous faut entre autres, un serveur Apache, une base de données MySQL ainsi qu'un interpréteur PHP. Soit vous installez chaque outil séparément mais cela nécessite de connaissances avancées dans le domaine, soit vous installez un outil comme XAMPP ou WampServer qui installera tous ces outils en une fois.*

## *Installer WampServer*

*L'avantage d'installer un site en local est de ne pas avoir besoin d'une connexion Internet pour mettre à jour son site. De plus, il est plus simple et plus rapide d'installer de nouvelles extensions car rien ne transite sur le réseau et personne à part vous ne peut accéder au site.*

*Pour faire fonctionner Joomla sur votre poste, vous allez avoir besoin d'installer au préalable, 3 outils indispensables :*

- *Un serveur HTTP Apache pour pouvoir lire vos pages*
- *Le langage de scripts PHP pour pouvoir interpréter le langage PHP*
- *Une base de données MySQL pour pouvoir stocker le contenu Joomla*

*Ces trois outils peuvent être installés séparément mais il existe des programmes comme WampServer ou Xampp vous permettant d'installer les trois en même temps.*

*Pour les personnes travaillant sur un Mac il existe le pendant de WampServer qui s'appelle Mamp et qui peut être téléchargé via ce [lien.](http://www.mamp.info/en/index.php) De plus, Joomla peut très bien fonctionner sur un serveur Microsoft IIS mais pour des raisons de simplicité, je vous conseille de l'installer sur un serveur Apache.*

*Pour commencer, je vous laisse donc télécharger la dernière version de WampServer* 

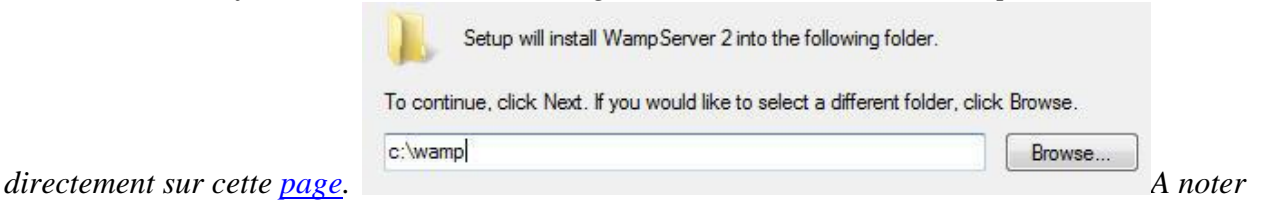

*qu'il n'est pas nécessaire de remplire le formulaire. Le lien de téléchargement se trouve au bas de la page.*

*Une fois l'envoi du fichier terminé, veuillez double-cliquer sur le programme afin de démarrer l'installation. Laissez le répertoire d'installation par défaut c:\wamp et cochez la création d'une* 

Additional icons:

Create a Quick Launch icon

*icône* **v** Create a <u>Desktopiconi</u><br>*sur votre bureau puis cliquer sur Install. Le programme d'installation va peut-être vous demander quel navigateur Web par défaut que vous voulez utiliser et concernant les paramètres mail PHP, laissez les valeurs par défaut.*

*Voilà, en cliquant sur le bouton Finish, WampServer va démarrer les services et votre poste est fin prêt pour faire fonctionner votre site en local. En tapant dans un navigateur http://localhost, vous devriez voir s'afficher cette page:*

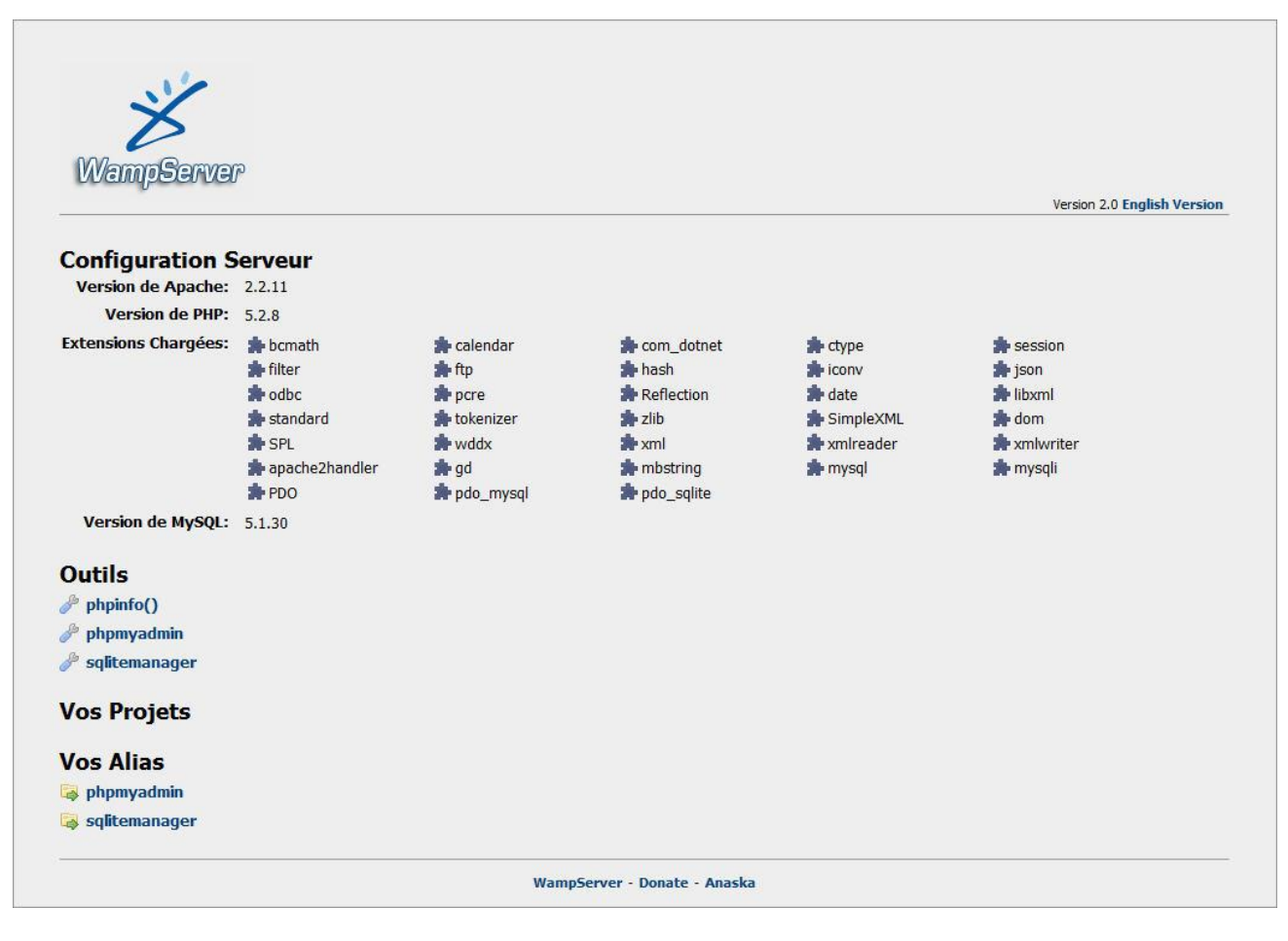

*Si tel n'est pas le cas, veuillez regarder la couleur de l'icône WampServer en bas à droit, celle qui ressemble à une demi-lune. Si celle-ci est jaune c'est que le démarrage n'a pas fonctionné correctement. Dans la plupart des cas le problème est lié au port 80. En effet, WampServer fonctionne sur le port 80 et si une autre application utilise*   $\left( 0.2 \times 0.5 \right)$  and  $\left( 0.2 \right)$ *déjà ce port, le démarrage ne sera pas possible. Si vous* 

*êtes dans ce cas de figure, je vous laisse fermer Skype et fermer WampServer puis le redémarrer avec l'icône qui se trouve sur votre bureau.*

*L'icône WampServer devrait maintenant être blanche et la page http://localhost devrait s'afficher correctement. Pour pouvoir utiliser Skype en même temps que WampServer, il vous faut décocher l'option Utiliser les ports 80 et 443 comme alternative dans les options avancées Skype puis Connexion.*

*Si vous voulez changer la langue de WampServer d'anglais à français, veuillez faire un clique droit sur l'icône WampServer dans la barre d'icône en bas à droite de votre bureau puis Langue et sélectionner French*

## *Créer une base de données*

*Une fois WampServer installé, il ne vous reste plus qu'à créer une base de données qui contiendra par la suites les tables et contenu de Joomla.*

*Si tout c'est bien passé, en rentrant http://localhost dans votre navigateur Web, vous devriez voir s'afficher une page grise contenant la configuration du serveur les outils, les projets ainsi que les alias.*

*Dans les outils, vous avez un lien qui s'appelle phpmyadmin. Cliquez sur celui-ci et une interface gratuite pour la gestion de base de données MySQL s'appelant phpMyAdmin s'exécute dans une page Web.*

*Par défaut vous avez sur votre gauche deux bases de données (information\_schema , mysql)*  MySQL Incalhost *contenant des tables systèmes utiles* 

*au fonctionnement de phpMyAdmin. Nous allons maintenant créer notre propre base de données en rentrant le nom de la base de données par* 

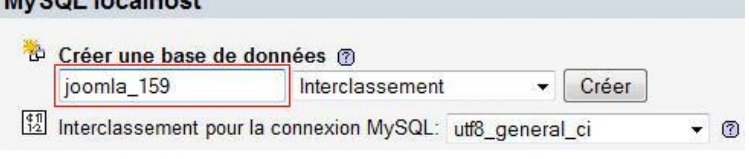

*exemple joomla\_159 dans le premier champ de la section MySQL localhost puis cliquer sur le bouton Créer. Un message vous informe que la base de données joomla\_159 a été créée.*

*En cliquant sur cette base de donnée à gauche de votre écran vous constatez qu'elle ne contient pour l'instant aucun table. C'est lors de la procédure d'installation de Joomla que les tables seront générées.*

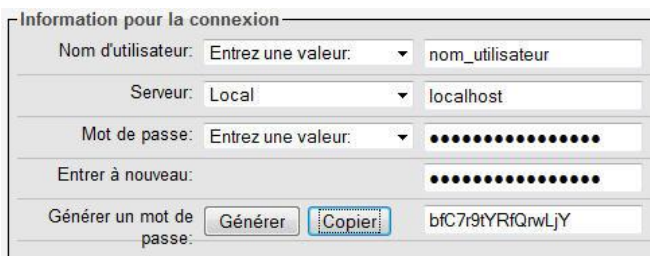

*Par défaut, l'accès à votre base de données*

*n'est pas sécurisé. En effet, pour ouvrir cette base de données, seul le nom d'utilisateur root est nécessaire, pas besoin de mot de passe. Comme vous utilisez cette base de données en local sur votre poste, il n'est pas forcément nécessaire de créer un utilisateur avec mot de passe. Néanmoins, voici la procédure à suivre pour ajouter un utilisateur:*

*Comme on se trouve pour l'instant dans la configuration la base de données que nous venons de créer, veuillez tout d'aborder cliquer sur le bouton contenant une maison en haut à gauche puis cliquer sur l'onglet Privilèges qui se trouve en haut à droite. Cette page vous liste les utilisateurs définis* 

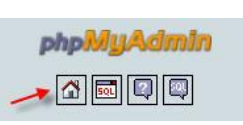

*dans le système de base de données et comme vous pouvez le constater, il n'y a que l'utilisateur de défini.*

*Pour ajouter un nouvel utilisateur, cliquer sur le lien Ajouter un utilisateur juste en dessous du tableau. Rentrez le nom d'utilisateur, puis dans la liste déroulante contenant Serveur, veuillez sélectionner Local. Il ne vous reste plus qu'à effacer tout ce qui se trouve dans le champ Mot de*  *passe et de rentrer le votre puis de le saisir à nouveau dans le champ de confirmation. A noter que le bouton Générer vous propose un mot de passe sécurisé qu'il ne vous restera plus qu'à cliquer sur le bouton Copier pour l'insérer dans les champs de mot de passe.*

*Ne pas oublier de noter à quelque part le userid et le mot de passe car lors de l'installation de Joomla, ces informations vous seront demandées.*

*Dans la section Base de données pour cet utilisateur laissez l'option Aucune cochée et pour les privilèges globaux, cliquez sur le lien tout cocher. Finalement, pour terminer la création de l'utilisateur, cliquez sur le bouton Exécuter en bas à droite.*

*Vous êtes maintenant prêt à installer Joomla.*

## *Installer Joomla en local*

*La première étape consiste à télécharger la dernière version de Joomla soit sur le site officiel [anglophone s](http://www.joomla.org/download.html)oit sur le site officiel [francophone.](http://aide.joomla.fr/telechargements/index.php) Une fois le fichier* 

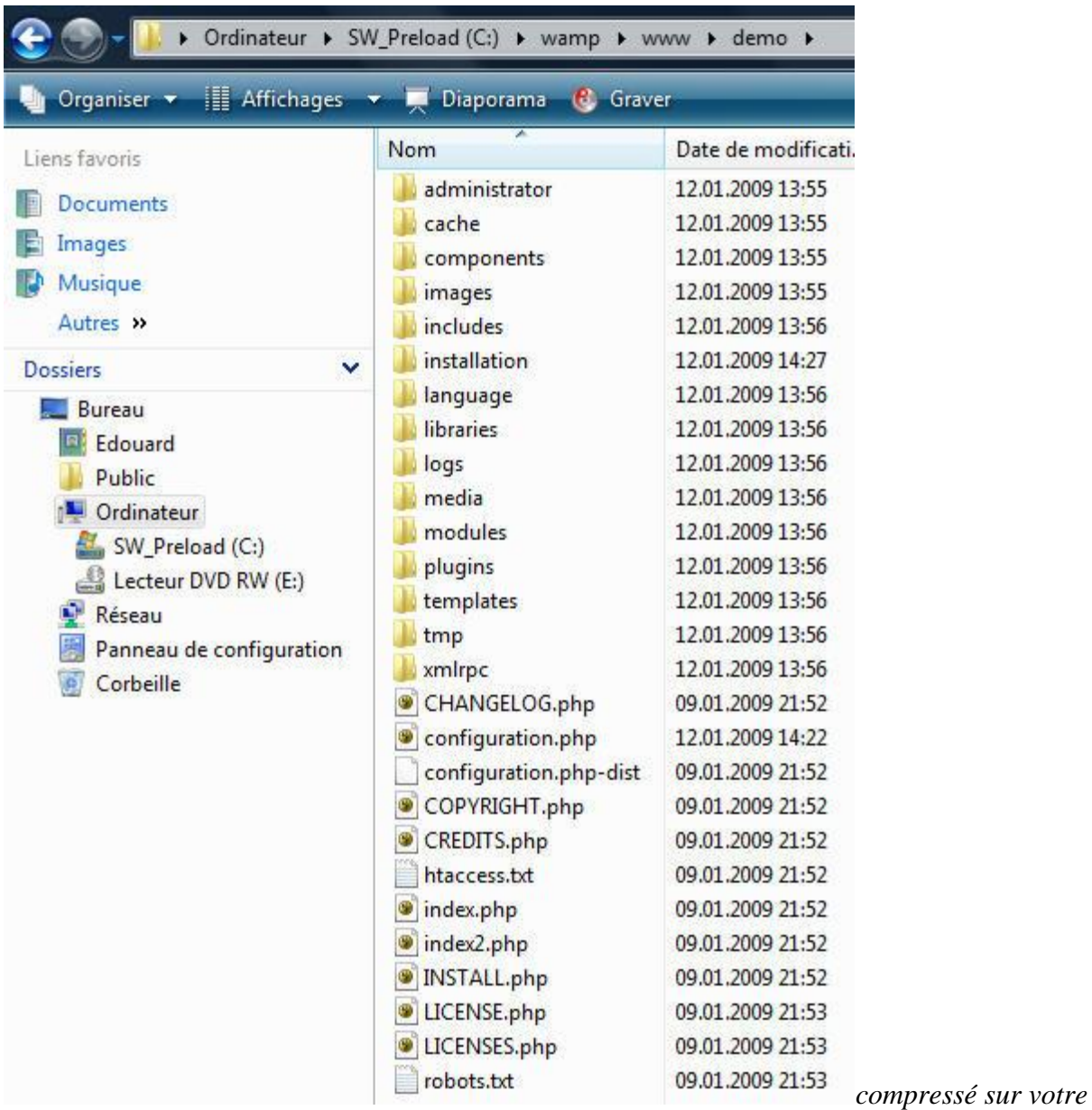

*site, veuillez utiliser un outil pour décompresser son contenu.*

*Si vous utilisez WampServer et que lors de l'installation de cet outil vous avez laissé les paramètres par défaut, vous devriez retrouver ce répertoire C:\wamp\www. Je vous laisse créer un nouveau répertoire à l'intérieur de celui-ci et copier tout le contenu du fichier compressé Joomla à l'intérieur de ce nouveau répertoire. Pour ma part, mon répertoire va se nommer demo.*

*Une fois cette opération effectuée, il vous faut démarrer votre outil WampServer ou Xampp, ouvrir un navigateur Web et rentrer cette URL : http://localhost/demo*

*La première étape de l'installation de Joomla consiste à choisir la langue de la procédure d'intallation.*

*Une fois la langue choisie, cliquez sur le bouton suivant ouvrant une nouvelle page contenant les paramètres compatibles ou non de votre système avec Joomla. Cliquez deux fois sur suivant et à l'étape 4, vous allez devoir rentrer les paramètres de votre base de données.* 

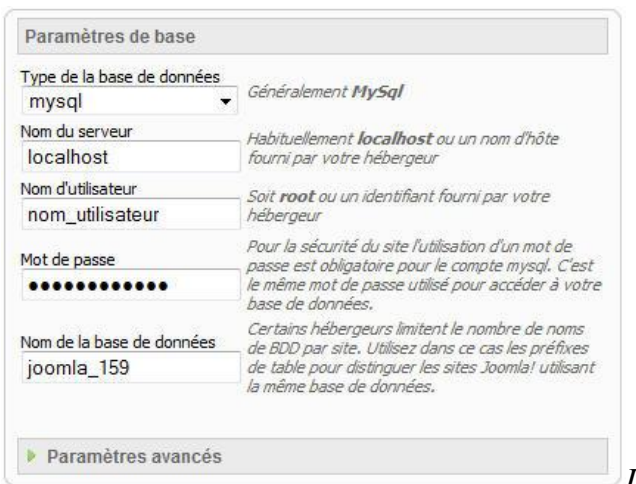

*Laissez le type à mysql puis saisissez le nom du* 

*serveur, en l'occurrence localhost, le nom d'utilisateur, le mot de passe ainsi que la base de donnée et cliquez finalement sur le bouton Suivant. Si tous les paramètres ont été saisi correctement, vous devriez vous retrouver sur la page de configuration FTP, sinon saisissez à nouveau vos données.*

*Comme vous êtes en local, vous n'avez pas besoin de saisir vos données FTP. Vous pouvez donc passer à la prochaine étape qui consiste à donner un titre à votre site ainsi que de rentrer l'adresse email et le mot de passe de l'administrateur.*

*Si vous êtes un débutant Joomla, cliquez sur le bouton Installer les données d'exemples qui installera des exemples de contenu dans votre site et vous permettra de mieux comprendre la logique de fonctionnement de du CMS Joomla.*

*Cliquez sur suivant et comme vous pouvez le lire à cette étape 7, il faut que vous supprimiez le répertoire http://localhost/demo/installation pour pouvoir afficher votre site. Une fois supprimé, cliquez sur le bouton Site et votre site contenant des données exemple devrait s'afficher comme ci-dessous:*

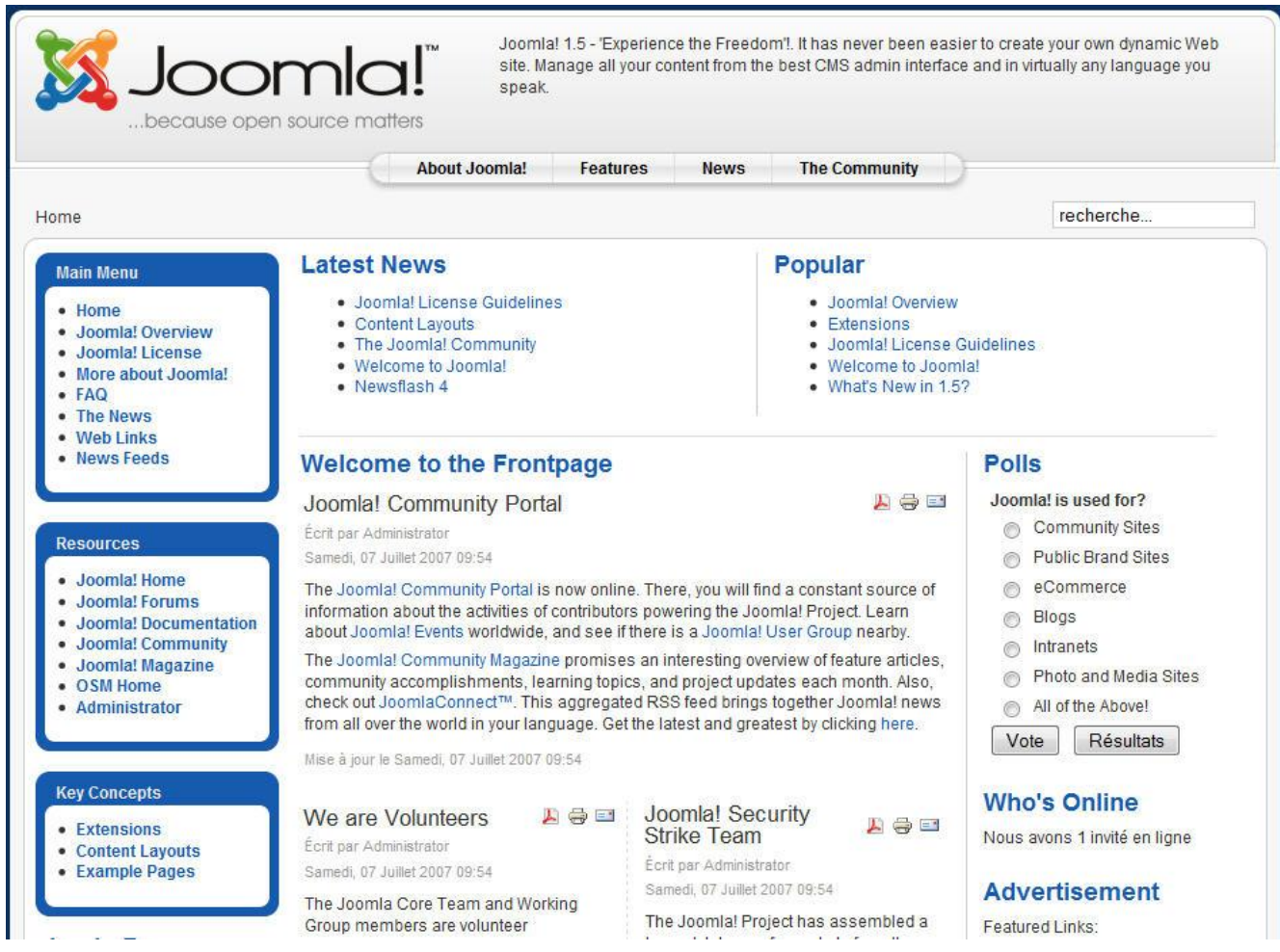

*Pour accéder à l'administration de votre site, veuillez rentrer cette adresse dans votre navigateur : http://localhost/demo/administrator. L'identifiant est admin et le mot de passe, celui que vous avez inséré à l'étape 6 de l'installation.*

## *Transférer votre site chez un hébergeur avec JoomlaPack*

*Ce tutoriel a pour objectif d'expliquer comment transférer un site Joomla chez un [hébergeur](http://www.joomlabc.com/hebergement). En effet, une fois le site terminé localement, l'étape suivante consiste à le rendre accessible sur le Web.*

*Pour cela, il vous faut tout d'abord créer un compte chez un [hébergeur](http://www.joomlabc.com/hebergement), dans notre exemple l'hébergement a lieu chez <i>[joomlabc](http://www.joomlabc.com/)*, puis transférer tous vos fichiers sur le serveur et enfin créer *la base de données et importer son contenu.*

*Afin de nous aider dans ces différentes étapes, nous allons utiliser le composant JoomlaPack qui va nous permettre de sauvegarder le contenu du site local avec la base de données pour ensuite* 

*nous faciliter le déploiement. En effet, une fois cette sauvegarde effectuée, il ne nous restera plus qu'à transférer le contenu de l'archive sur le serveur puis de suivre les différentes étapes d'installation.*

### *Transférer votre site chez un hébergeur manuellement*

*Effectuez une sauvegarde de votre base de données*

- *lancez la console de gestion de base de données phpmyadmin qui devrait être accessible depuis l'adresse http://localhost/phpmyadmin*
- *sur votre gauche, cliquez sur la base de données de votre site*
- *cliquez ensuite sur l'onglet Exporter et assurez-vous que toutes les tables de votre site Joomla soient sélectionnées dans la liste de gauche*
- *cochez le bouton Transmettre qui se touve au début de la deuxième section puis cliquez sur le bouton Exécuter en bas à droite*
- *enfin, enregistrez le fichier sur votre poste*

*Pour des informations complémentaires, veuillez consulter ce [tutoriel sur la sauvegarde d'une base de données](http://www.joomlabc.com/astuces/hebergement/sauvegarde-manuelle-base-de-donnees)  [Joomla.](http://www.joomlabc.com/astuces/hebergement/sauvegarde-manuelle-base-de-donnees)*

*Créez une base de donnée sur le serveur d'hébegement*

- *connectez-vous à la console d'administration de votre hébergement*
- *créez une base de données ainsi que son utilisateur*
- *accédez à votre base de données avec phpmyadmin*
- *cliquez cette fois sur le menu Importer puis sur le bouton Parcourir et sélectionnez le fichier que vous venez de sauvegarder. Une fois le fichier de votre base de données locale sélectionné, cliquez sur le bouton Excécuter en bas à droite.*
- *l'import du script terminé, vous devriez voir s'afficher les différentes tables dans la colonne de gauche*

*Modifiez votre fichier configuration.php*

- *faites une sauvegarde de votre fichier configuration.php et gardez-la en lieu sûr*
- *éditer votre fichier configuration.php, modifiez les variables ci-dessous et sauvegardez-le:*

*var \$log\_path = '/home/httpd/vhosts/VOTRENOMDEDOMAINESANSWWW.COM/httpdocs/logs'; var \$tmp\_path = '/home/httpd/vhosts/VOTRENOMDEDOMAINESANSWWW.COM/httpdocs/tmp';*

*var \$ftp\_user = 'VOTRE IDENTIFIANT FTP'; var \$ftp\_pass = 'VOTRE MOT DE PASSE FTP'; var \$ftp\_root = '/LE REPERTOIRE DE VOTRE SITE';*

*var \$user = 'LE NOM DE L'UTILISATEUR DE LA BASE DE DONNEES';*

### *var \$db = 'LE NOM DE LA BASE DE DONNEES';*

*var \$password = 'LE MOT DE PASSE DE L'UTILISATEUR DE LA BASE DE DONNEES';*

### *Transférer vos fichiers et répertoires Joomla vers le serveur d'hébergement*

- *ouvrez votre client FTP et accédez à votre espace d'hébergement. Si vous n'avez pas de client FTP, nous vous proposons de travailler avec FileZilla.*
- *sélectionnez tous les répertoires et documents se trouvant à la racine de votre site et déplacez-les avec votre client FTP dans le répertoire de votre site*
- *attendez la fin du téléchargement et accédez ensuite à votre site en rentrant votre nom de domaine dans un navigateur Web*
- *si tout c'est bien passé, vous devriez voir s'afficher le contenu de votre site, autrement veuillez relire attentivement cette procédure*

### *GESTION DU CONTENU*

*Sans contenu, un site Internet n'aurait pas lieu d'exister. Joomla vous offre la possibilité d'ajouter du contenu au grâce à l'utilisation d'articles. Une page web dans sa version simple correspond à un article.*

*Dans ce chapitre nous allons parcourir les différentes options et particularités liées à la gestion des articles offertes par Joomla.*

### *1 - Mon article en page d'accueil*

*Dans ce tutoriel, vous apprendrez à ajouter du contenu sur votre page principale. Pour ce faire, veuillez cliquer sur le bouton Ajouter un nouvel article de votre panneau d'administration ou alors via le menu Contenu, Gestion des articles puis cliquer sur le bouton Nouveau fin d'ouvrir le formulaire vous permettant d'ajouter un article à votre base de données.*

*Avant de rentrer le contenu de votre article, vous devez au préalable définir quelques informations de base:*

- *1. Tout d'abord, veuillez rentrer le titre de votre article qui sera visible sur votre site et affiché au dessus de votre article.*
- *2. Puis assurez-vous que l'option Oui de Publié soit sélectionnée car sinon votre article ne sera pas visible sur votre site. Cette option vous permet par exemple de sauvegarder et de retravailler votre article sans que celui-ci soit visible sur votre site.*
- *3. Ensuite, pour afficher l'article sur la page principale de votre site vous devez sélectionner l'option Oui de Page d'accueil.*

*4. Veuillez maintenant attribuer la section et la catégorie de l'article. Comme nous n'avons pas encore défini de sections ni de catégories, choisissez l'option Non catégorisé.*

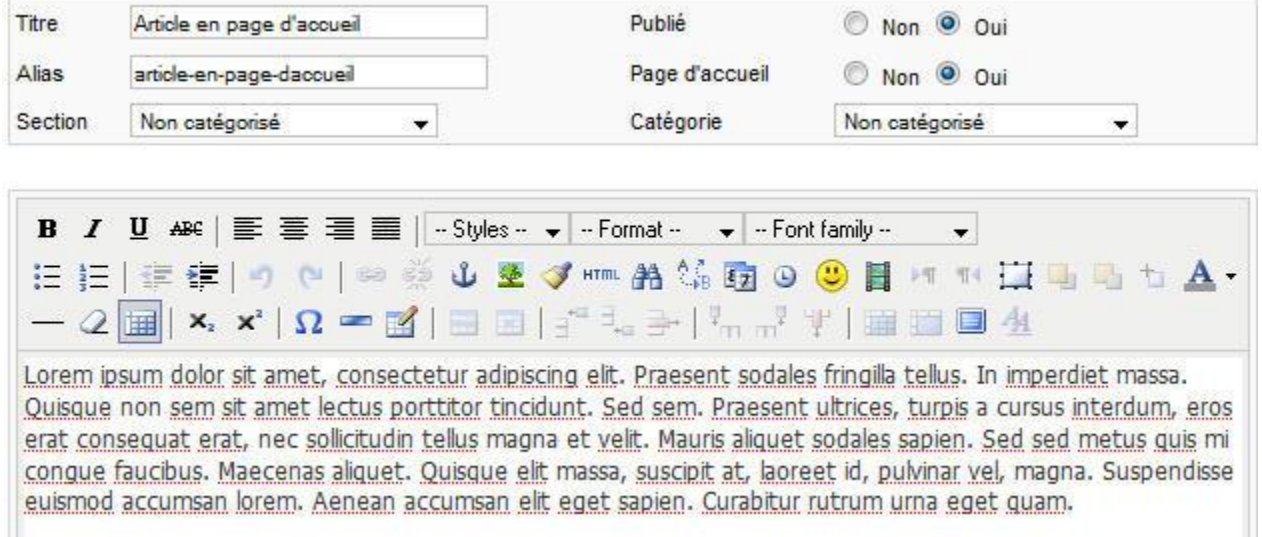

*Vous pouvez dès à présent rentrer le contenu de votre article directement dans la zone de saisie prévue à cet effet . Une fois le contenu de votre texte saisi, veuillez sauvegarder votre article en cliquant sur le bouton Sauver.* 

*Il ne vous reste plus qu'à actualiser la page d'accueil de votre site pour afficher ce nouvel article.*

### *2 - Lier un menu à un article*

*Lorsque que vous construisez un site web, habituellement vous créez des menus de liens vers des pages spécifiques. Joomla possède un système de menus dans lesquels vous pouvez rajouter des liens vers un article individuel.*

*Dans ce tutoriel, nous allons donc créer un article et le lier à un élément de menu. Veuillez tout d'abord créer un nouvel article via le menu Contenu, Gestion des articles puis cliquez sur le bouton Nouveau. Donnez un titre à votre article et rentrez du contenu. Finalement, sélectionnez l'option Non catégorisé pour la section et la catégorie puis cliquez sur le bouton Sauver. L'article a bien été sauvegardé et la croix rouge dans la colonne Page d'accueil nous indique que l'article n'apparaitra pas en première page.*

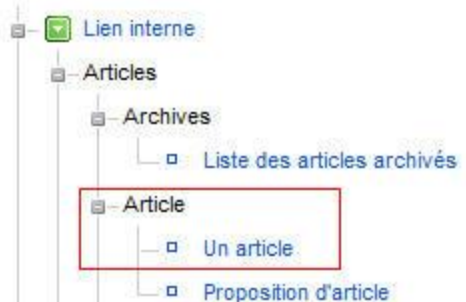

*Nous allons maintenant créer lien qui ouvrira la page contenant ce nouvel article. Pour ce faire, veuillez accéder au menu Menus puis Menu principal. A partir de là, cliquer sur Nouveau et vous obtenez ainsi une liste qui décrit tous les types de liens que le système de menu de Joomla nous permet de créer. Cliquez sur le lien Articles puis choisissez l'option Un article. Donnez lui un titre et dans la boite de dialogue disponible en haut à droite de votre interface, sélectionnez l'article que vous venz de créer. Remarquez que le nom du lien du menu n'est pas forcément le même que celui de l'article choisi. Nous pouvons sauver le tout, retourner sur la page frontale du site et rafraichir. Le nouveau lien apparait naturellement dans le menu mais l'article n'est toujours pas accessible. Cliquez donc sur le lien que vous venez de créer et si vous avez suivi toutes les étapes ci-dessus, votre article devrait apparaître sur une nouvelle page.*

*Des articles peuvent ainsi être rajoutés et être accessible par des liens dans des menus. Cela nous permet d'ajouter de multiples articles sans tous les proposer directement en première page du site.*

### *3 - La fonctionnalité "Lire la suite…"*

*Il arrive parfois que votre article soit trop long pour être affiché en entier sur votre page Internet. Il vous est certainement déjà arrivé de consulter un site de type blog où pour lire l'entier du contenu d'un article, vous avez dû cliquer sur un lien.*

*Joomla offre également cette fonctionnalité appelée ici Lire la suite vous permettant d'afficher dans votre article le lien Lire la suite… à l'endroit que vous le voulez .*

*Nous allons créer un article qui sera affiché sur la page principale de votre site et qui contiendra le lien Lire la suite… pour consulter l'entier de votre article. Pour plus d'information sur comment ajouter un article sur la page principale de votre site, veuillez cliquer sur ce [lien.](http://www.joomlabc.com/joomla-15/niveau-debutant/gestion-contenu/article-page-accueil)*

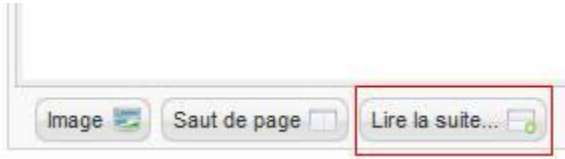

*Nous allons maintenant rajouter le lien Lire la suite… après le premier paragraphe. Vous allez devoir ouvrir votre article puis positionner votre curseur directement après le deuxième paragraphe et cliquer sur le bouton Lire la suite... en bas de la zone de saisie. Visuellement, vous devriez voir s'afficher une ligne pointillé rouge* 

### *présente uniquement dans la partie administration de votre site et remplacée par Lire la suite sur votre page Internet.*

Curabitur quam. Proin laoreet. Duis lorem dolor, suscipit vitae, mollis quis, accumsan eu, tellus. Pellentesque nec dui. Nulla eros libero, conque ut, vehicula vitae, ornare eget, nulla. Fusce nec tortor. Quisque orci augue, interdum sed, blandit ut, viverra pulvinar, neque. Sed in tellus a leo scelerisque porttitor. Nulla facilisi. Aenean aliguam. Morbi luctus. Pellentesque iaculis ligula sed libero. Cras quam enim, porttitor a, scelerisque posuere, <u>blandit</u> eu, magna. <u>Donec sodales euismod</u> ante. I<u>nteger posuere. Cras felis nisi, volutpat fringilla, luctus</u> fermentum, scelerisque sit amet, urna.

Donec cursus dignissim nisi. Phasellus id nulla. Aliquam vel liqula nec mauris mattis pulvinar. Vestibulum laoreet,

*Après avoir enregistré votre article en cliquant sur le bouton Sauver, veuillez actualiser la page principale de votre site. Les deux articles sont maintenant visibles et vous pouvez cliquer sur le bouton Lire la suite… pour afficher la suite de l'article.*

*4 - Diviser un article en utilisant des sauts de page*

*La fonction Saut de page permet de sectionner les articles trop longs en plusieurs parties. Ceci à pour avantage de mieux structurer leur contenu par la création d'une table de contenu ainsi que de ne pas obliger les visiteurs à devoir continuellement utiliser l'ascenseur pour consulter l'entier d'un article.*

*Nous allons reprendre le texte que nous avions utilisé dans le tutoriel La [fonctionnalité "Lire la](http://www.joomlabc.com/joomla-15/niveau-debutant/gestion-contenu/fonctionnalite-lire-la-suite)  [suite…"](http://www.joomlabc.com/joomla-15/niveau-debutant/gestion-contenu/fonctionnalite-lire-la-suite) et lui ajouter des sauts de page sur les deux derniers paragraphe.*

*Après ouverture de l'article, je positionne le curseur juste devant l'avant dernier article et clic sur le bouton « Saut de page » en base à gauche de la zone de saisie. Une petite fenêtre s'ouvre dans laquelle vous devez renseigner le titre de la page qui sera affichée à la suite du titre principal de l'article ainsi que l'alias que l'on retrouvera dans la table de contenu à droite de l'article. Je rentre donc dans le premier champs Titre avant dernier article et dans le deuxième Avant dernier article.*

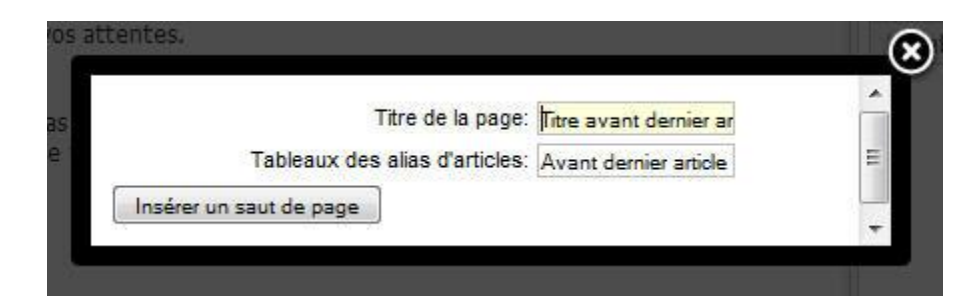

*Veuillez faire de même en vous positionnant devant le dernier paragraphe et en ajoutant un nouveau saut de page.*

*Une fois un saut de page inséré, une ligne grise vient s'ajouter au contenu de l'article. Dans la copie écran ci-dessous, vous pouvez voir la ligne rouge qui correspond à la fonctionnalité Lire la suite... ainsi que la ligne grise correspondant à un saut de page:*

Ensuite parce que nous sommes totalement libres de modifier le code source "open sources" o que nous pouvons les adapter parfaitement à vos besoins ce qui n'est pas le cas avec les solut commerciales.

Mais la principale raison qui nous a conduit à ces solutions c'est notre volonté d'indépendance » éditeurs de logiciels, pas seulement pour nous mais aussi pour vous. Nous ne vous proposons p parce que nous sommes liés à un produit mais simplement parce que nous sommes convaincus solution la plus juste pour répondre à vos attentes.

*En actualisant la page principale de mon site, je ne vois aucun changement car les sauts de page ont été ajoutés après le lien Lire la suite.... Si vous cliquez sur ce lien, vous constatez que Joomla a ajouté une table de contenu à droite de votre article.*

*Cette table contient :*

- *1. un lien généré automatiquement vers le contenu de l'article avant le premier saut de page*
- *2. les deux alias ajoutés à chacun des paragraphes*
- *3. ainsi qu'un autre lien généré automatiquement et permettant d'afficher l'entier de votre article*

*De plus, en bas de votre article, des liens de navigation on été rajoutés (4) afin de pouvoir rapidement passer d'une partie de votre article à l'autre.*

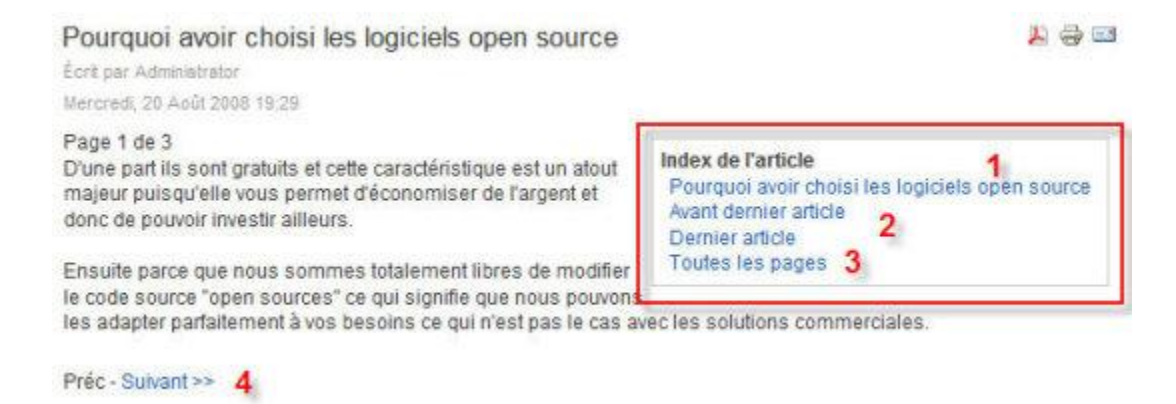

*En utilisant la table de contenu, il vous est maintenant possible de consulter l'entier de votre article sans avoir besoin de dérouler de page.*

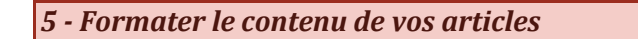

*Afin de vous permettre de personnaliser votre contenu, Joomla est livré avec un éditeur WYSIWYG (what you see is what you get) qui fonctionne un peu comme Microsoft Word mais avec moins de fonctionnalités.*

*Dans ce tutoriel, nous allons parcourir quelques-unes des caractéristiques de cet éditeur.*

*Nous allons tout d'abord créer un nouvel article, pour ce faire veuillez cliquer sur le bouton Ajouter un nouvel article dans votre panneau d'administration ou par le menu Contenu puis Gestion des articles et enfin cliquez sur le bouton Nouveau. Comme vous pouvez le constater, au dessus de la zone de saisie vous retrouvez des boutons familiers pour ceux qui ont déjà utilisé un traitement de texte comme Word. Ceux-ci vous permettrons de formater le contenu de votre articles sans avoir besoin de connaitre le code HTML.*

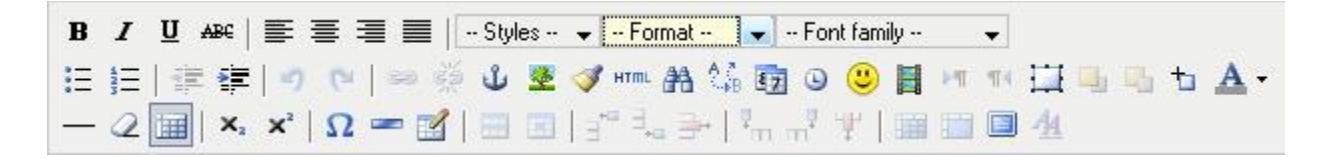

*Vous pouvez commencer par exemple, par ajouter un titre dans le contenu de votre article. Pour ce faire, veuillez insérer du texte, le sélectionner, puis choisir dans la deuxième liste déroulante qui s'appelle Format, l'option Heading 1 qui correspond au format du titre 1 défini dans le système.*

*Dans un deuxième temps, vous pouvez par exemple utiliser les fonctionnalités de type puce ou numérotation ou alors les types de format gras, italique ou souligné. Pour les curieux ou les personnes ayant des notions de l'HTML, il existe un bouton HTML vous permettant d'afficher dans une autre page, le contenu HTML de votre article. Ce code peut directement être modifié dans cette fenêtre et le bouton Update vous permet de valider vos modifications et de retourner à votre page d'édition.*

*Cet éditeur portant le nom de TinyMCE possède beaucoup de fonctionnalités qui ne vous seront pas toutes utiles mais dont certaines comme l'insertion d'un tableaux vous permettrons de créer des articles avec un très bon rendu final. Afin de parcourir l'ensemble des caractéristiques et d'acquérir des compétences, je vous laisse faire vos propres essais et triturer le contenu de votre article.*

*Pour information, il existe d'autres éditeurs qui peuvent être intégrés à Joomla comme l'éditeur JCE Editor.*

### *6 - Ajouter un lien externe à un article*

*Parfois, nous avons besoin de créer un lien dans un article pointant sur un autre site. Joomla vous permet d'effectuer cette opération au travers de l'éditeur WYSIWIG que nous avons utilisé dans le tutoriel précédent.*

*Veuillez tout d'abord ouvrir un article existant, sélectionner le mot ou le texte qui contiendra le lien puis cliquer sur le bouton Insert/edit link affichant une icône ressemblant à un maillon de chaine. Une nouvelle page s'ouvre contenant dans l'onglet général les principales options qui sont :*

- *Link URL : c'est ici que vous allez insérer l'adresse du site Internet avec les caractères, ne pas oublier de rajouter au début de l'URL les caractères « http://www. »*
- *Target : détermine quelle sera la fenêtre qui s'ouvrira au moment de cliquer sur le lien. En effet, l'option Open in this window / frame remplacera l'entier du contenu de votre page par la page cible tandis que l'option*

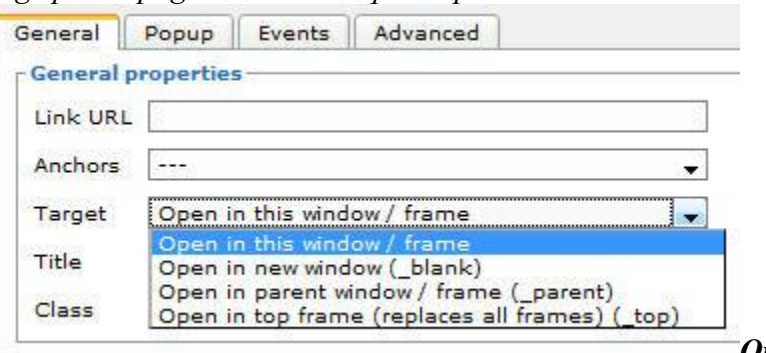

*Open in new window* 

*(\_blank) ouvrira une nouvelle fenêtre. Les autres options peuvent être utilisées si votre site contient des frames ce qui se fait de moins en moins*

*Pour supprimer le lien du texte, veuillez positionner votre curseur à l'intérieur de celui-ci et cliquer sur le bouton Unlink ressemblant cette fois à une chaîne brisée qui se trouve à droite du bouton précédent. Cette action supprimera définitivement le lien que vous avez inséré auparavant.*

*Je vous laisse maintenant terminer cette formation en insérant quelques liens dans votre article sans oublier de tester le résultat sur votre site.*

### *7 - Ajouter une image à un article*

*Une image valant mille mots, vous serez amené un jour ou l'autre à vouloir ajouter des images à votre contenu. Joomla possède une fonctionnalité d'insertion d'images qui vous permettra de vous assister durant cette opération.*

*Veuillez tout d'abord ouvrir un article et positionner votre curseur à la fin de votre texte. Cliquez maintenant sur le bouton Image se trouvant en bas à droite de la zone de saisie. Une nouvelle page s'ouvre contenant dans la zone supérieure une arborescence de répertoires avec leurs documents de type image. Au dessous de cette zone, on retrouve les propriétés de l'image sélectionnée comme :*

 *URL de l'image : le contenu de ce champ est automatiquement inséré par Joomla et contient le chemin interne du fichier.*

- *Description de l'image : le texte inséré dans ce champ sera utilisé par les moteurs de recherche pour indexer vos pages mais également par les personnes malvoyantes. La description n'est pas obligatoire mais fortement conseillée.*
- *Image Title : comme pour la description, le titre de l'image n'est pas obligatoire. Le contenu de se champ sera visible lorsque vous passerez votre curseur au dessus de l'image. De plus, vous avez la possibilité d'afficher ce texte en dessous de l'image en cochant la case Légende qui se trouve juste à droite.*
- *Aligner : les options Gauche et Droite de cette liste déroulante sont utiles si vous désirez aligner votre image à gauche ou à droite par rapport au texte.*

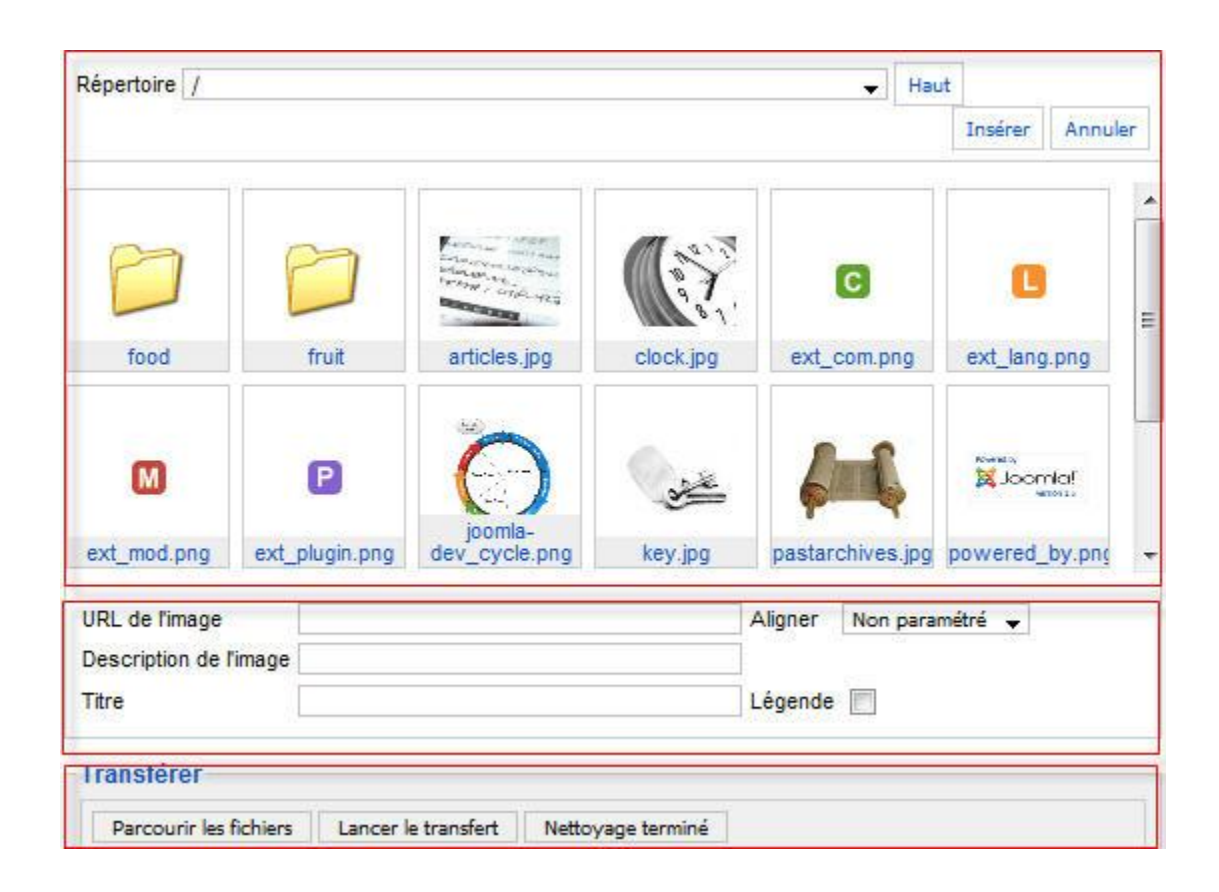

*Toutes ces options peuvent pas la suite être éditées, il n'est donc pas nécessaire à ce niveau de tout remplir.*

*La troisième et dernière partie de cette page vous permet d'ajouter vos propres images à celles déjà existantes dans Joomla. Pour ce faire il suffit de cliquer sur le bouton Parcourir les fichiers, sélectionner vos images qui se trouvent sur votre ordinateur puis cliquer sur le bouton Lancer le transfert pour les envoyer sur le serveur hébergeant votre site. Si tout c'est bien passé, vous devriez voir s'afficher ces images dans la première partie de cette page.*

*Voila, pour insérer une image, il ne vous reste plus qu'à la sélectionner puis cliquer sur le bouton Insérer en haut à droite de la page.*

*Vous pouvez directement à l'intérieur du champ de saisie modifier la taille de l'image. Pour ce faire, il suffit de sélectionner l'image puis l'agrandir ou la rétrécir à l'aide des petits carrés se trouvant tout autour de l'image. Mais vous pouvez également changer les propriétés de l'image en sélectionnant à nouveau celle-ci et cliquer sur le bouton Insert/edit image contenant une icône ressemblant à un arbre. Dans l'onglet général on retrouve les paramètres URL*, *Description et Title décrits ci-dessus et l'onglet Appearance contient les paramètres :*

- *Alignment : quel est l'alignement de l'image par*
- *rapport au texte Dimensions : pour modifier les dimensions de l'image, je vous conseille de garder l'option Constrain proportions permettant de*

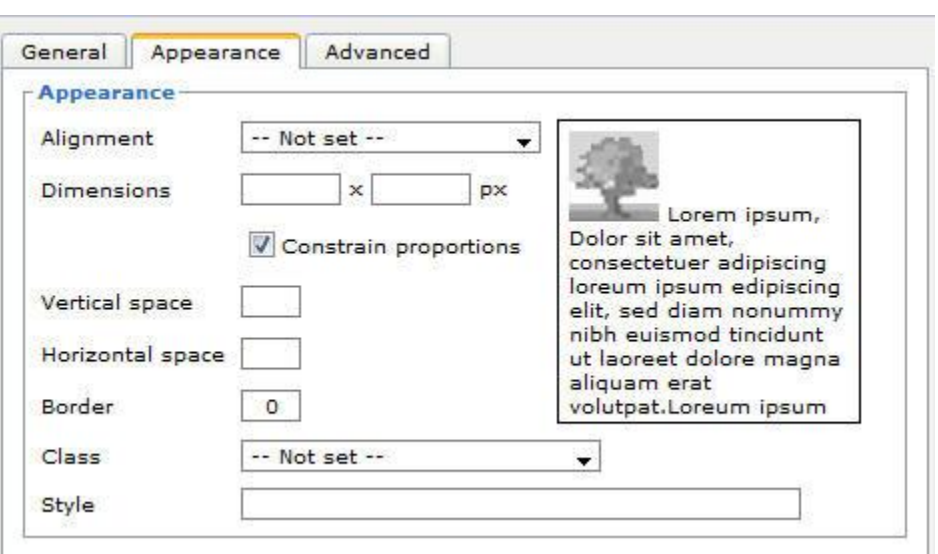

*garder les proportions de l'image*

- *Vertical space : si vous voulez ajouter de l'espace en haut et en bas de l'image*
- *Horizontal space : si vous voulez ajouter de l'espace à gauche et à droite de l'image*
- *Border : si vous voulez ajouter un bordure à l'image*

*Avant de quitter cette fenêtre, ne pas oublier de cliquer sur le bouton Update afin de valider vos modifications.*

### *8 - Supprimer un article*

*Au fur et à mesure que vous allez rentrer du contenu sur votre site, vous allez certainement devoir à un moment ou un autre supprimer des articles. Joomla possède une fonctionnalité de Corbeille qui vous permet de supprimer un article tout en pouvant le récupérer si nécessaire par après.*

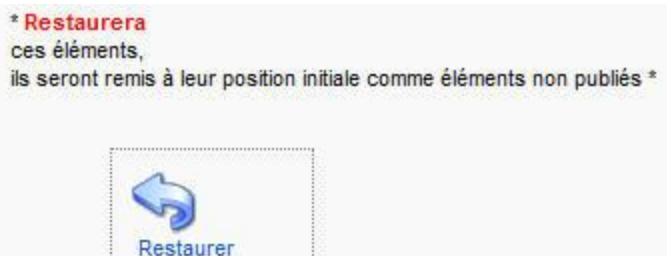

*Pour supprimer un article, veuillez accéder au gestionnaire des articles qui se trouve dans le menu Contenu puis Gestion des articles. Sélectionnez maintenant l'article que vous voulez supprimer en cliquant sur sa case à cocher puis cliquez sur le bouton Corbeille en haut à droite de votre écran. L'article a été envoyé dans la corbeille et n'est plus visible dans la liste des articles.*

*Vous pouvez consulter la liste des articles qui ont été supprimés en positionnant votre curseur sur le menu Contenu puis cliquez sur Corbeille article. Cette page vous permet soit de restaurer les articles, soit de les supprimer de manière définitive. En sélectionnant l'article précédemment supprimé et en cliquant sur le bouton Restaurer, Joomla vous demande de valider cette* 

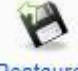

*opération en cliquant sur le bouton avec le flèche bleu Restaurer.*

*L'article se retrouve à nouveau dans le gestionnaire d'article mais non publié et en dernière position, il ne vous reste plus qu'à le publier et le positionner dans le bon ordre.*

### *ORGANISER LE CONTENU*

*Il existe différentes manières de présenter le contenu avec Joomla. Soit vous affichez un article par page, soit vous décidez d'afficher plusieurs articles sur une même page. Lorsque vous*  affichez plusieurs articles sur une même page, vous devez utiliser la fonctionnalité de section et *catégorie offerte par Joomla.*

*Dans ce chapitre, vous découvrirez à quoi servent les sections et catégories et comment bien utiliser.*

*1 - Ajouter des sections et leurs catégories associées*

*Joomla vous offre la possibilité d'organiser vos articles par sections et catégories. Cette fonctionnalité, vous permettra de grouper votre contenu afin de rechercher plus rapidement vos*  *articles dans la partie administration mais également de structurer la présentation de vos articles.*

*Pour comprendre cette notion de sections et catégories, imaginez que vous avez des feuilles éparpillées sur votre bureau et que vous vouliez retrouver votre contrat d'assurance vie. Il vous* 

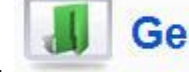

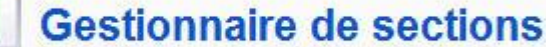

*faudra bien entendu beaucoup plus de temps* 

*pour retrouver ce contrat que si vous aviez toutes vos feuilles disposées dans des classeurs (sections) et regroupées dans le bon intercalaire (catégories). Concrètement, dans Joomla nous aurions donc une section Assurance et une catégorie Assurance vie.*

*Les sections et les catégories, vous permettrons également par par la suite d'afficher par exemple sur une même page, tous les articles d'une catégorie ou alors toutes les catégories d'une section.*

*Je vous laisse vous rendre dans la gestion des articles qui se trouve dans le menu Contenu puis Gestion des articles. En haut à droite du tableau contenant les articles, vous trouverez des listes déroulantes. La première contient la liste des sections et la deuxième la liste des catégories définies dans Joomla. La sélection d'une section filtrera la liste des articles par ceux appartenant à la section sélectionnée. Vous constatez également que la liste déroulante contenant les catégories a également été réduite par celles faisant partie de la section correspondante.*

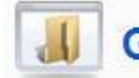

### Gestion des catégories: [Contenu]

*Pour ajouter une nouvelle section, veuillez cliquer sur le menu Contenu puis Gestion des sections et enfin cliquer sur le bouton Nouveau en haut à droite de votre écran. Le formulaire de création des sections apparait, il ne vous reste plus qu'à lui donner un titre et cliquer sur le bouton Sauver. Nous allons maintenant ajouter une catégorie à cette section, pour ce faire veuillez cliquer sur le menu Contenu puis Gestion des catégories et enfin cliquer sur le bouton Nouveau. Donnez lui un titre, ne pas oublier de sélectionnez la bonne section dans la liste déroulante s'y rapportant et enfin cliquer sur le bouton Sauver.*

*Voila, vous venez d'ajouter une nouvelle section ainsi qu'une nouvelle catégorie associée à cette section qui pourra par la suite être attribuée à un article.*

*2 - Attribuer une section et une catégorie à un article*

*Les sections et les catégories définies, il vous est maintenant possible d'organiser votre contenu.*

*Catégoriser vos articles, vous permet d'afficher des groupes d'articles sur votre site Internet. Mais cela vous permet également de rechercher plus rapidement les articles déjà insérés dans la partie administration de votre site.*

*Dans ce tutoriel, vous apprendrez à organiser votre contenu en attribuant une catégorie à vos articles.*

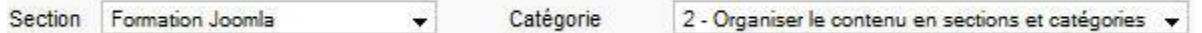

*Tout d'abord, veuillez cliquer sur le bouton Gestion des articles de votre Panneau d'administration ou cliquer sur le menu Contenu puis Gestion des articles. Ouvrez maintenant un article qui n'est pas catégorisé ou créez un nouvel article. Sur la page d'édition d'un article, vous retrouvez les listes déroulantes contenant les sections et les catégories définies auparavant. En sélectionnant une section, vous filtrer également la liste des catégories par celles définies dans cette section. Une fois la catégorie sélectionnée, vous pouvez cliquer sur le bouton Sauver en haut à droite.*

*Pour rappel, un article peut être associé à une catégorie et une catégorie est obligatoirement associées à une section.*

### *3 - Utiliser l'option Blog pour présenter le contenu*

*Une fois les articles associés à une catégorie, Joomla vous permet d'afficher en format blog, la liste des articles appartenant à une catégorie ou à la section de celle-ci.*

*Dans ce tutoriel, vous apprendrez à créer des menus affichant en format blog, les articles associés à une catégorie ou à sa section.*

a-Catégorie

Articles d'une catégorie donnée en blog

*Pour créer le menu qui sera associé à une catégorie, veuillez cliquer sur le bouton Menus puis Main menu. Cliquez maintenant sur le bouton Nouveau puis sélectionnez le menu Articles afin d'afficher les options associées à cette fonctionnalité. Comme vous pouvez le constater, il existe plusieurs options de menu vers un article possibles. Dans ce tutoriel, nous allons nous intéresser uniquement aux types de menu Articles d'une catégorie donnée en blog ainsi que Article d'une section donnée en blog qui vous retrouvez sous le niveau Catégorie et Section.*

*En sélectionnant le type de menu Articles d'une catégorie donnée en blog, un formulaire de création de menu apparaît avec, en haut à droite de votre écran, la possibilité de sélectionner*  □ Section

une catégorie. Notez que pour vous facilities d'une section donnée en blog faciliter la vie, vous *retrouvez devant le nom de la catégorie, la section associée. Une fois que vous avez sélectionné la catégorie désirée, il ne vous reste plus qu'à donner un titre à votre menu puis le sauver. En actualisant la page principale de votre site, vous devriez voir apparaître votre nouveau menu vous permettant d'afficher les articles associés à votre catégorie.*

*Je vous laisse maintenant créer le menu qui affichera en format blog, la liste des articles associés à une section.*

*Pour information, au lieu de sélectionner le type de menu Articles d'une catégorie donnée en blog, vous devrez sélectionner le type de menu Article d'une section donnée en blog. La liste déroulante du formulaire ne contiendra plus les catégories et les sections, mais uniquement les sections.*

### *4 - Utiliser l'option Liste pour présenter le contenu*

*Une fois les articles associés à une catégorie, Joomla vous permet d'afficher en format liste, les catégories appartenant à une section ou les articles d'une catégorie.*

*Dans ce tutoriel, vous apprendrez à créer des menus affichant en format liste, les articles associés à une catégorie ou les catégories d'une section.*

*Pour créer le menu qui sera associé à une catégorie, veuillez cliquer sur le bouton Menus puis Main menu. Cliquez maintenant sur le bouton Nouveau puis sélectionnez le menu Articles afin d'afficher les options associées à cette fonctionnalité. Comme vous pouvez le constater, il existe plusieurs options de menu vers un article possibles. Dans ce tutoriel, nous allons nous intéresser uniquement aux types de menu Liste des catégories d'une section ainsi que Liste des articles d'une section qui vous retrouvez sous le niveau Section et Catégorie.*

*En sélectionnant le type de menu Liste des catégories d'une section, un formulaire de création de menu apparaît avec, en haut à droite de votre écran, la possibilité de sélectionner la section* 

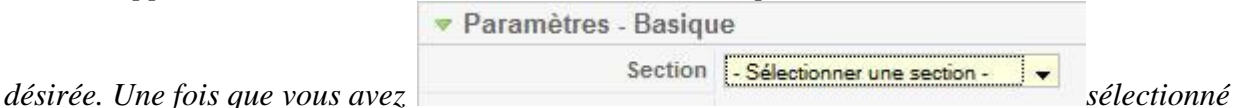

*la section, il ne vous reste plus qu'à donner un titre à votre menu puis le sauver.*

*En actualisant la page principale de votre site, vous devriez voir apparaître votre nouveau menu vous permettant d'afficher la liste des catégorie associés à votre catégorie. Il vous est tout à fait possible de rentrer dans une catégorie et d'afficher la liste des articles associés à cette catégorie.*

*Je vous laisse maintenant créer le menu qui affichera la liste des articles d'une catégorie en format liste. Au lieu de sélectionner le type de menu Liste des catégories d'une section, vous devrez sélectionner le type de menu Liste des articles d'une catégorie. Notez que pour vous faciliter la vie, vous retrouvez devant la liste déroulante en haut à droite de votre formulaire de menu, le nom de la catégorie ainsi que la section associée. Ne pas oublier de donner un titre à votre menu puis cliquer sur le bouton Sauver.*

*Si vous actualisez votre page principale, vous devriez maintenant voir apparaître votre nouveau menu qui affichera sous forme de liste, la liste des articles associés à la catégorie sélectionnée.*

*5 - Modifier les propriétés des sections et catégories*

*Joomla vous permet de définir pour les catégories ainsi que les sections, leur niveau d'accès, l'ordre de tri ainsi que leur publication ou non sur votre site.*

*Dans ce tutoriel, vous allez apprendre à définir l'ordre de tri des catégories d'une section ainsi que de limiter l'accès à certaines de ces catégories.*

*Ces fonctionnalités étant identiques pour les sections comme pour les catégories, nous n'allons pas passer du temps sur les sections. Tout d'abord, veuillez vous rendre dans la gestion des catégories. Pour ce faire, veuillez cliquer soit sur le bouton Gestion des catégories de votre panneau d'administration, soit sur le menu Contenu puis Gestion des catégories. Vous retrouvez sur cette page, la liste de catégories qui ont été insérées dans le système. En ouvrant une catégorie, vous constatez que dessous le champ Alias, vous retrouvez les options Publié, Ordre de catégorie et Niveau d'accès.*

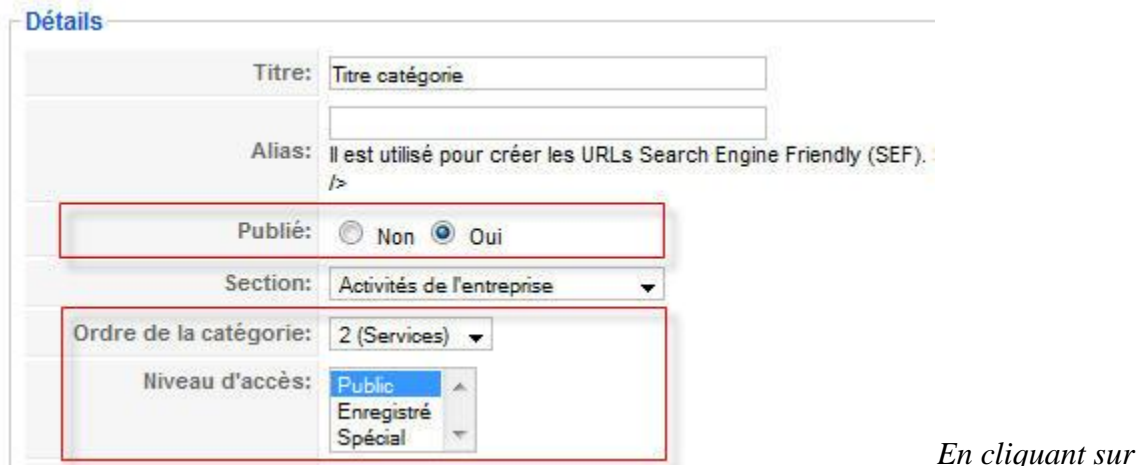

*l'option Non de Publié, votre catégorie ne sera plus affichée sur Internet mais sera toujours accessible et modifiable dans l'administration de votre site. L'option Ordre de catégorie vous permet de définir à quelle sera la position de votre catégorie dans l'ordre d'affichage des catégories d'une section.*

*Il est également possible de définir le niveau d'accès d'une catégorie sur votre site Internet. Par défaut, l'option Public est sélectionnée ce qui veut dire que tout le monde peut accéder à cette catégorie si celle si est publiée. Les autres options Enregistré et Spécial seront traitée dans un autre tutoriel.*

*En cliquant sur Sauver ou Fermer, nous revenons à la gestion des catégories. Comme vous pouvez le constater, ces 3 options sont également disponibles dans le tableau et peuvent très bien être modifiées sans avoir besoin d'ouvrir la catégorie. La colonne Publié vous informe si la catégorie est publiée ou pas, la colonne Ordre vous donne un aperçu de l'ordre des catégories pour une section et enfin la colonne Accès, nous pouvons voir quel est le type d'accès pour chaque catégorie.*

```
6 - Ajouter des descriptions de sections et catégories
```
*Il vous serait parfois utile d'afficher une courte description de la catégorie ou de la section contenant vos articles afin de donner un bref renseignement à l'internaute du thème de la page consultée. Joomla vous offre la possibilité d'attribuer une description à vos sections ou catégories.*

*Cette description pourra être visible dans :*

- *l'en-tête de vos pages affichant les catégories d'une section*
- *l'en-tête de vos pages affichant la liste des articles d'une section*
- *l'en-tête de vos pages affichant la liste des articles d'une catégorie*
- *la liste des catégories associées à une section*

*Dans ce tutoriel, nous allons ajouter une description pour une section ainsi que pour une catégorie.*

*Tout d'abord, veuillez vous rendre dans la gestion des sections accessible depuis votre panneau d'administration Gestion des sections ou depuis le menu Contenu puis Gestion des sections. Cliquez sur une des sections créées auparavant afin d'ouvrir le formulaire d'édition de la section. Dans la deuxième partie du formulaire, vous constatez qu'il existe un champ de saisie vous permettant d'ajouter la description de la section. Veuillez entrer votre texte descriptif puis cliquer sur le bouton Sauver en haut à droite de votre écran.*

*Avant que cette description ne soit visible sur votre site Internet, il vous faut tout d'abord aller modifier les propriétés de votre menu affichant les articles ou les catégories de cette section. En* 

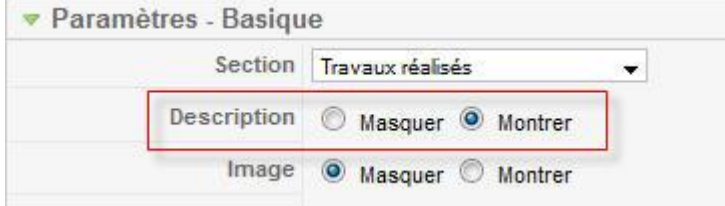

*effet, par défaut lors de la création* 

*d'un menu de type Articles d'une section donnée en blog ou Liste des catégories d'une section, le paramètre Description se trouvant dans la liste de paramètres basiques est définie comme Masquer. Il vous faut donc ouvrir le ou les menus concernés et cocher l'option « Montrer » en face du paramètre Description. Une fois cette opération effectuée, veuillez rafraichir la page principale de votre site et cliquer sur le menu concerné, vous devriez voir s'afficher la description précédemment saisie.*

*La même procédure est à suivre pour l'ajout d'une description à une catégorie. Celle-ci sera affichée sur les pages contenant les catégories d'une section ou les articles d'une catégorie.*

## *PARAMETRES DU CONTENU*

*La fonctionnalité principale de Joomla consite à faciliter l'ajout de contenu ou article afin d'être affiché sur un site Web. Sur une page vous pouvez afficher soit un article soit plusieurs dans des formats de type liste ou blog.*

*Nous allons consacrer un chapitre entier sur les paramètres qui vous sont offerts afin par exemple de définir l'ordre de tri des articles, d'afficher ou non les icones PDF, d'impression ou alors d'attribuer des métadonnées.*

*1 - Configuration générale des paramètres des articles*

*Joomla vous offre différentes options pour configurer l'affichage de vos articles sur votre site Web. Vous pouvez par exemple cacher le titre de vos articles ou alors les transformer en liens. Un autre exemple serait d'activer certains liens qui sont par défaut cachés aux visiteurs non identifiés.*

*Pour cela, veuillez vous rendre dans la gestion des articles accessible depuis votre panneau d'administration Gestion des articles ou depuis le menu Contenu puis Gestion des articles. Cliquez ensuite sur le bouton Paramètres qui se trouve en haut à droite de votre page. Vous retrouvez ici toutes les options et configurations de vos articles. A chaque fois que vous créez un article, Joomla va se baser sur ces paramètres pour définir les options des articles. Il vous est néanmoins possible de surcharger certaines de ces options directement au sein des articles.*

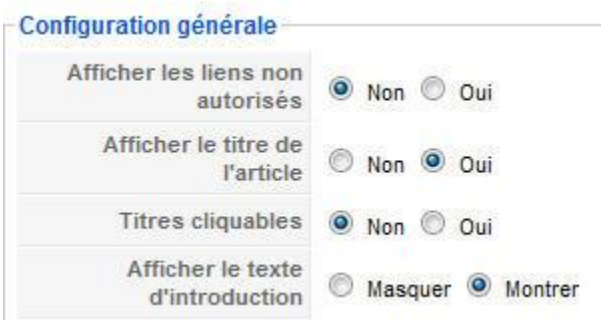

*L'option Afficher le titre de l'article vous* 

*permet de masquer ou d'afficher le titre de vos articles tandis que l'option Titres cliquables transformera vos titres en liens. En cliquant sur ce lien, l'article sera affiché en entier sur une nouvelle page.*

*Comme nous l'avons vu dans le chapitre Création de contenu, Joomla vous permet par exemple d'afficher la première partie de votre article et d'obliger l'internaute à cliquer sur le bouton Lire la suite pour consulter le reste du contenu. En cochant l'option Masquer du paramètre Afficher le texte d'introduction, Joomla vous masquera la première partie de votre article lorsque vous accéderez à Lire la suite.*

*Si nous reprenons l'exemple précédent et définissons par exemple que l'article contenant le lien Lire la suite ne sera visible que par les utilisateurs enregistrés, en cochant Oui à la première option qui est Afficher les liens non autorisés, Joomla permettra de lire la première partie de l'article, lors d'un affichage en format blog, et pour consulter la suite le l'article il faudra cliquer*  *sur le nouveau lien Veuillez vous identifier, ou vous inscrire, pour lire la suite... qui vous redirigera sur la page d'enregistrement. Sans cette option Oui cochée, l'article ne serait même pas visible pour un uitilisateur non enregistré.*

*2 - Configuration individuelle des paramètres des articles*

*Par défaut, Joomla affiche le nom de l'auteur, la date d'insertion ainsi que la date de modification pour chaque article affiché sur votre site.*

Mercredi, 01 Octobre 2008 12:02 | Administrateur

*Il arrive parfois que vous ne vouliez pas voir s'afficher ces données. Dans ce tutoriel, nous allons voir comment masquer ces informations par article mais également de manière générale.*

*Pour commencer, veuillez ouvrir un article et dérouler sur votre droite les paramètres avancés de l'article. Comme vous pouvez le constater, pour chaque paramètre, il existe 3 options possibles :*

- *Paramètres globaux : l'option correspondra à la valeur héritée de l'option définie dans les paramètres globaux des articles (pour rappel, ces paramètres peuvent être modifiés en cliquant sur le bouton Paramètres dans la gestion des articles)*
- *Masquer ou non : le paramètre sera toujours masqué pour cet article*
- *Montrer ou oui : le paramètre sera toujours visible pour cet article*

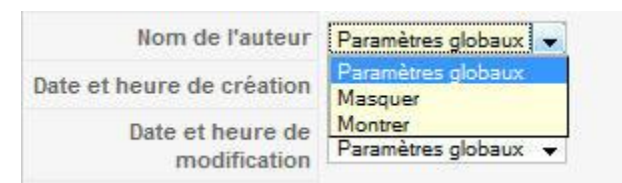

*Je vous laisse maintenant sélectionner l'option* 

*Masquer pour les paramètres Nom de l'auteur, Date et heure de création et Date et heure de modification. Avant d'actualiser la page affichant cet article, ne pas oublier de cliquer sur le bouton Sauver. Vous pouvez maintenant rafraichir votre page et ne devriez plus voir s'afficher l'auteur, la date de création ainsi que la date de modification pour l'article concerné.*

*Si vous voulez d'une manière générale ne plus voir s'afficher ces trois informations sans devoir éditer chaque article, il vous suffit de vous rendre dans la gestion des articles, de cliquer sur le bouton Paramètres et d'attribuer l'option Masquer aux paramètres précédents.*

*3 - Les paramètres d'accès aux articles*

*Joomla vous permet de définir des droits d'accès non seulement à vos sections et catégories mais également à vos articles. Par défaut, à la création d'un article, l'option d'accès est définie comme Public. Cela veut dire que tous les internautes pourront lire le contenu*  Accès *de votre article.*

*Dans ce tutoriel, nous allons voir comment changer cette option d'accès au niveau des articles.*

*Il existe deux manière de changer le mode d'accès d'un article. Soit directement depuis la page de gestion de articles soit depuis le formulaire d'édition de l'article. Si vous ouvrez la page de gestion de vos articles vous* 

*allez retrouver la liste de tous les articles qui ont été saisis. La colonne Accès vous affiche le mode d'accès qui sera soit :*

- *Public : tout le monde peu lire l'article*
- *Enregistré : seulement les utilisateurs qui auront un compte pourront lire l'article, cela nécessite un login*
- *Spécial : seulement les administrateurs pourront consulter l'article*

*Pour plus d'information concernant les droits Joomla, veuillez consulter cet article sur la [gestion](http://www.joomlabc.com/joomla-15/niveau-debutant/gestion-utilisateurs/groupes-de-droits)* 

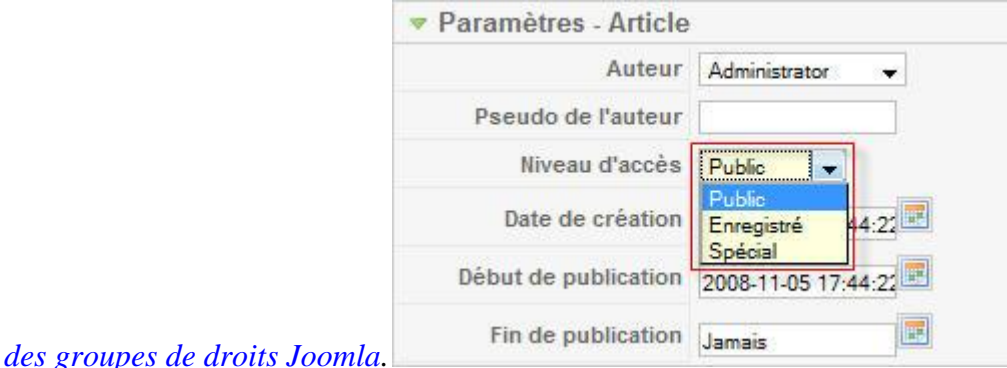

*Je vous laisse maintenant cliquer sur le mode Public d'un article. Celui-ci est passé du vert au rouge et s'affiche maintenant comme Enregistré. En cliquant à nouveau sur le lien, celui-ci est devenu noir et affiche le mode Spécial. Pour revenir au mode public, il ne vous reste plus qu'à cliquer à nouveau sur le lien.*

*Pour changer le niveau d'accès en mode édition, vous devez ouvrir l'article et sélectionner le mode désiré pour le paramètre Niveau d'accès dans la liste des paramètres de votre article à droite de votre écran.*

### *4 - Ordre de tri des articles*

*Au fur et à mesure que vous insérez de nouveaux articles avec Joomla, vous allez ressentir le besoin de changer l'ordre d'affichage des articles.*

Public

Enregistré

Spécial
*Dans ce tutoriel, nous allons voir comment changer l'ordre d'affichage des articles sur votre site. Que ce soit pour les sections, les catégories ou les articles, sachez que vous pouvez en tout temps changer cet ordre de trie dans l'administration de Joomla.*

*Pour commencer, veuillez tout d'abord accéder à la page de gestion des articles. La colonne Ordre vous donne la position d'affichage de vos article par catégorie. La solution la plus simple pour afficher un article avant l'autre, vous n'avez qu'à utiliser les flèches vertes Déplacer vers le haut et Déplacer vers le bas. Par exemple, en faisant monter un article, celui qui était audessus, se retrouve par la suite en dessous dans l'administration comme sur votre site.*

*Si en actualisant la page de votre site les articles n'ont pas changés de position, cela veut dire que l'ordre principal de tri du menu par lequel vous affichez vos article n'a pas été défini à Ordre. Pour modifier ce paramètre, veuillez ouvrir le menu concerné dans la gestion des menus puis dérouler à votre droite les paramètre avancés et sélectionner l'option Ordre pour le paramètre Ordre principal.*

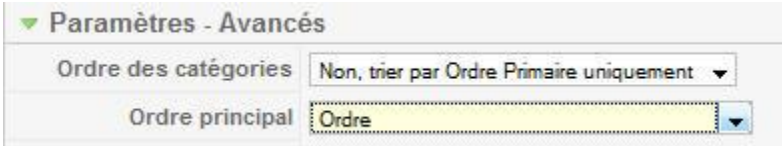

*Cette fois l'ordre d'affichage de vos article se basera sur la position d'affichage de vos articles définie dans la gestion des articles.*

*5 - Les paramètres de publication des articles*

*Lors de l'insertion d'un article, Joomla garde la trace de l'auteur ainsi que des dates de création et de publication. Lorsque vous affichez sur votre site les informations telles que le nom de l'auteur et la date de création, vous avez la possibilité de modifier celles-ci dans le formulaire d'édition de l'article.*

*Dans ce tutoriel nous allons voir comment modifier les paramètres de base d'un article.*

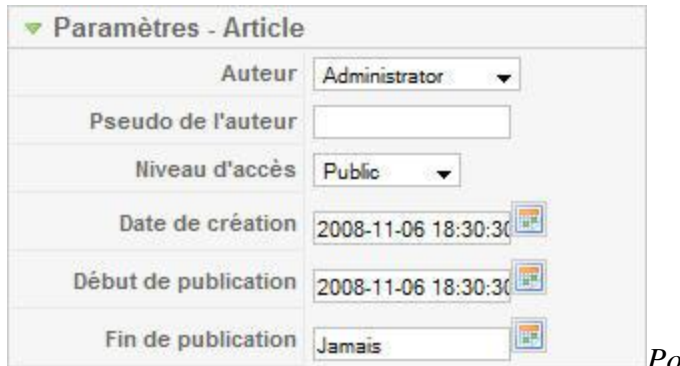

*Pour ce faire, veuillez ouvrir un article et dérouler les paramètres de l'article à votre droite si ce n'est pas déjà le cas. Par défaut Joomla affiche le nom de l'utilisateur défini dans le système qui est celui que vous voyez s'afficher en face du paramètre Auteur. Vous pouvez néanmoins forcer un autre nom, par exemple dans le cas où vous avez créé un article étant connecté avec le compte administrateur qui affiche par défaut Administrotor. Il vous suffit simplement de rentrer le nom réel dans le champ en face du paramètre Pseudo de l'auteur.*

*De la même manière, vous pouvez également changer la date de création en cliquant sur la petite icône calendrier en face du paramètres correspondant ou en éditant directement le contenu du champ.*

*Joomla vous offre également la possibilité de différer dans le temps l'affichage de votre article ou de le rendre inaccessible en consultation à partir d'une certaine date. En effet, le paramètre Début de publication, toujours dans les paramètres de l'article, définit la date et l'heure de publication de l'article. Par défaut, cette valeur est identique à la date de création mais vous pourriez par exemple décider de publier votre article à une autre date.*

*Concernant le paramètre Fin de publication celui-ci est par défaut à Jamais, mais comme pour*  la date de publication, vous pourriez modifier ce paramètre en lui attribuant une date de fin de *publication. A partir de cette date, l'article ne sera plus visite en consultation sur votre site.*

#### *6 - Les icones PDF, imprimer et email*

*Par défaut, Joomla offre la possibilité d'exporter les articles en format PDF, mais également de les afficher en mode impression, vous permettant d'imprimer un article sans les menus ni les boutons de navigation. Une fonctionnalité supplémentaire consiste à envoyer à une connaissance un lien vers un article.*

人会国 *Ces fonctionnalités sont accessibles au travers de 3 boutons positionnés en haut à droite de chaque article. Comme pour l'affichage du nom de l'auteur ou de la date de création de l'article, vous pouvez décider, de manière individuelle, d'afficher ou non ces boutons.*

*Pour ce faire, veuillez tout d'abord accéder à la page de gestion de vos articles et cliquer sur le bouton Paramètres se trouvant en haut à droite. Au bas de cette nouvelle page, nous allons nous intéresser à ces 4 paramètres :* Icônes

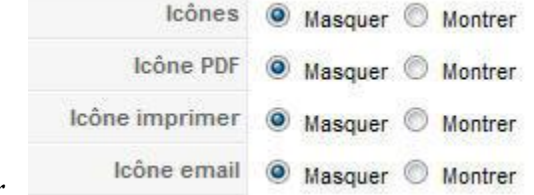

- *Icônes : en sélectionnant l'option Masquer, Joomla remplacera l'affichage des icônes par des liens*
- *Icône PDF : vous permet d'afficher ou non l'icône PDF*
- *Icône imprimer : vous permet d'afficher ou non l'icône imprimer*
- *Icône email : vous permet d'afficher ou non l'icône email*

*Cette page pilote les paramètres globaux pour l'ensemble de vos articles, il vous est néanmoins possible de surcharger ces 3 dernières options au sein de chaque article. En effet, si vous ouvrez un article et déroulez les paramètres avancés qui se trouvent à votre droite, vous pourrez constater que les 3 paramètres Icône PDF, Icône imprimer et Icône email se retrouvent dans la liste.*

*Vous pourriez décider par exemple que pour tel ou tel article vous ne vouliez pas voir s'afficher l'icône PDF. Il vous suffira donc d'ouvrir votre article et de sélectionner l'option Masquer du paramètre Icône PDF.*

#### *7 - La gestion des métadonnées*

*Les méta-données sont une des méthodes utilisées par les moteurs de recherche pour indexer vos pages.*

*Dans ce tutoriel nous allons voir comment ajouter ces méta-données à un article et quelles sont leurs utilités.*

*Tout d'abord, veuillez ouvrir un article et dérouler sur votre droite la section Informations des méta-données. Vous retrouvez ici 4 champs dont le contenu sera visible uniquement par les moteurs de recherche :*

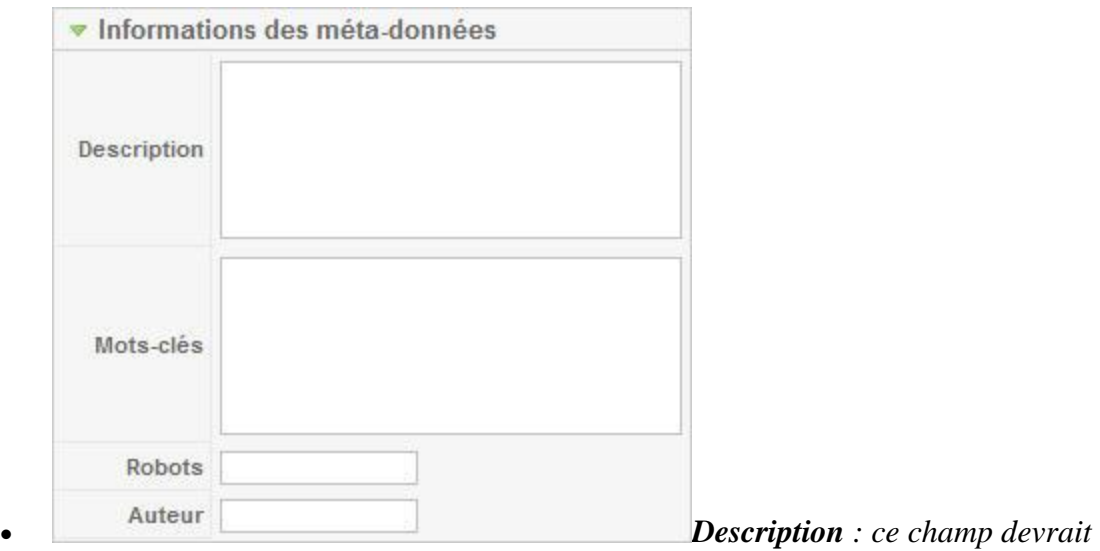

*contenir une bref résumé du contenu de votre article.*

- *Mots-clés : ce champ devrait contenir les mots les plus fréquemment utilisés dans votre article. N'oubliez pas de séparer chaque mot-clé par une virgule. Ceci permettra aux moteurs de recherche de catégoriser votre contenu.*
- *Robots : ce champ permettra à certains moteurs de recherche de déterminer si la page doit être indexée ou pas. Par défaut, Joomla insère les mots clés index, follow qui indiquent aux moteurs de recherche d'indexer la page. Il n'est pas nécessaire de modifier ce champ à moins que vous ne vouliez pas que votre page soit indexée. Dans ce cas, vous devriez insérer le mot-clé : nofollow.*
- *Auteur : ce champs devrait contenir le nom de l'auteur de l'article*

*Ce tutoriel n'est pas un cours sur le référencement car c'est un domaine vaste et beaucoup plus complexe. Néanmoins, compléter les champs ci-dessous vous permettra d'augmenter de manière générale, la visibilité de vos pages.*

#### *GESTION DES MENUS*

*Pour accéder à différentes pages de votre site, vous avez besoin de menus. Avec Joomla un menu contient différents éléments de menu. Chaque menu peut être affiché sur le site grâce au module de type "mainmenu".*

*Dans ce chapitre, vous verrez comment ajouter un nouveau menu ainsi des éléments de menu associé et apprendrez également à gérer l'affichage de ces menus.*

# *La gestion des menus*

*Dans Joomla, un élément de menu fait partie d'un menus qui lui-même fait partie d'un module de type mod\_mainmenu.*

*En effet, pour afficher un élélment de menu sur votre site vous devez tout d'abord créer un menus si celui-ci n'existe pas encore. Par défaut lors de l'installation de Joomla, le menus Main Menu est créé mais vous pourriez tout à fait imaginer ajouter un autre menu. Une fois cette opération effectuée, il ne vous reste plus qu'à ajouter autant d'éléments menus que vous le désirez et les rattachés à ce menu.*

*L'affichage d'un menu se fait au travers d'un module de type mod\_mainmenu. Dans ce tutoriel, nous allons apprendre à manipuler les paramètres d'affichage de ce module.*

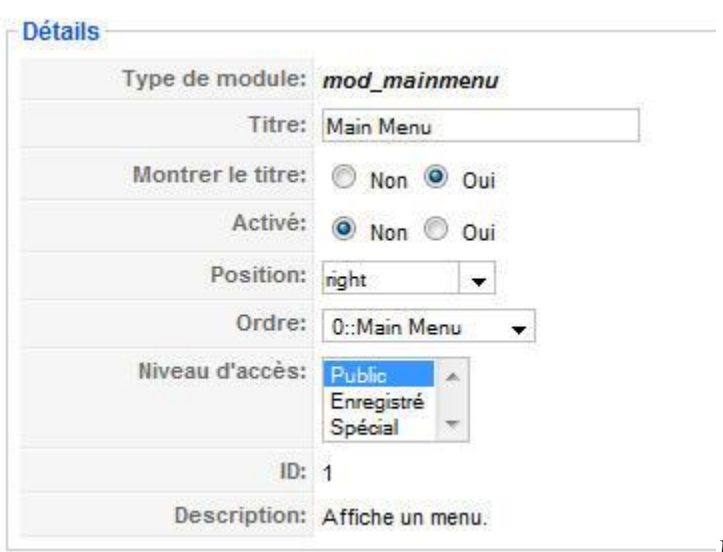

*Veuillez tout d'abord ouvrir votre page* 

*de gestion des modules qui se trouve dans le menu Extensions puis Gestion de modules. Par défaut, vous devriez voir s'afficher dans la liste, le module Main Menu. Veuillez cliquer sur le lien afin d'ouvrir le formulaire d'édition.*

*Dans ce formulaire, vous avez à votre gauche la section Détails contenant les paramètres:*

- *Titre : ce champ contient le titre du module visible ou non sur votre site*
- *Montrer le titre : permet d'afficher ou non le titre du module*
- *Activé : permet d'activer ou non le module. Si l'option Non est sélectionnée, le module contenant les menus ne sera pas affiché sur votre site*
- *Position : définit la position du module sur votre site. Par défaut il se trouve positionné à gauche mais vous pourriez tout à fait l'afficher ailleurs. Ce paramètre est lié au design de votre site et vous conseillons d'effectuer vos propres tests*
- *Ordre : comme pour les sections, les catégories ou les articles, il vous est possible de déterminer l'ordre d'affichage des modules. Par exemple si vous avez plusieurs modules qui s'affichent sur la gauche, vous pourriez déterminer lequel devrait se trouver en première position*
- *Niveau d'accès : détermine quel groupe d'utilisateurs a le droit de voir se module*

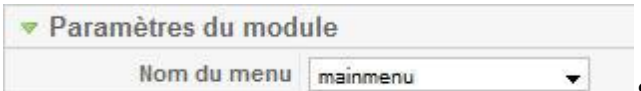

*Sur votre droite maintenant, la première liste* 

*déroulante des paramètres du module contient les différents groupes de menus que vous avez définis dans le système. Vous pouvez donc ici sélectionner celui que vous désirez.*

## *Les types d'éléments de menu*

*Joomla vous permet de créer des liens internes qui sont liés à des données du système mais il permet également de créer des liens externes. De plus, Joomla vous offre la possibilité de créer des séparateurs dans le cas ou vous voudriez par exemple regrouper certains types de menu.*

*Dans ce tutoriel, nous allons voir comment créer un lien externe ainsi qu'un séparateur de menu.*

*Veuillez tout d'abord ouvrir le gestionnaire d'élément de menu en cliquant sur le menu Main Menus se trouvant dans le menu Menus. Vous devriez voir s'afficher la liste des menus que vous avez déjà définis dans le système. Cliquez maintenant sur le bouton Nouveau en haut à droite de votre écran.*

*Cette page contient la liste des types de menu que vous pouvez créer avec Joomla. Veuillez sélectionner le type de menu Lien externe. Un nouveau formulaire s'affiche, vous devez maintenant saisir le titre de votre menu par* 

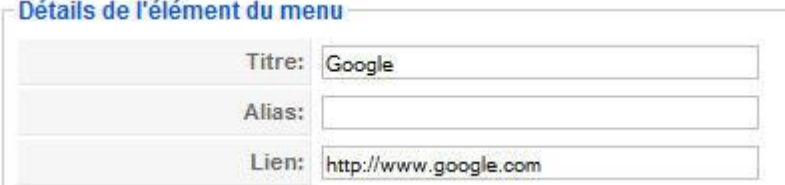

*exemple Google. Puis, insérer* 

*le lien http http://www.google.com en face du paramètre Lien et enfin cliquez sur le bouton Sauver en haut à droite. Par défaut chaque nouveau lien se trouve en dernière position dans l'ordre d'affichage. Si vous actualisez votre page principale, vous devriez voir s'afficher le lien portant le nom de Google.*

*Retournons maintenant dans le gestionnaire d'élément de menu et cliquez une nouvelle fois sur le bouton Nouveau. Nous voulons maintenant rajouter un séparateur afin de distinguer les liens internes des liens externes. Veuillez donc sélectionner le type de menu Séparateur. Un formulaire identique à celui d'avant apparait, il ne vous reste plus qu'à choisir le type de caractère qui fera office de séparateur. Vous pouvez par exemple saisir dans le champ titre cette suite de caractères "\*\*\*\*\*\*\*" puis valider votre menu en cliquant sur le bouton Sauver.*

*Ce lien a été rajouté en dernière position dans la liste des menus, veuillez donc utiliser la flèche verte Déplacer vert le haut afin de le monter d'une position.*

*Je vous laisse actualiser votre page principale afin de visualiser le résultat.*

# *Assigner un élément de menu parent*

*Il arrive parfois que vous ayez besoin de regrouper certains éléments de menus sous un autre élément de menu. Pour ce faire, vous avez dans le formulaire d'édition d'un élément de menu, le* 

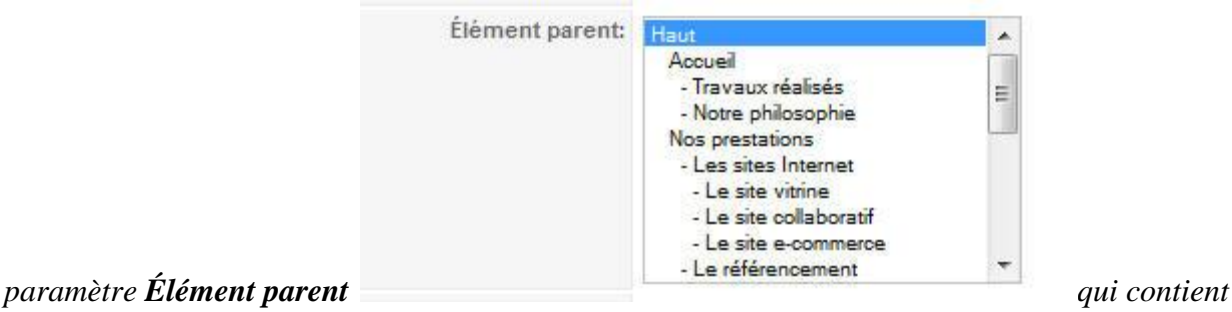

*la liste des éléments de menus pour le menu courant.*

*Dans ce tutoriel, nous allons voir comment assigner un élément de menu parent à un élément de menu.*

*Par défaut à la création d'un alias de menu c'est l'élément de menu racine Haut qui est sélectionné par défaut, ce qui veut dire que l'élément de menu sera ajouter à la suite des autres. Mais vous pouvez par exemple sélectionner un autre élément d'un niveau inférieur. Une fois l'alias sauvegardé, vous pourrez visuellement constater dans le gestionnaire d'élément de menu le regroupement effectué.*

*En effet, dans la colonne Alias de menu, un décrochement entre le menu parent et le ou les* 

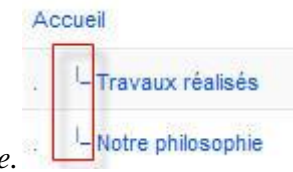

*menus enfants sera visible.*

*Selon le template du site que vous utilisez, les éléments menus de niveau inférieur s'afficheront uniquement lorsque l'utilisateur aura cliqué sur l'élément de menu parent. Dans d'autres templates, il suffira de positionner le curseur sur l'élément de menu parent pour voir s'afficher les éléments de menus inférieurs. Certains encore afficheront les deux alias de menu en même temps.*

# *Les paramètres d'un éléments de menu*

*Dans ce tutoriel, nous allons passer au travers des différents paramètres des éléments du menu fournis par Joomla.*

*Ces paramètres sont accessibles à la création ou à l'édition d'un nouvel élément de menu:*

 *Titre : contient le titre de l'alias de menu qui sera affiché sur votre site* - Détails de l'élément du menu-

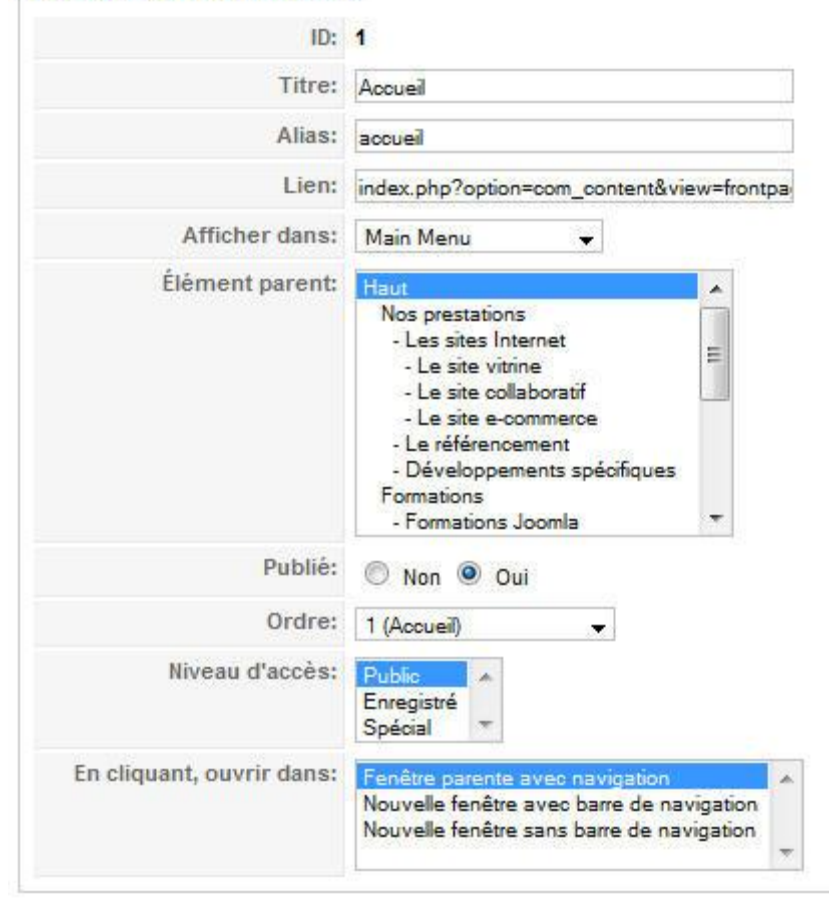

*Alias : par défaut,* 

*Joomla insère dans ce champ le contenu du texte du titre mais en remplaçant les caractères spéciaux ou accentués par le caractère "-". Ceci permet d'être mieux référencé dans les moteurs de recherche car le contenu de ce champ se retrouvera dans l'URL. Vous pouvez sans autre modifier le contenu de ce champ mais par défaut, Joomla ne fonctionne pas en mode URLs explicites et donc ne tiendra pas compte de ce champ. Nous verrons dans un autre chapitre comment activer le mode URLs explicite*

- *Lien : c'est le lien interne qui permet d'afficher le contenu en lien avec le menu. Sans le mode URLs explicites activé, c'est le contenu de ce champ qui se retrouvera dans votre URL*
- *Élément parent : nous avons vu dans le chapitre précédent que ce paramètre permet de regrouper un menu sous un autre*
- *Publié : permet d'afficher ou non le menu sur votre site*
- *Ordre : permet de déterminer l'ordre d'affichage du menu*
- *Niveau d'accès : quel groupe d'utilisateur peut accéder à ce menu*
- *En cliquant, ouvrir dans : permet de choisir dans quel mode la page doit s'ouvrir en cliquant sur le menu (dans la même fenêtre, dans une nouvelle fenêtre, dans une nouvelle fenêtre sans les boutons de navigation)*

*Les paramètres Publié, Ordre et Niveau d'accès peuvent également être modifiés dans le gestionnaire d'élément de menu.*

# *Définir le titre de la page*

*Dans Joomla, le titre de votre page correspond au titre de votre menu. Parfois, pour des raisons de compréhension ou de référencement, vous aimeriez pouvoir changer le nom de ce titre.*

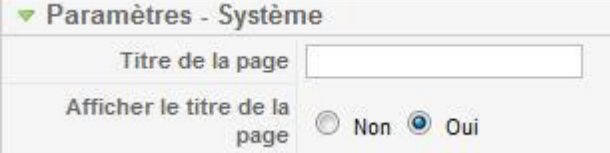

*Par exemple, lors de l'installation de Joomla, le titre de la page principale de Joomla est Welcome to the FrontPage.*

*Pour modifier ce texte, veuillez ouvrir un menu et dérouler les paramètres systèmes se trouvant sur votre droite. Dans la première ligne contenant le paramètre Titre de la page, vous allez rentrer le titre de la page que vous voulez voir s'afficher lorsque l'utilisateur cliquera sur ce menu.*

*Le deuxième paramètre Afficher le titre de la page, vous permet d'afficher ou non un titre à votre page accédée par ce menu.*

# *Ajouter d'autres menus*

*La plupart des sites Internet ont un menu principal mais parfois il est très utile de pouvoir ajouter un autre menu qui pourra par exemple être affiché à un autre endroit que le menu principal.*

*Dans ce tutoriel, nous allons voir comment ajouter un nouveau menu, lui attribuer un ou des alias et l'afficher sur votre site.*

*Tout d'abord, veuillez ouvrir la page de gestion des menus qui se trouve dans Menus puis Gestion des menus. Vous retrouvez ici tous les menus définis dans le système. Cliquez maintenant sur le bouton Nouveau en haut à droite de votre écran.*

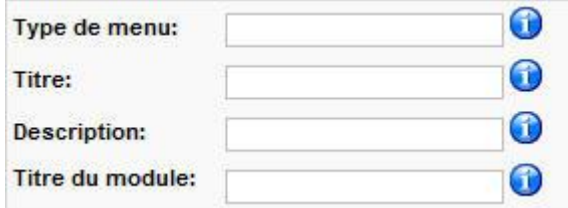

*Vous vous trouvez sur la page contenant les détails* 

*du menu comprenant ces 4 champs :*

- *Type de menu : C'est le nom utilisé par Joomla! pour identifier le menu dans le code - il doit donc être unique. Il est recommandé de ne pas utiliser d'espace dans le nom du menu*
- *Titre : ce titre est utilisé dans la partie administration de Joomla pour la recherche et l'édition*
- *Description : champ contenant une brève description du menu*
- *Titre du module : ceci est le titre qui sera affiché dans l'entête du nouveau menu sur votre site*

*Une fois ces informations remplie, veuillez cliquer sur le bouton Sauver en en haut à droite. Vous allez maintenant pouvoir ajouter un ou des alias à ce nouveau menu. Pour ce faire, veuillez positionner votre curseur sur le menu Menus puis cliquer sur le nouveau menu que vous venez de créer et enfin cliquez sur le bouton Nouveau. Saisissez votre alias de menu et cliquer sur Sauver.*

*Pour publier votre nouveau menu sur votre site, vous allez devoir accéder à la gestion des modules qui se trouve dans le menu Extensions puis Gestion des modules. A la sauvegarde de votre nouveau menu, un module portant le même nom a été crée. Il ne vous reste plus qu'à le publier et lui définir sa position.*

# *Changer le menu par défaut*

*Dans le gestionnaire d'élément de menu, vous avez obligatoirement un alias de menu qui est définie comme Défaut. Cela signifie que lorsque qu'un internaute accède votre site par l'adresse principale, la page qui est chargée est celle définie par l'alias de menu par défaut.*

*Pour changer l'alias de menu par défaut, veuillez accéder au gestionnaire d'élément de menu via le menu Menus puis Main Menu. L'alias de menu défini par défaut est celui ayant l'étoile dans la colonne Défaut. Pour définir un autre alias de menu comme Défaut, veuillez cocher la case se trouvant devant le menu désiré puis cliquer sur le bouton Défaut en haut à droite de votre écran.*

*A partir de maintenant, lorsque que quelqu'un accèdera à votre site via l'adresse principale, celui-ci verra s'afficher la page du nouvel alias.*

*Pour information, il n'est pas possible supprimer un alias de menu défini comme Défaut, vous devez tout d'abord attribuer cette propriété à un autre alias.*

# *Supprimer un élément de menu*

*Au fur et à mesure que vous allez rentrer du contenu sur votre site, vous allez certainement devoir à un moment ou un autre supprimer un alias de menu. Joomla possède une fonctionnalité*  *de Corbeille qui vous permet de supprimer un alias tout en pouvant le récupérer si nécessaire par après.*

*Pour supprimer un alias de menu, veuillez accéder au gestionnaire d'élément de menu qui se trouve dans le menu Menus puis cliquez sur le menu concerné. Sélectionnez maintenant l'alias de menu que vous voulez supprimer en cliquant sur sa case à cocher puis cliquez sur le bouton Corbeille en haut à droite de votre écran. L'alias a été envoyé dans la corbeille et n'est plus* 

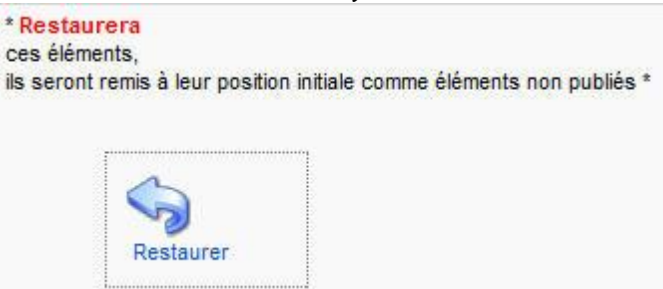

*visible dans la liste des alias.*

*Vous pouvez consulter la liste des alias qui ont été supprimés en positionnant votre curseur sur le menu Menus puis cliquez sur Corbeille de menu. Cette page vous permet soit de restaurer l'alias de menu soit de le supprimer de manière définitive. En sélectionnant l'alias de menu précédemment supprimé et en cliquant sur le bouton Restaurer, Joomla vous demande de valider cette opération en cliquant sur le bouton avec le flèche bleu Restaurer.*

*L'alias de menu se retrouve à nouveau dans le gestionnaire d'élément de menu mais non publié et en dernière position.*

#### *Affichage des menus*

*Comme nous l'avons vu dans le chapitre créer d'autres menus Joomla, il est possible de définir plusieurs menus sur votre site Joomla. La position de ces menus au niveau de votre template est définie par des modules de type main\_menu.*

#### *Ces modules possèdent certaines propriétés comme:*

- *Nom du menu: dans cette liste déroulante, vous pouver sélectionner le menu auquel vous voulez rattacher le module*
- *Style de menu: les menus peuvent être affichés sous forme de liste, à la verticale ou à l'horizontale*

· Paramètres du module

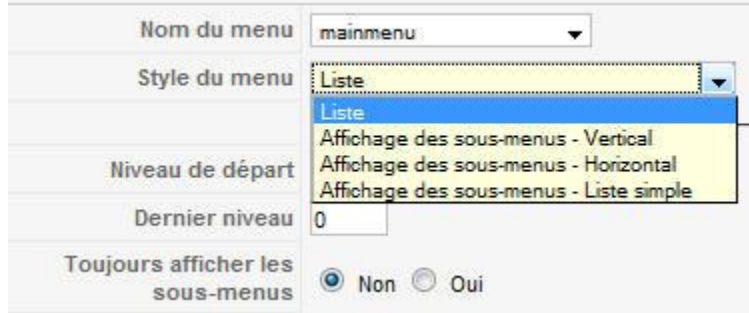

- *Niveau de départ: niveau à partir duquel on commence l'affichage du menu*
- *Dernier niveau: niveau à partir duquel on cesse l'affichage du menu*
- *Toujours afficher les sous-menus: afficher tout les sous-menu, même si leur menu parent est inactif*

#### *GESTION DES MODULES*

*Avec Joomla, un module vous permet d'afficher du contenu dans des emplacement bien précis de votre template. Chaque template Joomla possède ses propres emplacement comme par exemple la colonne de gauche ou de droite.*

*Dans ce tutoriels nous verrons comment afficher de nouveaux modules de différents types sur votre site comme par exemple un module contenant du code HTML, un module de login ou un module contenant les articles les plus lus.*

# *Ajouter des modules*

*Vous voulez ajouter par exemple les horaires d'ouverture de votre magasin ou alors vos coordonnées mais vous ne voulez pas que ce soit affiché sur toutes vos pages ?*

*Dans ce tutoriel, nous allons apprendre comment créer un nouveau module contenant du texte libre et qui sera affiché uniquement sur votre page principale par exemple.*

*Veuillez vous rendre tout d'abord dans la page de gestion des modules qui se trouve dans le menu Extension puis Gestion des modules. Cette page vous liste tous les modules déjà présents dans le système. Cliquez sur le bouton Nouveau en haut à droite et une liste de plus d'une vingtaine de type de module s'affiche.*

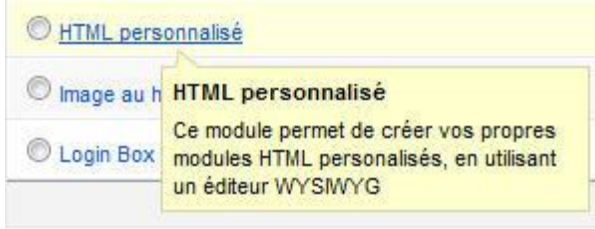

*Pour connaitre la fonctionnalité d'un module,* 

*veuillez positionner votre curseur sur le lien de celui-ci. Comme nous voulons créer notre propre contenu, vous pouvez cliquer sur le menu de type HTML personnalisé. Dans cette nouvelle page il vous faut tout d'abord rentrer votre texte dans la zone de saisie qui se trouve tout en bas, puis lui donner un titre comme par exemple Nos horaires et enfin, cliquer sur le bouton Sauver en haut à droite.*

*Vous venez de créer un module HTML dans lequel vous avez insérer votre propre texte. Nous allons apprendre dans les formations suivante, quels sont les options d'un module comme par exemple leurs positionnements sur les pages du site ou leur visibilité.*

# *Les paramètres des modules*

Les modules vous permettent d'afficher des informations sur différents emplacements de votre *site Internet sans avoir besoin de toucher au code HTML. La position des modules est liée au Template de votre site.*

*Dans ce tutoriel, nous allons voir comment changer la position de vos modules ainsi que leur configuration.*

*Veuillez accéder à votre page de gestion des modules accessible via le menu Extensions puis Gestion des modules. Vous retrouvez ici la liste des modules existants dans votre système. Nous allons reprendre le module Nos horaires que nous avons créé dans la formation précédente en cliquant sur celui-ci.*

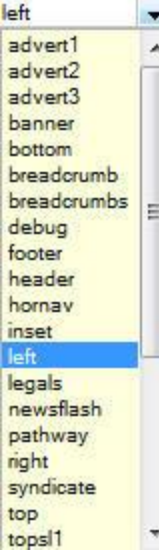

*Le formulaire d'édition du module s'ouvre et voici les différentes options Details qui s'offrent à vous :*

- *Titre : Ce champ vous permet de définir le titre de votre module*
- *Montrer le titre : Afficher sur votre site ou non le titre au dessus du contenu du module*
- *Activé : Module activé ou non, si activé celui-ci sera visible sur votre site, si non il ne sera accessible que depuis l'administration de votre site*
- *Position : Dans cette liste déroulante, vous retrouvez toutes les positions possibles sous Joomla. En fonction de votre Template, certaines ne seront pas utilisables car non présentes sur votre Template*
- *Ordre : Si par exemple vous affichez plusieurs modules à droite de votre site, vous pouvez encore définir l'ordre de tri d'affichage*

 *Niveau d'accès : Comme pour les articles, vous pouvez déterminer ici pour quel groupe d'utilisateur ce module sera visible*

*Pour savoir quels sont les positions possibles sur votre Template, vous devez ouvrir la page de gestion des Templates via le menu Extensions puis Gestionnaire des templates. Celle-ci vous* 

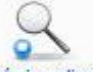

*affiche tous les Templates installés sur votre système. Celui que vous utilisez sur votre site contient une étoile jaune dans le champ Défaut. Cliquez sur celui-ci pour accéder à ses propriétés puis affichez les positions des modules via le bouton Prévisualiser.*

*Sur cette nouvelle page vous devriez voir s'afficher en rouge le nom de chaque position que vous retrouvez dans l'option Position de votre module. Il ne vous reste plus qu'à repérer celle qui vous convient et sélectionner celle-ci dans la liste déroulante de l'option Position de votre module.*

*Si vous voulez voir la position des modules sur votre template sans avoir à se connecter dans l'admininstration, vous pouver rajouter ce bout de code ?tp=1 après votre nom de domaine. Ce qui fait: http://mon\_domaine/?tp=1*

#### *Assigner un module à un élément de menu*

*Dans la formation précédente nous avons vu qu'il est possible en fonction du Template, de définir la position d'un module. Il arrive parfois que vous ayez besoin d'afficher un module uniquement lors de l'affichage d'une page spécifique.*

*Dans ce tutoriel, nous allons apprendre à assigner un module à un alias de menu.*

*Veuillez accéder à votre page de gestion des modules accessible via le menu <i>Extensions puis Gestion des modules. Vous retrouvez ici la liste des modules existants dans votre système. Nous allons reprendre le module Nos horaires que nous avons créé dans la formation précédente en cliquant sur celui-ci.*

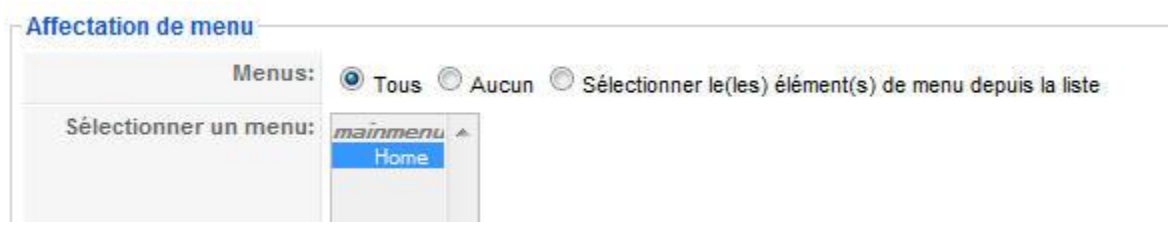

*Par défaut, le module est visible sur toutes les pages de votre site. En regardant de plus près la section Affectation de menu, vous constatez en premier lieu, trois options :*

- *Tous : le module sera visible sur toutes les pages*
- *Aucun : le module ne sera pas visible sur votre site*

 *Sélectionner le(les) élément(s) de menu depuis la liste : en choisissant cette option, il vous sera alors possible de sélectionner dans la liste des menus qui se trouve juste en dessous, le ou les menus auxquels vous souhaiter assigner le module. Pour sélectionner plusieurs menus à la fois, il vous faut maintenir la touche « Ctrl » enfoncée. Le module ne sera alors visible que sur la ou les pages associées à le ou les menus que vous aurez choisis.*

*N'oubliez pas de sauvegarder vos modifications en cliquant sur le bouton Sauver qui se trouve en haut à droite.*

# *Ajouter un module de login*

*Des fonctionnalités comme le formulaire de recherche, de login ou de sondage sont issues d'un* 

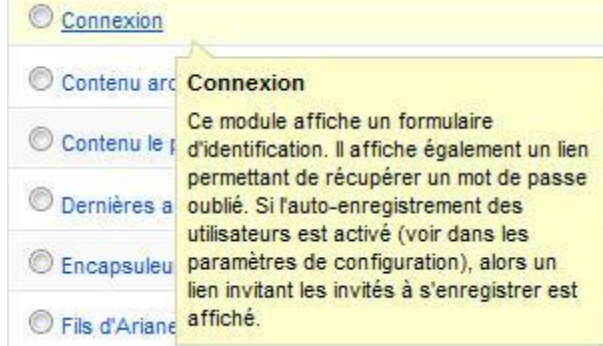

*programme contenu dans un module spécifique.*

*Dans ce tutoriel, nous allons voir comment ajouter un masque de login et quelles sont les options de configuration possibles.*

*Veuillez accéder à votre page de gestion des modules accessible via le menu Extensions puis Gestion des modules. Vous retrouvez ici la liste des modules existants dans votre système. Cliquez sur le bouton Nouveau en haut à droite et une liste de plus d'une vingtaine de type de modules s'affiche. Sélectionnez maintenant le module Connexion qui est celui qui va nous permettre d'ajouter un masque de login sur votre site.*

*Dans ce formulaire, nous allons nous concentrer sur les options de droites car celles de gauche ont déjà été couvertes dans la formation précédente.*

- *Texte avant : Il s'agit du texte ou du code HTML qui s'affichera au-dessus du formulaire de connexion*
- *Texte après : Il s'agit du texte ou du code HTML qui s'affichera au-dessous du formulaire de connexion*
- *Page de redirection après la connexion : Sélectionnez, dans liste déroulante, la page vers laquelle l'utilisateur est redirigé après une s'être identifié . Si aucune sélection n'est faite, la Page d'Accueil sera chargée par défaut*
- *URL de redirection après la déconnexion : Sélectionnez, dans la liste déroulante, la page vers laquelle l'utilisateur est redirigé après s'être déconnecté. Si aucune sélection n'est faite, la Page d'Accueil sera chargée par défaut*
- *Message d'accueil : Une fois connecté, il est possible d'afficher ou non le message d'accueil Bonjour nom ou identifiant juste en dessous du titre du masque de login*
- *Nom/Identifiant : Afficher le nom ou l'identifiant dans le message d'accueil*
- *Formulaire de connexion crypté : Soumettre des données de connexion cryptées (SSL nécessaire). Ne pas activer cette option si Joomla n'est pas accessible en utilisant le préfixe d'adresse https://*

#### *Ajouter un module de type Fils d'Ariane*

*Afin de faciliter la navigation entre vos pages, vous pouvez ajouter un module de type Fils d'Ariane. Les internautes sauront toujours sur quelle page ils se trouvent et pourront alors facilement revenir à la page parent par exemple. Sur ce site, vous retrouvez ce Fils d'Ariane juste dessus de cette formation:*

Accueil / Tutoriels Joomla / Administration Joomla / Utilisation des modules / Créer un module de type Fils d'Ariane

*Pour ajouter cette fonctionnalité à votre site, veuillez accéder à votre page de gestion des modules accessible via le menu Extensions puis Gestion des modules. Vous retrouvez ici la liste des modules existants dans votre système. Cliquez sur le bouton Nouveau en haut à droite et une liste de plus d'une vingtaine de type de modules s'affiche. Sélectionnez maintenant le type de module Fils d'Ariane qui est celui qui va nous permettre d'ajouter cette nouvelle fonctionnalité d'aide à la navigation.*

*Dans cette nouvelle page, veuillez donner un titre à ce module et cliquer sur l'option Non du paramètre Montrer le titre car le titre ici n'est pas nécessaire d'être affiché sur votre site. Dans la plupart des cas, la position que vous devez sélectionner pour ce module est la position Breadcrumb qui est le nom anglais de Fils d'Ariane.*

*Voici une description des principaux paramètres du module Fils d'Ariane :*

- *Afficher la page d'acceuil : Afficher ou masquer la racine du fil d'Ariane*
- *Texte pour la page d'accueil : Ce texte sera affiché en tant que racine du fil d'Ariane, par défaut c'est le texte Home qui sera utilisé*
- *Affier le plus récent : Afficher ou masquer le dernier élément du fil d'Ariane, en fait la page sur laquelle l'internaute se trouve*
- *Séparateur de texte : Définir un nouveau caractère de séparation de texte*

# *Ajouter un module de type fil d'actualités RSS*

*Par défaut, Joomla est livré avec cette fonctionnalité de fils d'actualités de type RSS.*

Les fils d'actualités permettent de savoir quand des nouveautés paraissent sur *des sites Web. Les internautes peuvent ainsi recevoir les dernières mises à jour à une adresse donnée, dès qu'elles sont publiées, sans avoir besoin de se rendre sur les sites Web auxquels ceux-ci sont abonnés.*

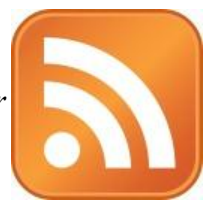

*Ces "fils" ou "flux" sont aussi désignés par le sigle RSS. Le sens de cette abréviation fait débat, mais la majorité semble opter pour "Really Simple Syndication" (diffusion simple). En fait, les fils eux-mêmes sont de simples pages web, destinées à être lues par des ordinateurs et non par des gens.*

*Pour ajouter cette fonctionnalité à votre site, veuillez accéder à votre page de gestion des modules accessible via le menu Extensions puis Gestion des modules. Vous retrouvez ici la liste des modules existants dans votre système. Cliquez sur le bouton Nouveau en haut à droite et une liste de plus d'une vingtaine de type de menu s'affiche. Sélectionnez maintenant le menu Syndication qui est celui qui va nous permettre d'ajouter cette fonctionnalité de fil d'actualité de type RSS.*

*Les deux paramètres principaux de ce module sont :*

- *Texte : Permet de définir le texte qui sera affiché avec les liens RSS*
- *Format : Permet de choisir le format du fil RSS, soit RSS 2.0 ou soit Atom 1.0. Si vous n'avez pas spécifiquement besoin d'utiliser le format Atom 1.0 ne changer pas ce paramètre*

*Pour information, le contenu du fils RSS changera en fonction de la page sur laquelle l'internaute se trouve. Cette fonctionnalité peut être utile si par exemple vous avez un site qui est fréquemment alimenté par de nouveaux articles*

# *Les modules contenu le plus lu et dernières actualités*

*Ces deux modules vous permettent de mettre en avant vos articles, l'un en affichant les plus populaires l'autre en affichant les derniers articles publiés. Ceux-ci contiennent le nom des articles en format lien hypertexte.*

*Ces types de modules se trouvent dans la page de gestion de modules accessible depuis le menu Extensions, Gestion des modules puis cliquer sur le bouton Nouveau.*

*Le module Contenu le plus lu affiche la liste des éléments (articles) publiés les plus populaires déterminée par le nombre d'affichages de chaqu'un de ces éléments. En effet, Joomla garde une trace de chaque accès à une page et peut donc savoir quels sont les articles les plus consultés. Sur notre site, ce module est affiché au bas de cette formation Derniers tutoriels Joomla. Ce module possède certains parmaètres dont la possibilité de définir certains filtres comme la section et la catégorie concernée ou alors le nombre de lien qu'il faut afficher.*

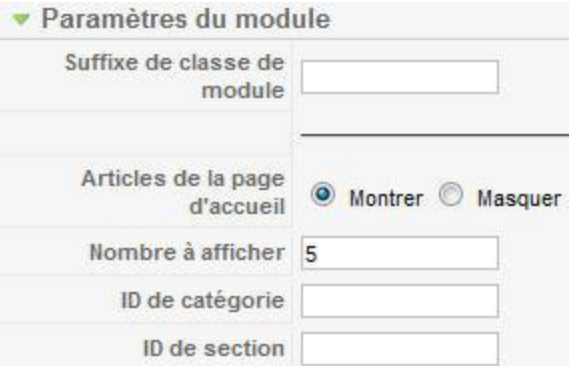

*Le module Dernières actualités affiche une liste des articles récemment publiés indépendamment du fait qu'ils se trouvent ou pas sur la page principale ou de quelle section ou catégorie ils appartiennent. Comme pour le module de type Contenu le plus lu, il est possible de définir certains filtres comme la section ou la catégorie concernée.*

#### *Utiliser d'autres modules Joomla*

*Pour cette dernière formation sur les modules, nous allons nous arrêter sur quelques-uns non décrits précédemment et qui méritent selon nous qu'on s'y attarde.*

*Pour rappel, afin de consulter les différents modules disponibles, veuillez accéder à votre page de gestion des modules accessible via le menu Extensions puis Gestion des modules puis cliquez sur le bouton Nouveau en haut à droite. Une liste de plus d'une vingtaine de type de menu s'affiche dont voici ceux qui nous intéresse:*

- *Bannière : Ce module affiche les bannières activées dans le composant Bannière. Vous pouvez filtrer l'affichage des bannière soit par annonceur, soit par catégorie ou les deux. Un autre paramètre consiste à afficher une bannière uniquement si les mots contenus dans la page correspondent aux mots clés définis dans les paramètres de la bannière.*
- *Sections : Le module de section affiche une liste de toutes les sections configurées dans votre base de donnée. Par section, on fait référence ici aux sections en tant qu'éléments. Si l'option Afficher les liens non autorisés est désactivée, la liste en question se limitera aux sections que l'utilisateur est autorisé à voir.*
- *Statistiques : Le module de statistiques vous donne des informations sur votre serveur, vos utilisateurs, le nombre d'articles présents dans votre base de données, ainsi que le nombre de liens vers d'autres sites que vous proposez.*
- *Flash d'information : Le module Newsflash affiche au hasard un article différent à chaque rafraîchissement. Il peut aussi afficher plusieurs articles horizontalement ou verticalement.*

#### Qui est en ligne

- *Image au hasard : Ce module affiche une image au hasard depuis un répertoire donné. Dans les paramètres de ce module, vous pouvez définir le répertoire concerné, quels sont les types d'extension à tenir compte, un lien générique pour toutes les images ainsi que leur dimension d'affichage.*
- *Qui est en ligne ? : Le module Qui est en ligne affiche en temps réel le nombre de visiteurs anonymes (non enregistrés) et d'utilisateurs enregistrés (ceux qui se sont identifiés) et connectés à votre site.*

#### *GESTION DES COMPOSANTS*

*Joomla est un outil vous permettant de mettre en ligne des sites comprenant de simples pages mais vous pourrez également augementer le potentiel de votre site en utilisant les composants livrés avec Joomla ou alors en télécharger et installer de nouveaux.*

*Dans ce tutoriel vous découvrirer comment utiliser les composants pré-installés dans la version de base. Vous apprendrez par exemple comment ajouter un page de contact, un module de sondage ou alors comment intégrer une bannière publicitaire.*

# *La gestion du contenu*

*Le composant le plus utilisé dans Joomla est le composant de gestion de contenu. Celui-ci vous permet de créer de nouveaux articles, les catégoriser ainsi que les afficher sur votre site. En administration, vous retrouvez tous les composants dans le menu Composant sauf le composant de gestion de contenu qui possède son propre menu Contenu.*

*Dans ce tutoriel, nous allons parcourir quelques options d'affichage du contenu dans Joomla.*

*Joomla vous permet d'afficher vos articles sous différentes formes. La première, consiste à afficher une liste d'articles sur votre page d'accueil. En effet, pour chaque article, vous pouvez déterminer si oui ou non il sera visible sur votre homepage en sélectionnant l'option Page d'accueil ou pas .*

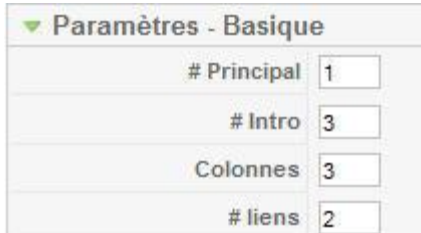

*D'autres variantes comme l'affichage d'un seul article ou* 

*l'affichage d'articles sous forme de blog ou sous forme de liste appartenant à une même section ou catégorie sont possibles grâce à différents types de menu.*

*Nous allons nous concentrer sur l'affichage du contenu de votre page d'accueil. Pour ce faire, veuillez afficher les propriétés du menu de votre homepage en cliquant sur le menu Menus puis Main Menu et enfin sélectionnez le menu de votre page d'accueil.*

*Tout à droite, vous retrouvez les Paramètres – Basique de ce menu comprenant 4 paramètres donc voici un bref descriptif :*

- *# Principal : Nombre d'éléments principaux à afficher en pleine largeur. 0 indique qu'aucun élément ne sera affiché en principal.*
- *# Intro : Vous permet de définir le nombre d'éléments à afficher accompagné de son introduction. C'est en fait le nombre d'article à afficher en dessous du ou des articles principaux*
- *Colonnnes : Définit le nombre de colonne à afficher par ligne pour les articles définis en intro.*
- *# liens : Nombre de liens pointant vers les articles suivants à afficher en dessous des articles définis en intro.*

# *Ajouter une page contact*

*Lorsque vous mettez en ligne un site Web, une des pages la plus importante est celle qui permettra aux visiteurs de vous contacter. Cependant, afficher en clair votre adresse email sur cette page risque de vous apporter plus de courriers indésirables (Spam) qu'autres choses.*

*Joomla vous permet d'ajouter autant de pages que nécessaires contenant toutes les informations pour vous contacter ainsi qu'un formulaire pour l'envoi d'un email au contact concerné. C'est exactement ce que nous allons vous décrire dans ce tutoriel.*

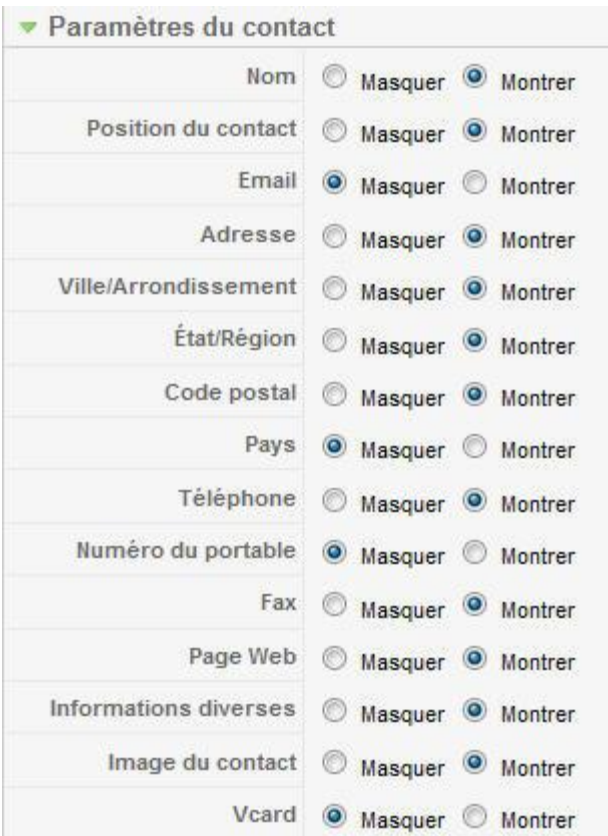

*Pour commencer, vous devez ajouter une catégorie de contact car un contact est toujours lié à une catégorie. Veuillez donc accéder au formulaire de création d'une catégorie se trouvant sous Composants, Contacts puis Catégories. Sur cette nouvelle page, il vous suffit de rentrer un titre, comme par exemple Secrétariat, puis cliquer sur le bouton Sauver en haut à droite.*

*Cette catégorie créée, vous pouvez à présent ajouter un contact via le menu Composants, Contacts puis Contacts. Veuillez rentrer le nom du contact, valider que l'option Publié soit bien définie à Oui et sélectionner la catégorie correspondante. Pour définir l'adresse à laquelle le contenu du formulaire sera envoyé, il vous faut soit sélectionner l'utilisateur dans la liste du paramètre Lier à l'utilisateur, soit rentrer l'adresse email dans le champ Email de la section Information. La page du contact est maintenant terminée mais vous pouvez attribuer d'autres informations telles que sa position, son adresse ou son numéro de téléphone.*

*Pour afficher cette page de contact sur votre site Web, il vous faut encore ajouter un menu via le menu Menu, Main Menu puis cliquer sur le bouton Nouveau. Déroulez maintenant le lien Contacts et sélectionnez Fiche standard de contacts sous Contact. Il ne vous reste plus qu'à donner un nom à votre menu par exemple Contacts et sélectionner le bon contact dans la liste déroulant Sélection du contact qui se trouve dans la section Paramètres – Basique sur votre droite.*

*La page contact de Joomla possède une mulititudes d'options que je vous laisserai découvrir par vous-même.*

# *Ajouter un module de sondage*

*Parfois, vous aimeriez connaitre l'avis des personnes qui surfent sur votre site en leurs soumettant une question. Joomla vous offre la possibilité de créer des sondages contenant une question ainsi qu'un choix de réponses.*

*Dans ce tutoriel nous allons voir comment créer un sondage, l'afficher sur votre site et consulter les résultats.*

*L'outil vous permettant d'ajouter un sondage se trouve dans le menu Composants puis Sondage. Cette page contient la liste de tous les sondages présents dans votre système publiés ou non. Pour créer un nouveau sondage, veuillez cliquer sur le bouton Nouveau en haut à droite.*

*Il vous faut tout d'abord rentrer la question de votre sondage dans le champ Titre de la section Détails . Le paramètre Délai est l'intervalle de temps en secondes entre lequel l'internaute ne pourra pas revoter. Pour publier votre sondage veuillez cliquer sur l'option Oui du paramètre Publié.*

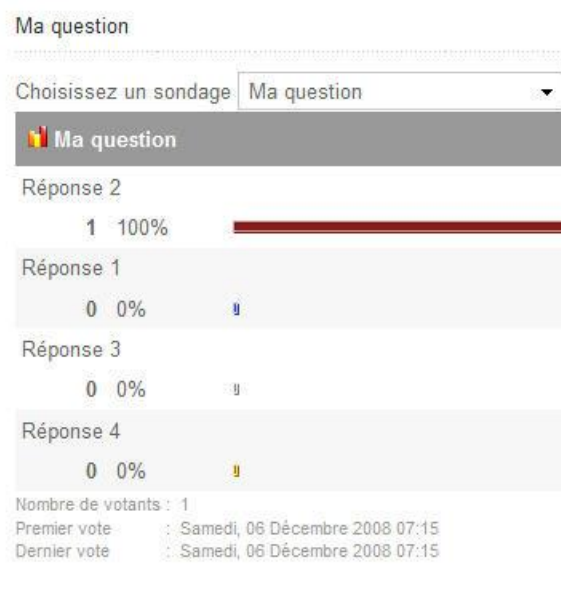

*Il ne vous reste maintenant plus qu'à ajouter sur votre droite, les différentes réponses possibles liées à votre question. Une seule option à la fois pourra être sélectionnée par le visiteur lors du vote. Vous pouvez maintenant valider votre* 

*sondage en cliquant sur le bouton Sauver.*

*Pour afficher ce sondage sur votre site, il vous faudra créer un nouveau module de type Sondage. Veuillez donc accéder à la page de gestion des modules via le menu Extensions puis Gestion de modules et cliquer sur le bouton Nouveau. Dans cette liste de type de menu veuillez sélectionner le lien Sondage. Donnez lui un titre par exemple Sondage, définissez sa position, son niveau d'accès ainsi que sur quelle page celui-ci sera visible. Il ne vous reste plus qu'à rattacher ce module à votre sondage en sélectionnant celui-ci dans la liste déroulante Sondage de la section Paramètres du module.*

*Si vous avez suivi toutes les étapes ci-dessus, votre sondage devrait maintenant être en ligne. Pour voter, la personne devra sélectionner une option puis cliquer sur le bouton Vote. Pour consulter les réponses fournies, il faudra cliquer sur le bouton Résultat. Dans cette page de résultat, vous pouvez voir une liste déroulante contenant tous les sondages qui ont comme statut Publié et pourrez donc consulter les résultats des sondages précédents par exemple.*

# *Ajouter un module de recherche*

*Même si vous avez mis en place une navigation optimisée, il est important d'offrir à l'internaute, la possibilité de rechercher des informations sur votre site via un moteur de recherche. Tout ce que vous insérez dans Joomla (articles, sections, composants, liens web…) peut être listé dans un résultat de recherche.*

*Dans ce tutoriel nous allons voir comment ajouter un lien vers le composant de recherche Joomla ainsi qu'un masque de recherche.*

*Pour créer un menu de recherche, veuillez accéder au gestionnaire d'élément de menu via le menu Menu puis Main Menu et cliquer sur le bouton Nouveau. Dans la liste des types d'éléments de menu, veuillez sélectionner le type de menu Rechercher.*

*Je vous laisse définir les paramètres de base d'un menu que vous retrouvez dans la section Détails de l'élément du menu et allons plus particulièrement nous intéresser aux Paramètres – Basique que vous retrouvez à votre droite :*

- *Utiliser les champs de recherche : Dans le formulaire de recherche Joomla, en plus du champ de recherche, vous avez la possibilité de filtrer les résultats de recherche par ces types d'informations (Articles, Liens web, Contacts, Catégories, Sections, Fils d'actualités). En cochant Non, ces filtres de recherche disparaîtront de la page de recherche Joomla. Pour ne pas perturber l'internaute avec des filtres qu'il ne comprendrait peut-être pas l'utilité, je vous propose de cocher l'option Non.*
- *Afficher la date de création : Par défaut, dans la liste de résultat, Joomla affiche la date de création de l'élément trouvé. En cochant Masquer, cette information sera masquée de la liste de résultat de recherche.*

*Une fois les informations de ce formulaire remplies, il ne vous reste plus qu'à cliquer sur le bouton Sauver et tester votre nouveau menu de recherche.*

#### **Recherche**

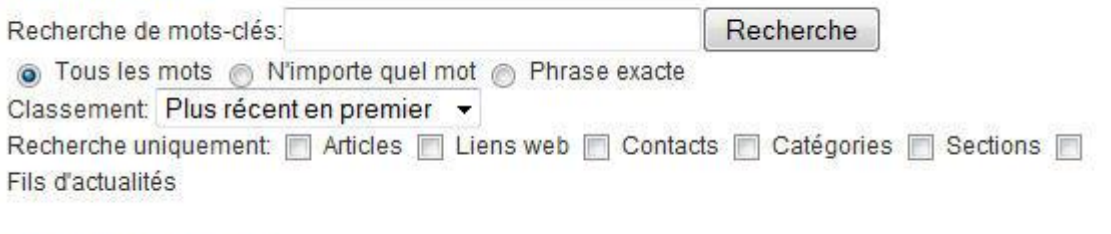

Recherche de mots-clés

*Une fonctionnalité intéressante de ce composant de recherche est celle de pouvoir consulter la liste de mots qui sont recherchés via le formulaire de recherche. Par défaut, cette fonctionnalité n'est pas activée. Veuillez accéder à la page de statistiques de recherche via le menu Composants puis Recherche. Cette page devrait normalement être vide mais pourrait contenir une liste de tous les mots de recherche avec leur nombre d'utilisation.* 

*Pour activer cette fonctionnalité, veuillez cliquer sur le bouton Paramètres en haut à droite. Une nouvelle page s'ouvre contenant deux paramètres :*

- *Recueillir les statistiques des recherches : Si Oui alors Joomla enregistrera tous les mots de recherche utilisés*
- *Afficher la date de création : Permet de manière générale, de ne pas afficher la date de création de l'article dans le résultat de recherche*

*Je vous laisse donc cocher l'option Oui, effectuer quelques essais de recherche puis consulter vos statistiques de recherche.*

*La solution la plus simple pour effectuer des recherches sur votre site consiste à ajouter un masque de recherche afin qu'il ne soit plus nécessaire de passer par un menu.* 

*Pour ce faire, veuillez vous rendre à la page de gestion des modules via le menu Extensions puis Gestion des modules. Cliquez sur le bouton Nouveau et sélectionnez le type de menu Recherche. Donnez lui un titre, définissez sa position sur votre site et enfin rentrez le texte Recherche... dans le paramètre Texte des Paramètres du module. Il ne vous reste plus qu'à actualiser votre site et tester ce nouveau champ de recherche.*

# *Ajouter une bannière publicitaire*

*Le composant de gestion des bannières vous permet d'afficher des bandeaux publicitaires sur votre site Internet. Vous pouvez utiliser ce composant pour gérer vos propres bannières ou des bannières de différents clients. Une bannière peut être de type graphique ou de type texte comme les publicités AdSense de Google.*

*Chaque fois que votre site est actualisé, Joomla affiche de manière aléatoire les* 

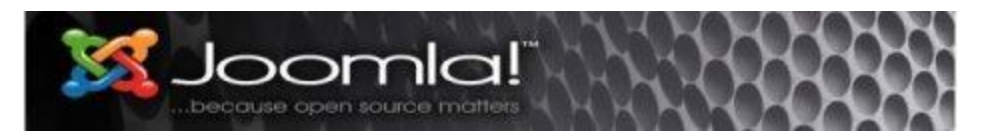

*différentes bannières que vous aurez définies dans l'administration de votre site. Chaque affichage compte pour une impression et les utilisateurs peuvent bien entendu cliquer sur la bannière pour accéder au site associé. Les trois formats supportés sont .gif, .jpg, .png, la taille standard des bannières graphiques est de 468 x 60 pixels et son poids ne devrait pas dépasser les 20KO.*

*Pour ajouter une bannière il vous faut tout d'abord crée un annonceur via le menu Composant*, *Bannière puis Client et enfin cliquer sur le bouton Nouveau. Sur cette page, veuillez insérer le* 

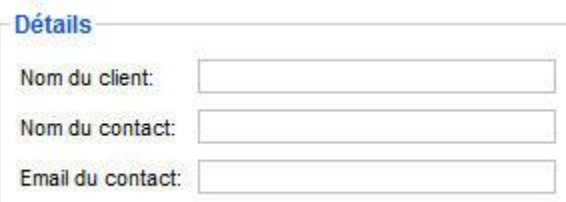

*nom du client, le nom du contact, son adresse email ainsi que des informations supplémentaire si nécessaires.*

*Ensuite, vous devez créer des catégories pour pouvoir par la suite plus facilement les retrouver mais également pour pouvoir afficher des catégories de bannière en fonction des pages consultées. Pour créer une nouvelle catégorie, cliquez sur le menu Catégorie puis Nouveau. Donnez lui un nom avant de cliquer sur le bouton sauver.*

*Pour l'instant, nous n'avons pas créé de bannière mais avons seulement préparé le terrain. Avant de cliquer sur le lien Bannières, veuillez charger votre bannière dans le répertoire /images/banner/ soit via FTP soit via le gestionnaire de média de Joomla.*

*Vous pouvez maintenant cliquer sur le lien Bannières ou alors menu Composant, Bannière puis Bannières et enfin Nouveau. Voici donc les principales informations qui vous seront demandées :*

- *Nom : Le nom de votre bannière*
- *Afficher la bannière : Est-ce que votre bannière est active ou pas.*
- *Epinglé : La bannière marquée comme épinglée sera affichée en priorité*
- *Catégorie : Sélectionnez la catégorie liée*
- *Nom du client : Sélectionnez l'annonceur concerné*
- *Nombre d'affichage achetés : Dans le cas où le client a acheté un nombre d'impression, veuillez y rentrer le nombre, autrement cochez la case Illimité*
- *URL pour le clic : L'URL du site site Web client*
- *Clics : Nombre de clics qu'il y a eu sur cette bannière.*
- *Code personnalisé pour la bannière : Vous pouvez insérer ici un code spécial tel que pourra vous fournir Google AdSense ou tout autre programme d'affiliation.*
- *Description/Notes : Peut contenir un commentaire interne associé à la bannière.*
- *Choisir une image pour la bannière : Si vous n'avez pas de code personnalisé, cet ici que vous allez pouvoir sélectionner votre bannière précédemment chargée sur le serveur.*
- *Balises : Peut contenir des balises en lien avec cette bannière comme ça la bannière pourra être en lien avec le contenu du texte affiché.*

*Une dernière chose avant de passer au tutoriel [Afficher une bannière publicitaire](http://www.joomlabc.com/joomla-15/niveau-debutant/gestion-composants/afficher-banniere-publicitaire) lorsque vous listez les bannières via le menu Composant, Bannière puis Bannières, en plus des colonnes déjà connues, il existe deux nouvelles collonnes :*

- *Affichages: Nombre d'affichages effectué et nombre d'affichages restant.*
- *Clics: Nombre de clics sur les bannières en absolu et relativement au nombre d'affichages.*

*Cliquez sur le bouton Suivant pour terminer le tutoriel sur l'ajout d'une bannière*

# *Afficher une bannière publicitaire*

*Maintenant que nous avons créé une bannière, nous allons voir comment l'afficher sur votre site. Veuillez accéder à la page de gestion des modules via le menu Extensions puis Gestion des modules. Cliquez sur le bouton Nouveau ou alors éditez un module existant de type mod\_banners non utilisé.*

*Nous allons tout d'abord rentrer les information de base comme on le ferait pout tous les modules :*

- *Titre : Ce titre sera utilisé uniquement en interne*
- *Montrer le titre : Veuillez sélectionner Non car il est inutile d'afficher le titre pour une bannière*
- *Activé : Voulez-vous activer ou non ce module*
- *Position : Détermine la position du module, veuillez sélectionner la position réservé aux bannières qui est banner*

*Ensuite, l'affectation de menu vous permettra d'associer un ou plusieurs menus à ce module ou pas.*

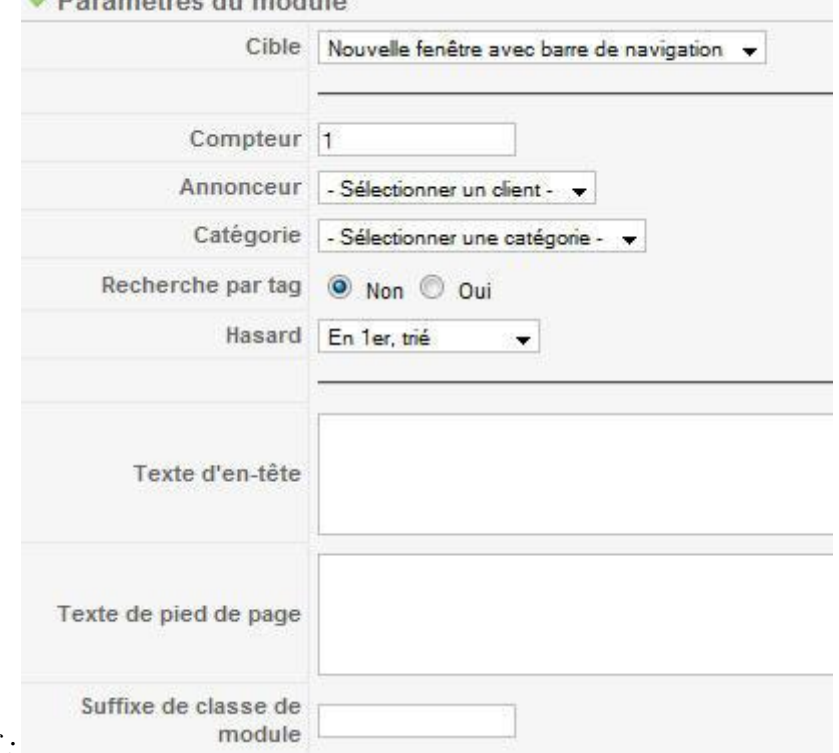

*A la droite de la page s'affiche les propriétés associées à un module de type mod\_banners dont*  - Daramàtras du madula

*voici un bref descriptif :*

- *Cible : Vous permet de déterminer au moment de cliquer sur la bannière quelle sera le mode d'ouverture de la page. Soit dans la même page, soit dans une nouvelle page, soit dans une nouvelle page mais sans boutons de navigation.*
- *Compteur : Nombre de bannière à afficher pour ce module*
- *Annonceur : En sélectionnant un annonceur, ce module n'affichera que les bannières liées à ce clients*
- *Catégorie : Pour afficher les bannières liées à une catégorie*
- *Recherche par tag : Une bannière est sélectionnée si ses mots clés correspondent aux mots clés du document affiché. Les mots clés d'une bannière sont ceux que l'on a au préalable insérer dans l'emplacement Balises de la bannière*
- *Hasard : En 1er, trier signifie que les bannières qui ont le paramètre Epinglé à Oui seront affichées en premier et ensuite dans l'ordre défini dans la gestion des bannières. En 1er, hasard signifie que les bannières qui ont le paramètre Epinglé à Oui seront affichées en premier et ensuite au hasard*
- *Texte d'en-tête : si vous voulez ajouter du texte au dessus de la bannière*
- *Texte de pied de page : si vous voulez ajouter du texte au dessous de la bannière*

*Ces paramètres rentrés, il ne vous reste plus qu'à cliquer sur le bouton Sauver et de tester le résultat sur votre site.*

# *Afficher une liste de liens Web*

*Le composant Lien Web vous permet d'afficher sur votre site une liste de liens Web avec description dans votre site Joomla. Chaque lien Web est associé à une catégorie et vous pouvez soit directement afficher les liens d'une catégorie ou alors lister les catégories existantes et laisser l'internaute consulter les liens associés.*

*Cette fonctionnalité peut être utiles par exemple pour proposer des liens que vous avez trouvé intéressants ou alors simplement pour des échanges de liens.*

*Pour commencer, veuillez créer une catégorie depuis le menu Composants, Liens web puis Catégories. Cliquez ensuite sur le bouton Nouveau et donnez lui un titre ainsi qu'une description et cliquez sur le bouton Sauver pour valider.*

*Créez ensuite un lien Web depuis le menu Composant, Liens web puis Liens. Cliquez ensuite sur le bouton Nouveau et donnez lui un nom, sélectionnez la catégorie que nous venons de créer et rentrez l'adresse URL dans le champ du paramètre Adresse (URL). Vous pouvez ensuite définir* 

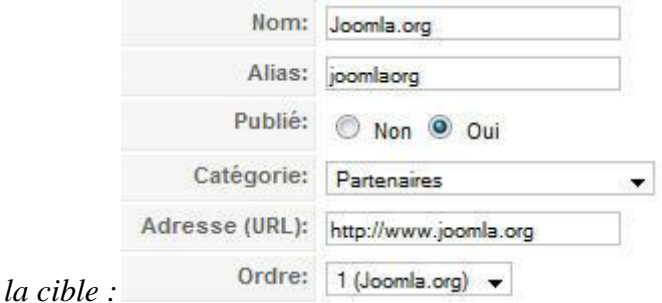

- *Paramètres globaux : se base sur le paramètre global défini dans la fenêtre précédente, bouton Paramètres.*
- *Fenêtre parente avec navigation : en cliquant sur le lien, la page courante sera remplacée par la page du lien.*
- *Nouvelle fenêtre avec barre de navigation : en cliquant sur le lien, une nouvelle fenêtre avec boutons de navigation s'ouvrira.*
- *Nouvelle fenêtre sans barre de navigation : en cliquant sur le lien, une nouvelle fenêtre sans boutons de navigation s'ouvrira.*

*Enfin, je vous conseille également de donner une description à votre lien Web, cela permettra aux Internautes de se faire une idée avant de cliquer et au moteur de recherche de mieux vous référencer.*

*Pour valider, la création de votre lien, veuillez finalement cliquez sur le bouton Sauver. Avant* 

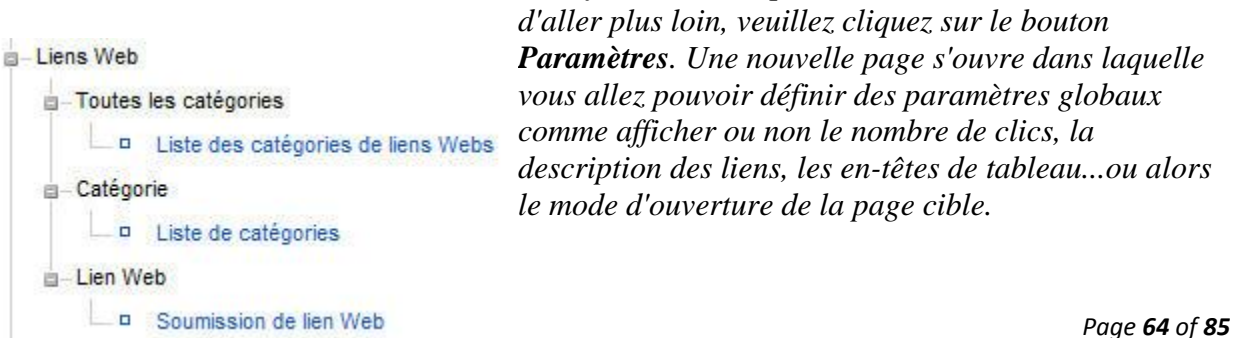

*Il ne vous reste plus qu'à créer un élément de menu qui affichera les liens de votre catégorie depuis le menu Menus, Main Menu et cliquez sur le bouton Nouveau. Sélectionnez le type d'élément de menu Liens Web puis cliquez sur Liste de catégorie. Donnez lui un titre et sélectionnez dans les Paramètres – Basique, la catégorie que nous venons de créer puis cliquez sur le bouton Sauver.*

*Pour votre information, il vous est également possible de créer un élément de menu qui permettra aux personnes identifiées de proposer des liens Web avec le type d'élément de menu Soumission de lien Web.*

*Veuillez actualiser votre site pour valider l'accès à ce nouveau lien.*

#### *GESTION DES UTILISATEURS*

*Avec Joomla, vous avez la possibilité d'ajouter des utilisateurs et leurs attribuer des droits. Des utilisateurs pourront par exemple consulter du contenu réservé aux personnes enregistrées alors que d'autres pourront soumettre du contenu, en l'occurence des articles.*

*Dans les tutoriels suivants, vous apprendrez à ajouter et gérer de nouveaux utilisateurs mais surtout à leurs attribuer les bons droits.*

#### *Ajouter un nouvel utilisateur*

*Une des principales particularités de Joomla, est de permettre aux internautes de pouvoir se connecter sur votre site afin d'interagir avec le contenu.*

*Dans ce tutoriel nous allons apprendre à créer un nouvel utilisateur et lui assigner un mot de passe.*

*Veuillez accéder à la page de gestion des utilisateurs via le menu Site puis Gestionnaire des utilisateurs. Cette page vous liste tous les utilisateurs enregistrés dans votre système. Cliquez sur le bouton Nouveau pour créer un nouvel utilisateur, une nouvelle page s'ouvre dans laquelle vous devez au minimum rentrer* 

*ces quelques informations :*

Nom *Nom : Le nom de*  Identifiant *l'utilisateur, en général le nom et le prénom* Email *Identifiant : Cet un identifiant unique à votre*  Nouveau mot de passe *base de données qui sera demandé lors du login. Vous*  Confirmer le mot de passe *pouvez par exemple utiliser la première lettre du prénom + le nom*

*Page 65 of 85*

- *Email : Cette information est importante car c'est au travers de cet email que vous pourrez communiquer avec l'utilisateur ou que celui-ci pourra exemple demander un nouveau mot de passe en cas d'oubli.*
- *Nouveau mot de passe : Le mot de passe qui permettra à l'utilisateur de pouvoir se connecter sur votre site. Celui-ci n'est pas définitif car chaque utilisateur pourra le changer une fois connecté au site.*

*Pour terminer le processus de création d'un utilisateur, veuillez cliquer sur le bouton Sauver puis essayer de se connecter via le module de login qui devrait se trouver sur votre site. Si tel n'est pas le cas, il vous faut tout d'abord suivre cette [formation d'ajout d'un module de login.](http://www.joomlabc.com/joomla-15/niveau-debutant/gestion-des-modules/ajouter-module-login)*

# *Les différents groupes de droits*

*Pour éditer et publier des articles sur un site Joomla, les utilisateurs doivent avoir les permissions appropriées. Vous pouvez par exemple déterminer que tel utilisateur n'aura droit qu'à soumettre des articles alors qu'un autre aura tous les droits.*

*Dans ce tutoriel, nous allons parcourir les différents droits d'accès Joomla et vous expliquer quelles sont les restrictions d'accès associées.*

*Tout d'abord, veuillez accéder à la gestion des utilisateurs via le menu Site puis Gestionnaire des utilisateurs. Cette page vous liste les différents utilisateurs qui ont été définis dans le système. En ouvrant ou créant un contact, vous devrez lui associé un groupe qui déterminera ses droits d'accès à Joomla. Ces groupes sont accessibles dans la section Détails de l'utilisateur du formulaire utilisateur.*

*Retrouvez ci-dessous, les groupes d'accès subdivisés en deux sections ainsi que les droits associés:*

*Public Front-end - contient les différents droits d'accès de la partie public de votre site. Un utilisateur qui possède un droit front-end ne pourra pas se connecter dans l'interface d'administration de votre site.*

- *Enregistré: permet uniquement de proposer un article*
- *Auteur : permet de proposer un article ainsi que d'éditer son article*
- *Editeur : permet de proposer un article et d'éditer tous les articles mais sans droit de publication*
- *Rédacteur : permet d'éditer tous les articles mais également de les publier*

*Public Back-end - contient les différents droits d'accès à l'interface d'administration de votre site. Un utilisateur qui possède des droits back-end a automatique le droit de se connecter à l'interface publique de votre site.*

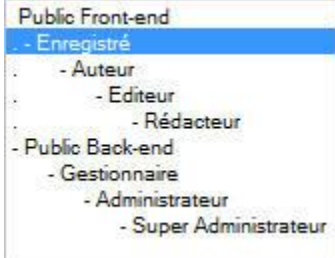

- *Gestionnaire : a les droits Rédacteur mais permet également d'éditer les menus ainsi que les articles dans l'administration*
- *Administrateur : a les droits du Gestionnaire mais peut en plus administrer les composants, modules et plugins. Par contre ce droite ne permet pas par exemple d'accéder à la gestion des langues, des utilisateurs ou à la gestion de la configuration*
- *Super Administrateur : peut tout faire dans le système, c'est l'utilisateur par défaut qui est crée lors de l'installation de Joomla*

*Veuillez retrouver dans le tableau ci-dessous, un résumé des différents droits Joomla:*

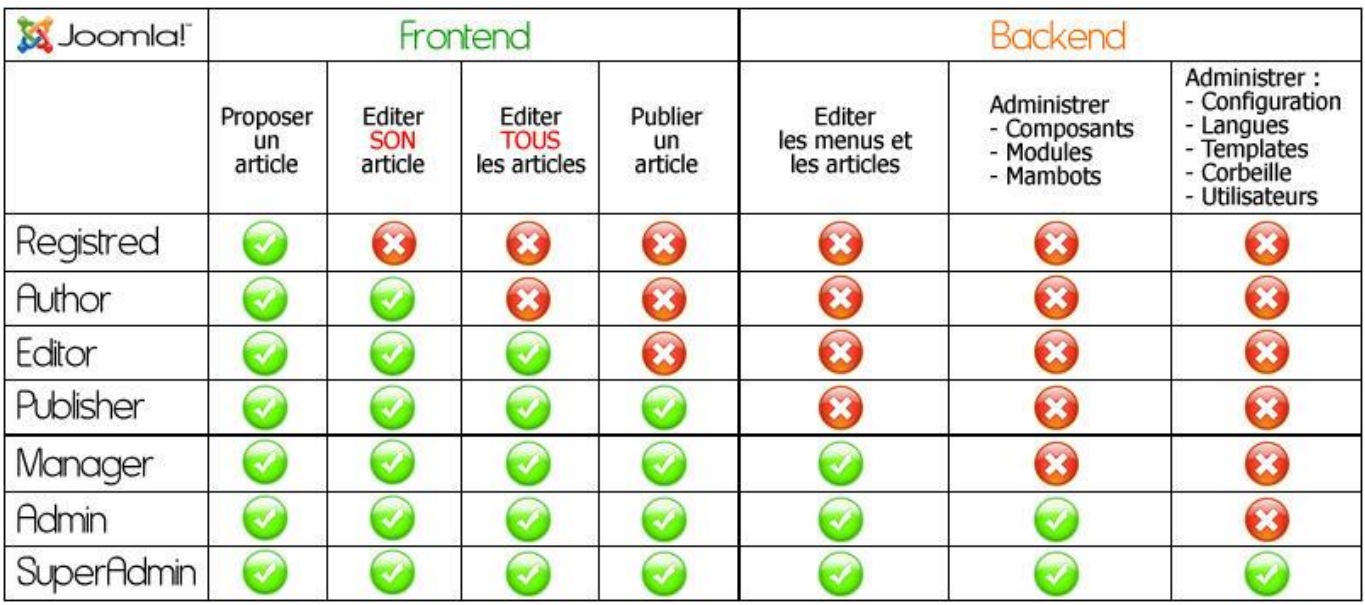

#### *Autoriser la création d'un compte*

*Une des fonctionnalités de Joomla est de permettre à chaque internaute de créer son propre compte dans la partie publique de votre site. Ceci peut être intéressant pour récupérer les adresses emails et pour fournir des prestations supplémentaire une fois identifié.*

*Dans ce tutoriel, nous allons voir comment autoriser l'enregistrement d'un nouvel utilisateur et parcourir les différentes étapes de création d'un compte.*

*Tout d'abord, pour pouvoir mettre en pratique cet exercice, vous devez au préalable avoir lu la formation [Ajouter un module de login](http://www.joomlabc.com/joomla-15/niveau-debutant/gestion-des-modules/ajouter-module-login) et publier un module de login dans la partie publique de votre site. En effet, c'est au travers de ce module que les internautes pourront se créer un nouveau compte.*

*Veuillez accéder à la page Système dans la configuration générale de votre site via le menu Site puis Configuration globale. La section qui nous intéresse pour cette formation est la section Paramètres des utilisateurs dont voici les paramètres :*

- *Autoriser l'enregistrement des utilisateurs : Si Oui alors un lien Créer un compte s'affichera au bas du module de login permettant à l'internaute de se créer un compte*
- *Groupe par défaut pour les nouveaux utilisateurs : A quel groupe par défaut appartiendra l'utilisateur. En général on laisse toujours le groupe Enregistré ou Registered en anglais.*
- *Activation du compte du nouveaux utilisateurs : Si Oui alors à la création de son compte, l'internaute recevra un email qui contiendra un lien sur lequel il devra cliquer pour activer son compte.*
- *Paramètres utilisateurs en front-end : Affiche, ou non, les préférences des utilisateurs pour qu'ils puissent modifier la langue d'interface du site ou l'éditeur WYSIWYG et le site d'aide, lorsqu'ils sont connecté au front-end.*

*Pour créer son compte, un utilisateur devra donner son nom, son identifiant ainsi que son mot de passe. Une fois le compte validé, celui-ci pourra se connecter à la partie publique de votre site afin de bénéficier des différents avantages qui lui seront accordés.*

*Pour rappel, la liste des utilisateurs définis dans votre système se trouve dans la page de gestion des utilisateurs.*

#### *Autoriser la modification du profil*

*Une fois l'internaute connecté à votre site Joomla via le module de login, vous pouvez lui donner accès à une page lui permettant de modifier son profil.*

*Dans ce tutoriel nous allons voir comment ajouter un lien pointant sur la page d'édition du profil utilisateur, visible uniquement pour les utilisateurs identifiés sur votre site.*

*Pour rappel, dans la page système de la configuration générale de Joomla, un des paramètres utilisateurs : Paramètres utilisateurs en front-end est en lien direct avec la page d'édition du profile. En effet, si ce paramètre possède comme valeur Montrer, en plus des informations de*  base telles que le nom, prénom, adresse email et le mot de passe, l'utilisateur pourra également *modifier sa langue d'interface, l'éditeur d'article, son fuseau horaire ou le site d'aide par défaut.*

*Pour ajouter ce lien veuillez accéder au gestionnaire d'élément de menu via le menu Menus puis Main Menu. Cliquez sur Nouveau, puis Utilisateur et enfin choisir le type de menu Mise en page utilisateur. Donnez lui un titre comme par exemple Votre profil et sélectionnez l'option* 

#### Inscription

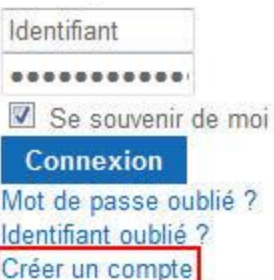

*Enregistré du paramètre Niveau d'accès pour que ce lien ne soit visible que par les personnes identifiées sur votre site.*

*Je vous laisse maintenant tester cette nouvelle page nécessitant au préalable l'ajout d'un [module](http://www.joomlabc.com/joomla-15/niveau-debutant/gestion-des-modules/ajouter-module-login)  [de login](http://www.joomlabc.com/joomla-15/niveau-debutant/gestion-des-modules/ajouter-module-login) en front-end.*

#### *OUTILS DE CONFIGURATION*

*Une fois votre CMS Joomla installé, il vous faudra certainement procéder à certaines modifications au niveau de la configuration générale de votre site.*

*Dans les tutoriels suivants, nous allons parcourir les différentes options de la configuration générale de votre site mais nous aurons également l'occasion de vous faire découvrir les outils livrés avec Joomla comme par exemple l'envoi de messages privés, l'envoi massif d'emails ainsi que le gestionnaire de média.*

# *Modifier la configuration générale*

*En accédant à la configuration globale de votre site, vous allez pouvoir changer certains paramètres définis par défaut lors de l'installation de Joomla. Dans ce tutoriel, nous allons parcourir les différentes sections (Site, Système et Serveur) liées à la configuration générale.*

*Veuillez tout d'abord cliquer sur le bouton Configuration de votre panneau d'administration.*

*Dans le premier groupe d'options vous avez la possibilité de :*

- *Mettre votre site Offline en cas de maintenance par exemple, ainsi que de définir le message qui s'affichera à l'écran lorsque l'internaute accèdera à votre site Offline*
- *Modifier le nom de votre site Web, il sera utilisé à divers endroits par exemple dans la barre de titre de la partie administration et sur les pages du site hors ligne*
- *Définissez un éditeur WYSIWYG par défaut. Notez que les membres pourront modifier ce paramètre en ce qui les concernent dans leur préférence, si vous leur laisser la possibilité. Par défaut, il n'y a qu'un éditeur*  installé avec Joomla mais vous pouvez bien entendu en installer un autre comme l'éditeur **FCKEditor** par *exemple*
- *Modifier la longueur des liste pour tous les utilisateurs. Ces listes sont celles affichées dans l'administration comme par exemple la liste des articles insérés.*
- *Définir le nombre limite d'articles qui seront afficher dans vos fils RSS*

*Dans le deuxième groupe, vous retrouvez vos méta-données qui seront utilisées par les moteurs de recherche pour le référencement. Lors de l'installation, Joomla insère par défaut ses propres*  *méta-données. Il est primordial que vous remplaciez le contenu de ces deux champs par les informations de votre propre métier pour que les moteurs de recherche puissent indexer correctement vos pages.*

*Le reste des informations de cette section, comme les paramètres SEO, seront traités dans un autre tutoriel.*

*Dans la section Système, vous retrouvez les paramètres système ainsi que les paramètres de débogage. Pour une utilisation standard de Joomla, veuillez laisser les options de ces 2 bloques avec leur valeur par défaut.*

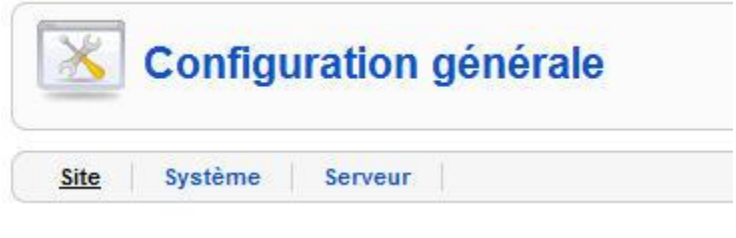

*Le bloque contenant les paramètres utilisateurs vous permet par exemple d'autoriser l'enregistrement des utilisateurs sur votre site. Le reste des options de ce groupe sera traité dans le tutoriel [autoriser la création d'un compte.](http://www.joomlabc.com/joomla-15/niveau-debutant/gestion-utilisateurs/autoriser-creation-compte)*

*Vous pouvez activer la gestion du cache dans Joomla quand vous avez par exemple beaucoup de trafics sur votre site. Dans le cas contraire, n'activez pas cette option d'activation du cache. De plus, vous pouvez également définir la durée de vie du cache.*

*Le bloque Configuration des sessions vous permet de déterminer la durée maximal en minutes de la session des utilisateurs avant que ceux-ci ne soient déconnectés lors d'inactivité.*

*Nous couvrirons également dans un autre tutoriel le bloque contenant les paramètres des médias. Celui-ci, vous permet par exemple, de déterminer les types d'extensions autorisés, la taille maximum, les chemins de stockage par défaut des images ainsi que des fichiers.*

*Dans la section Serveur, vous retrouvez les paramètres de votre serveur, de votre base de données ainsi que les paramètres pour l'envoi d'email depuis Joomla.*

*Vous pouvez par exemple :*

- *Changer le fuseau horaire local afin d'afficher la bonne heure de publication de vos articles*
- *Régler les paramètres d'envoi de vos email*

*Pour le reste, veuillez laisser les informations définies par défaut lors de l'installation de Joomla.* 

#### *Lire et écrire des messages privés*

*Lorsque plusieurs personnes sont définies comme gestionnaires du site, il peut être pratique de s'envoyer des messages au travers du CMS Joomla.*

*Dans ce tutoriel, nous allons apprendre à envoyer ainsi qu'à lire des messages privés dans la partie back-end de Joomla. Pour commencer, veuillez cliquer dans le menu Outils puis Lire les messages. Cette vue vous permet de consulter tous les messages privés que vous avez reçus.*

*Pour écrire un message vous pouvez cliquer dans le menu Outils puis Ecrire un message ou alors cliquer directement sur le bouton Nouveau en haut à droite de votre écran. La première étape consiste à sélectionner la personne à qui vous voulez envoyer un message, puis de rentrer le sujet et enfin écrire le contenu de votre message. Une fois ces informations remplies, vous pouvez cliquer sur le bouton Envoyer.* 0 3 1 O Déconnexion

*Votre message a maintenant été envoyé à la personne sélectionnée, celle-ci apercevra en haut à droite de l'administration Joomla qu'elle a reçu un message. En cliquant sur l'icône de l'enveloppe l'utilisateur accèdera directement à la vue Lire les messages. Les messages qui n'ont pas encore été lus, ont dans la colonne Lu, une icône rouge avec une croix blanche. En ouvrant le message, il est soit possible de le supprimer, soit de répondre à l'expéditeur.*

*Il existe quelques paramètres liés à cette fonctionnalité d'envoi de message. Ceux-ci peuvent être accédés en cliquant sur le bouton Paramètres en haut à droite de la vue Lire les message. La première option vous permet de verrouiller votre boîte de réception pour ne plus recevoir de message, vous pouvez également être prévenu par email lorsque quelqu'un vous envoie un message privé. La dernière option détermine le nombre de jours de vie des messages reçus.*

*L'envoie de messages privés peut être utile pour se transmettre des tâches par exemple.*

# *Utilisation de l'envoi massif d'email*

*Chaque utilisateur enregistré dans Joomla possède obligatoirement une adresse email. Vous pouvez utiliser ces adresses emails pour envoyer un email à vos utilisateurs directement depuis l'administration de Joomla.*

*Dans ce tutoriel nous allons voir comment envoyer un email à un groupe d'utilisateurs définis dans votre système.*

*Veuillez tout d'abord accéder à la page de d'envoi massif d'email via le menu Outils puis Envoi massif d'e-mail. Dans la section Message, vous pouvez rentrer votre sujet ainsi que le contenu du message. Joomla vous permet en plus d'insérer une signature ainsi qu'un en-tête en cliquant sur le bouton Paramètres en haut à droite. Le texte contenu dans le paramètre Préfixe du sujet sera inséré juste avant le sujet de votre email tandis que le Suffixe du corps du message sera ajouté après le texte de votre message. Pour fermer cette fenêtre de paramètres, veuillez cliquer soit sur le bouton Sauver, soit sur Annuler.*

*Sur la gauche de votre page d'envoi massif d'email, vous retrouvez plusieurs paramètres :*

 *E-mail aux sous-groupes : Vous pouvez déterminer à quel(s) groupe(s) d'utilisateurs vous voulez envoyer votre email. En sélectionnant par exemple le groupe Editeur et en*  *ayant cette option cochée, alors les utilisateurs du groupe Rédacteur recevront également l'email.*

- *Envoyer en HTML : Vous permet d'ajouter des balises HTML à l'intérieur de votre message.*
- *Groupe : Par défaut, l'email sera envoyé à tous les groupes d'utilisateurs. Si besoin, vous pouvez déterminer ici le groupe d'utilisateurs cibles.*
- *Destinataires en copie cachée (Cci) : en cochant cette option, chaque destinataire ne pourra voir que sa propre adresse email.*

*Attention, la plupart des hébergeurs limitent le nombre d'envoi d'email en une fois. Veuillez d'abord vous renseigner dans le cas où vous email devait être envoyé à plus de 100 personnes.*

#### *Utilisation du gestionnaire des médias*

*Le gestionnaire de Média de Joomla vous permet d'ajouter des images dans votre système ainsi que de les organiser.*

*Dans ce tutoriel nous allons voir comment envoyer des images sur votre serveur et comment créer un nouveau répertoire.*

*Veuillez accéder au gestionnaire de média Joomla via le menu Site puis Gestion des médias. Au bas de votre page, nous retrouvons les boutons d'envoi des images identiques à ceux présents dans la page d'ajout d'images à un article.*

*Sur votre gauche, vous retrouvez l'arborescence des répertoires médias du système. Par défaut, Joomla accède au répertoire image/stories pour l'ajout des images dans un article. Si vous voulez changer ce répertoire par défaut, vous devrez accéder aux Paramètres des médias qui se trouvent dans la page Système de votre configuration globale. Je vous propose donc de cliquer sur le répertoire stories pour la suite de ce tutoriel.*

#### **Dossiers**

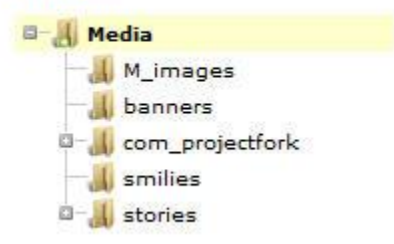

*Dans ce répertoire, vous pouvez par exemple ajouter une ou plusieurs images. Veuillez tout d'abord sélectionner les images se trouvant sur votre ordinateur via le bouton Parcourir les fichiers. Pour information, en maintenant la touche Ctrl enfoncée, vous pouvez sélectionner plusieurs images en une fois. Les images sélectionnées se retrouvent en dessus des boutons de transfert de fichiers. Pour les envoyer sur le serveur, vous devez cliquer sur le bouton Lancer le transfert. Les images devraient s'afficher au dessus des boutons de transfert et peuvent dès maintenant être utilisées dans un article par exemple.*

*Cette étape d'envoi d'image peut très bien se faire depuis un article en cliquant sur le bouton Image.*
*Avec le média manager de Joomla, vous pouvez également ajouter des répertoires pour regrouper par exemple des images ou documents par thème. Veuillez vous positionner dans le répertoire concerné puis rentrez le nom du* 

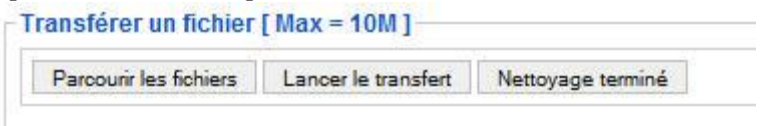

*nouveau répertoire dans le champ* 

*qui se trouve en haut à droite et enfin cliquez sur le bouton Créer un dossier. Le dossier a été crée et à l'intérieur de celui-ci vous ne devriez voir que le bouton pour remonter au niveau supérieur.*

*Pour supprimer une image ou un répertoire vous pouvez soit cliquer sur le bouton rond avec une croix blanche ou alors cocher les éléments à supprimer et cliquer sur le bouton Supprimer en haut à droite.*

## *Utilisation de l'aide*

*Dans la partie administration de Joomla, vous retrouvez sur la plupart des pages un bouton d'aide vous détaillant les fonctionnalités de la page courante.*

Par exemple, si vous accédez au composant contact, vous retrouverez le **bouton aide** vous *permettant de consulter l'aide de la page courante.*

*A ma connaissance et au moment d'enregistrer ce tutoriel, cette aide n'existe qu'en anglais.*

*Toute la documentation d'aide Joomla peut être accessible sur une même page via le menu Aide. Sur votre gauche vous avez la liste des thèmes Joomla et sur votre droite le contenu de l'aide. Toute cette documentation est directement téléchargée depuis le site le site help.joomla.org ce qui veut dire qu'elle est continuellement mise à jour.*

### *GESTION DES TEMPLATES*

*Le contenu text de votre site Joomla est géré par le composant de gestion du contenu et la présentation de votre site est gérée par un template.*

*De base, joomla est livré avec trois templates mais vous avez la possibilité de modifier l'apparence de votre site en installant et configurant de nouveaux templates.*

# *Qu'est-ce qu'un template Joomla*

*Un template Joomla vous permet de définir le style de votre site. Une fois installé, vous allez pouvoir éditer le fichier contenant l'HTML ainsi que le ou les styles de fichiers ayant comme extension CSS.*

*Votre site Joomla contient un template par défaut mais vous pouvez également définir un template par page consultée.*

*Dans la gestion des template que vous accédez depuis le menu Extensions puis Gestionnaire des template, vous pouvez voir la liste des templates installés sur votre site. La colonne Défaut vous informe du template par défaut de votre site. En positionnant votre curseur sur le nom d'un template, une popup s'affiche contenant la prévisualisation du <i>template*.

*Pour éditer un template, soit vous cliquer sur le nom, soit vous cochez la case devant le nom du template et cliquez sur le bouton Editer.*

*Le bouton Editer le HTML vous permet d'éditer le fichier index.php qui se trouve à la racine de votre template et qui contient le code HTML ainsi que le code Joomla avec les positions des différents modules.*

*Le bouton Editer le CSS va vous lister les différentes feuilles de style de votre template. Pour éditer celles-ci, vous devrez cocher le bouton radio correspondant puis cliquer sur le bouton Editer.*

Le bouton **Prévisualisation** affiche une prévisualisation de votre site avec le **template** courant *contenant également les différentes positions de modules.*

*Pour terminer, vous pouvez assigner un template à un élément de menu en cochant le bouton radio Sélectionner dans la liste puis en sélectionnant les éléments de menu concernés.*

# *Les fichiers d'un template Joomla*

*De base, un template Joomla est composé:*

- *d'un répertoire CSS qui devrait au minimum contenir le fichier default.css qui correspond à la feuille de style principale de votre site. En fonction de la complexité de votre template, vous pouvez bien sûr retrouver plusieurs autres fichiers CSS dans ce répertoire*
- *d'un répertoire images contenant les images associées à votre template*
- *d'un fichier index.php contient tout l'HTML et le code spécifique Joomla nécessaire à faire fonctionner votre template*
- *d'une image miniature au format PNG nommée template\_thumbnail.png que l'on retrouve dans la page de gestion des templates afin de les différencier visuellement*
- *d'un fichier templateDetails.xml qui contient toutes les informations pour l'installation du template et avec les différentes positions prévues*

*Vous pouvez également retrouver le fichier params.ini qui contient les paramètres du template qui peuvent le plus souvent être modifiés directement dans la gestion du template de l'administration de votre site Joomla.*

*Un template Joomla est en fait une extension et comme toutes les extensions, il est très important de respecter le nommage des répertoires et fichiers. En effet, Joomla s'attend à retrouver une certaine structure composés de certains fichiers de base.*

*Pour installer votre template, il vous suffit de compresser ces fichiers et répertoire dans un fichier ZIP puis de procéder à son installer depuis l'administration de votre site. Ceci n'est possible qu'à condition que vous aillez respecté le nommage ainsi que la structure de vos répertoires.*

# *La gestion des templates*

*Changer l'apparence de votre site Joomla est quelque chose de relativement simple avec la fonctionnalité de gestion des templates. En effet, lorsque vous installez un nouveau template, le contenu des articles, des modules et des menus restent identiques. Par contre les polices d'écriture, les couleurs ainsi que les emplacements des modules changent.*

*Dans ce tutoriel, nous allons voir comment trouver un template sur Internet et comme installer celui-ci dans votre système.*

*Il existe une multitude de sites Internet qui vous proposent de télécharger des templates gratuitement. Vous n'avez par exemple qu'à rechercher dans un moteur de recherche free joomla templates pour voir s'afficher toute une liste de sites vous proposant de télécharger gratuitement des templates.*

*Une fois le template choisi, il faut le télécharger en format compressé. L'installation dans votre système se fait via le menu Extension puis Installer/Désinstaller. Cliquez sur le bouton Parcourir et sélectionnez votre template puis cliquez sur le bouton Transfert de fichier &* 

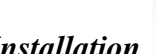

**Restrict** Gestion des templates

*Installation.*

*Le template se trouve maintenant dans votre système mais il vous reste encore à le définir comme template par défaut. Pour ce faire veuillez accéder à la page de gestion des templates via le menu Extensions puis Gestionnaire des templates. Cette page vous liste les templates installés sur votre système. Le template actuellement utilisé est celui qui possède une étoile jaune dans la colonne Défaut. Pour définir un autre template par défaut, veuillez cliquez devant le template concerné puis cliquez sur le bouton Défaut en haut à droite.*

*En actualisant votre site, vous pouvez constater que le design général du site a changé.*

## *Assigner un template à un élément de menu*

*Comme nous l'avons vu dans la formation précédente Utilisation des templates, Joomla vous permet de définir un template par défaut. Mais parfois, il vous sera utile de pouvoir définir un template différent sur une page spécifique de votre site.*

*Dans ce tutoriel nous allons voir comment assigner un template à un élément de menu.*

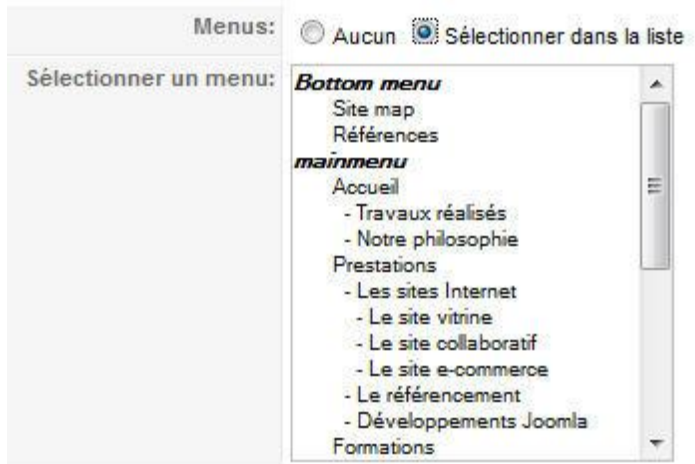

*Veuillez tout d'abord accéder à la page de* 

*gestion des templates via le menu Extensions puis Gestion des templates. Cette page vous liste tous les templates installés dans votre système. Il vous faut maintenant cliquer sur le template que vous aimeriez associé à un menu. Dans la section Menu d'Assignement, aucun menu n'est pour l'instant sélectionné. Pour pouvoir activer la sélection d'un menu vous devez cliquer sur Sélectionner dans la liste du paramètre Menus. Choisissez maintenant un ou plusieurs menus associés au template et sauvez vos modifications.*

*Testez le résultat en actualisant votre site et en navigant entre les différentes pages.*

#### *Modifier le contenu d'un templates*

*Un template Joomla est généralement composé d'une page index.php contenant le code HTML ainsi qu'un ou plusieurs fichiers CSS pour la mise en page.*

*Dans ce tutoriel, nous allons voir comment modifier le code HTML de votre template en changeant la position d'un module par exemple.*

*Veuillez tout d'abord accéder à la page de gestion des templates via le menu Extensions puis Gestion des templates. Cette page vous liste tous les templates installés dans votre système. Cliquez maintenant sur le template que vous souhaitez éditer. Pour afficher visuellement la position de chacun des modules, vous pouvez utiliser la fonctionnalité de prévisualisation via le bouton Prévisualiser.*

*Imaginons que vous vouliez changer la position de votre top menu qui se trouve par exemple à droite de votre logo. Pour ce faire, vous allez devoir éditer le code HTML du template en cliquant sur le bouton Retour en haut à* 

```
<div id="header">
        <div id="header 1">
                  <div id="header r">
                           <div id="logo"></div>
                           <jdoc:include type="modules" name="top" />
                 \langle/div>
         \langle/div>
\langle/div>
```
*droite puis cliquer Editer le code HTML. Cette page vous affiche le format informatique de votre template. Si vous n'avez aucun notion du code HTML alors il serait risqué de s'aventurer à modifier ne serait-ce qu'une virgule. Je vous conseille de toute manière de sauvegarder le contenu du code dans un fichier Bloc-notes avant d'éditer le contenu pour pouvoir revenir en arrière si besoin.*

*Les tags Joomla contenus dans ce code HTML commencent tous par jdoc, vous pouvez donc aisément retrouver le tag affichant le module top en effectuant une recherche sur le mot top. En déplaçant ce code à un autre endroit, ceci aurait comme résultat de changer l'emplacement de l'affichage du module top sur mon site. Pour sauver les modifications, ne pas oublier de cliquer sur le bouton Sauver en haut à droite.*

*Comme pour l'édition du template, vous pouvez de la même manière modifier le ou les fichiers CSS.*

#### *AUGMENTER LE POTENTIEL*

*Comme décrit dans les chapitres précédents, Joomla est un système de gestion de contenu vous permettant de mettre en ligne un site et de maintenir à jour son contenu sans aucun notion de programmation.*

*Mais ce n'est pas tout. Avec Joomla vous pourrez également bénéficier d'une grande communauté très active mettant à disposition des extensions qui pourront s'adapter à vos besoins particuliers comme par exemple la mise en place d'une boutique en ligne.*

# *La gestion des plugins*

*Les plugins Joomla sont utilisés par exemple par les éditeurs de texte, les modules spécifiques de login, le composant de recherche et bien d'autres…*

*Dans ce tutoriel nous allons voir comment un plugin interagit avec le système Joomla.*

*Veuillez tout d'abord accéder à la page de gestion des plugins via le menu Extensions puis Gestionnaire des plugins. Cette page vous liste tous* 

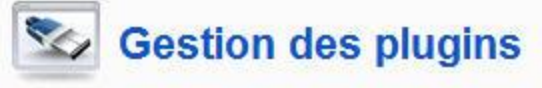

*les plugins installés dans votre système. Les plugins peuvent par exemple couvrir les aspects de login, ce sont ceux qui se trouve en tête de liste ou alors les aspects de contenu, d'édition, de recherche et j'en passe.*

*Pour bien comprendre à quoi servent les plugins, je vous laisse par exemple désactiver le plugin Editor Button – Image puis créer ou ouvrir un article. Comme vous pouvez le constater, il n'y a plus de bouton Image en dessous de la zone de saisie.*

*Revenons à la page de gestion des plugins et désactivons maintenant le plugin Editor Button – Pagebreak. Ce plugin va séparer un article en plusieurs pages lorsque la fonctionnalité Saut de page est utilisée (cf. la formation: [Diviser un article en utilisant des sauts de page\)](http://www.joomlabc.com/joomla-15/niveau-debutant/gestion-contenu/diviser-article-sauts-de-page). En ayant ce plugin désactivé, les pages contenant ce saut de page s'afficheront plus que sur une seule page.*

*Les plugins ne sont pas toujours visibles mais comme vous avez pu le constater, il sont très importants pour le bon fonctionnement de votre système Joomla.*

## *La gestion des extensions*

*La plupart des fonctionnalités fournies par Joomla proviennent des extensions intégrées au CMS. Par défaut, Joomla est livré avec un certain nombre d'extensions de base mais rien ne vous empêche d'en installer de nouvelles.*

*Dans ce tutoriel, nous allons voir comment fonctionne le gestionnaire d'extension Jooma et décrire les différents types d'extension.*

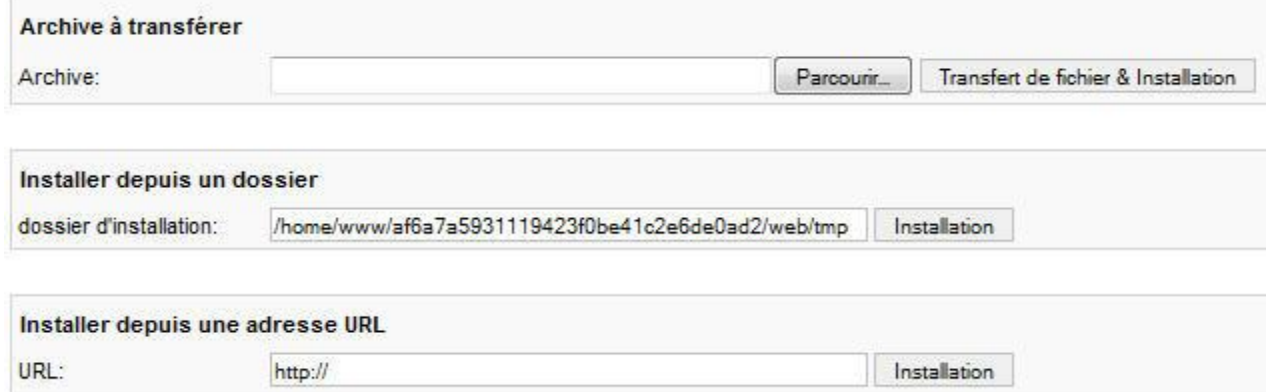

*Veuillez tout d'abord accéder à la page de gestion des extensions via le menu <i>Extensions* puis *Installer/Désinstaller. Cette page vous permet d'installer des extensions de trois manières différentes:*

- *Archive à transférer : permet de sélectionner l'extension zippée sur votre poste et de la déployer dans votre système. Celle-ci est alors dé-zippée et envoyée sur votre serveur avec mise à jour de la base de données. C'est la manière la plus simple et la plus rapide pour déployer une extension*
- *Installer depuis un dossier : il arrive parfois que le mode archive à transférer ne fonctionne pas soit pour des raisons de limitation de temps d'exécution de script ou soit pour des problèmes de ligne, le mode Installer depuis un dossier pourra alors vous être utile. Pour utiliser ce mode, le contenu de votre extension doit tout d'abord être dé-zippé et envoyé via FTP dans un répertoire de votre serveur, en général dans le répertoire tmp qui se trouve à la racine. Il ne vous reste plus qu'à mentionner le chemin et cliquer sur le bouton Installation*
- *Installer depuis une adresse URL : avec ce dernier mode, vous pouvez installer une extension dont le fichier zip se trouverait sur un autre site.*

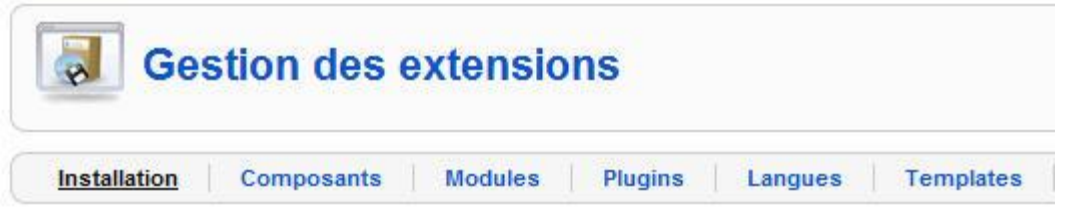

*Au sommet de votre page, vous pouvez voir pour chaque type d'extension quelle sont celles qui sont installées sur votre système. Pour désinstaller celles que vous ne n'utilisez plus, il suffit de cocher l'extension et cliquer sur le bouton Désinstaller en haut à droite. Voici donc les 5 types d'extension de Joomla :*

- *Composant : les composants fournissent les principales fonctionnalités pour chaque page de votre site*
- *Modules : les modules vous permettent d'afficher des informations sur différents emplacements de votre site Internet sans avoir besoin de toucher au code HTML*
- *Plugins : les plugins sont moins visibles que les composants et les modules mais sont tout aussi importants. En effet, comme nous l'avons vu dans le chapitre Utilisation des plugins, un module de login ne peut pas fonctionner sans le plugin qui lui est associé.*
- *Langues : il est possible d'installer d'autres langages soit pour la vue publique de votre site soit pour la vue en administration.*
- *Templates : les templates sont utilisés pour gérer la mise en page de votre site. Vous pouvez définir un template par défaut mais vous pouvez également définir un template par menu.*

*Au final, ces 5 extensions travaillent ensemble pour générer des pages Web. Comme nous l'avons vu, Joomla est modulable et pouvez donc ajouter d'autres extensions via le gestionnaire d'extensions.*

# *Gestion des langues d'un site Joomla*

*En fonction du package d'installation, Joomla possède par défaut une langue pour la partie administration mais également pour la partie publique de votre site. Vous pouvez néanmoins télécharger d'autres langues et les installer via le gestionnaire d'extension.*

*Dans ce tutoriel, nous allons voir comment changer la langue par défaut dans la partie administration et comment attribuer une autre langue à un utilisateur enregistré dans la partie publique.*

*Veuillez tout d'abord télécharger les deux fichiers langue (admin, publique) via cet [page.](http://joomlacode.org/gf/project/jtranslation/frs/) Installez ensuite ces deux extensions avec la gestionnaire d'extension comme décrit dans le chapitre [La gestion des extensions.](http://www.joomlabc.com/joomla-15/niveau-debutant/augmenter-potentiel/gestion-extensions) Une fois l'installation effectuée, vous pouvez ouvrir la page de gestion de langue qui se trouve dans le menu Extensions puis Gestion des langues. Ouvrez la page Administration et cochez la langue qui va remplacer celle par défaut puis cliquez sur le bouton Défaut en haut à droite. Comme vous pouvez le constater, tous les champs texte et le libellé des boutons de l'administration ont été remplacés.*

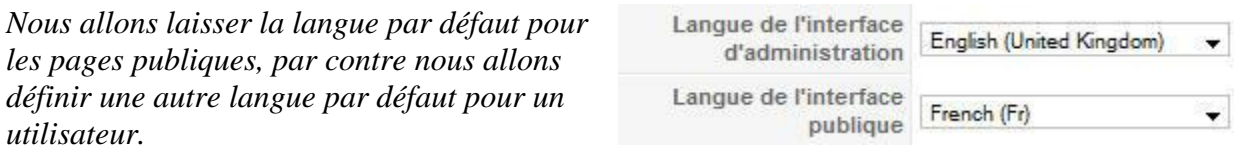

*Veuillez donc ouvrir un utilisateur via le menu Site, Gestionnaire des utilisateurs puis cliquez sur celui désiré. Sélectionnez la langue dans la liste déroulante du paramètre Langue de l'interface publique, cliquez sur Sauver et lorsque cet utilisateur se connectera à votre site, il verra les libellés des boutons et des textes Joomla affichés dans cette nouvelle langue.*

## *La communauté Joomla*

*Joomla est maintenu et utilisé par des webmasters du monde entier. Une grande communauté d'internautes dont je fais parti ;-) écrit de la documentation, programme des extensions et teste Joomla à chaque nouvelle version.*

*Dans ce tutoriel, nous allons parcourir certains sites Web dans lesquels vous allez pouvoir trouver des informations sur Joomla, télécharger des extensions et discuter avec d'autres utilisateurs.*

*Les site principale de Joomla est [http://www.joomla.org,](http://www.joomla.org/) celui-ci est en anglais. Sur ce site, vous allez pouvoir entre autres:*

- *consulter les principales nouvelles liées à Joomla*
- *consulter une documentation générale de type Wiki*
- *consulter et poster de nouveaux sujet sur le forum*
- *télécharger des extensions*
- *consulter une documentation technique pour les développeurs*

*Intéressons-nous de plus près à l'annuaire contenant les extensions Joomla. Au moment où j'écris cet article, il exite environ 5000 extensions de disponibles. Celles-ci sont regroupées par catégorie et chacune d'elle peut être notée et se voir attribuer un commentaire.*

*Une des pages principales du site joomla.org, est la page du forum. En effet, sur celle-ci, les utilisateurs communiquent entre eux en général pour régler des problèmes, donnent leur feedback et discutent de nouvelles fonctionnalités par exemple.*

*Un autre site indispensable et en français cette fois, c'est [http://www.joomla.fr.](http://www.joomla.fr/) Celui-ci est le portail francophone officiel de Joomla et contient :*

- *un portail de news*
- *une partie consacrée aux extensions Joomla*
- *une page d'aide ainsi qu'un forum*

*Dans les sites francophones, je vous conseille également celui que vous êtes en train de lire, beaucoup plus jeune que les autres car il a vu le jour début 2009 mais contenant néanmoins de informations intéressantes sur le fonctionnement de Joomla.*

## *METTRE EN LIGNE VOTRE SITE*

*Une fois que vous aurez terminé de mettre en place votre site Joomla en local, il vous faudra commander un hébergement et transférer votre site afin que celui-ci soit visible par les internautes.*

*Dans ce chapitre nous verrons également comment optimiser votre site pour une meilleure prise en compte par les moteurs de recherche.*

## *Publier votre site*

*Une fois que vous avez terminé de peaufiner votre site en local, vous allez vouloir le faire découvrir aux internautes. Pour ce faire, vous allez commander un hébergement à un fournisseur Web qui vous offrira un espace disque sur un serveur visible depuis Internet ainsi que la possibilité de créer et de gérer une base de données, en général MySQL.*

*Celui-ci vous communiquera des informations telles que :*

*L'adresse d'administration du site avec le mot de passe et le userid*

*Les adresses DNS pour faire pointer votre nom de domaine sur le serveur hébergeant le site*

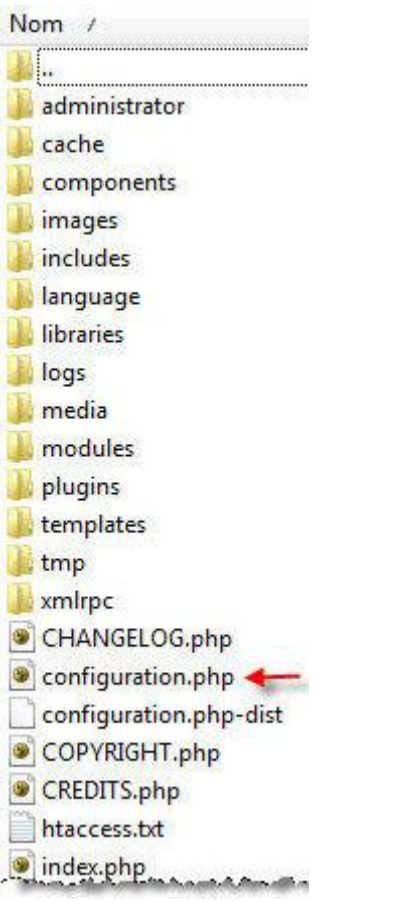

*Il vous faudra ensuite, modifier le DNS primaire et secondaire de votre nom de domaine chez qui vous l'avez enregistré. Une fois les modifications prises en compte, vous allez pouvoir créer une base de données via la console d'administration de votre site.*

*Avant d'envoyer tout le contenu de votre répertoire local Joomla sur le serveur via un outil FTP comme [FileZilla p](http://www.filezilla.fr/)ar exemple, il vous faudra modifier le fichier configuration.php qui se trouve à la racine de votre site. En effet, ce fichier est utilisé par Joomla pour récupérer les paramètres d'accès à la base de donnée ainsi que les chemin d'accès pour les fichiers temporaires et les fichiers logs.*

*Veuillez donc ouvrir le fichier configuration.php et attribuer les bonnes valeurs pour les variables :*

- *\$log\_path* **chemin d'accès pour les fichiers log**
- *\$tmp\_path* **chemin d'accès pour les fichiers temp**
- *\$host* **l'adresse du serveur, en général** *localhost* **mais peut très bien être autre chose comme** *mysql.nomdomaine.com*
- *\$user* **le nom d'utilisateur de la base de données**
- *\$password* **le mot de passe de l'utilisateur de la base de données**

*\$db* **le nom de votre base de données**

*S'il vous manque une des informations ci-dessus, veuillez vous adresser auprès de votre [hébergeur.](http://www.joomlabc.com/hebergement)*

*Il ne vous reste maintenant plus qu'à sauvegarder le fichier configuration.php et envoyer tout le contenu de votre site vers le répertoire Web de votre serveur. Si tout c'est bien passé, et que vous avez suivi toutes les étapes ci-dessus correctement, vous devriez voir s'afficher le contenu de votre site en tapant votre nom de domaine dans un navigateur Web.*

### *SEO et métadonnées*

*Une fois votre site en place, vous allez vouloir le faire connaître aux plus grand nombre de personnes possible. Cela ne peut pas se faire sans que votre site soit pris en compte par les moteurs de recherche comme Google.*

*Nous n'allons pas faire un cours de référencement car c'est un domaine trop vaste pour être traité ici. Toutefois, nous pouvons dire que la position de votre site dans les résultats de recherche dépend dans les grandes lignes :*

- *Du nombre de liens pointant sur votre site*
- *De la qualité et du contenu des pages fournissant ces liens*
- *Du contenu de vos page, titre, sous-titres, métadonnées et mise en forme*
- *De la forme de vos URL*

*Dans ce tutoriel nous allons parcourir les différentes fonctionnalités fournies par Joomla pour optimiser le référencement auprès des moteurs de recherche.*

*Tout d'abord, SEO signifie Search Engine Optimisation et peut être traduit par Optimisation des moteurs de recherche et le mot métadonnée par Donnée servant à définir ou décrire une autre donnée.*

*Afin de configurer ces deux paramètres, veuillez ouvrir la page de configuration générale via le menu Site puis Configuration générale. Au bas de la page nous retrouvons la section Paramètres des métadonnées contenant 4 paramètres :*

- *Méta description du site : Ici il faut donner une description de votre site qui sera utilisée ensuite par les moteurs de recherche. Généralement une liste de 20 mots max est optimale.*
- *Mots clés du site (Meta keywords) : Cette zone de saisie devra contenir les mots clés et/ou description de votre site. Séparez les mots clés par une virgule, et les groupes de mots par une apostrophe.*
- *Afficher la balise méta du titre : En général, toujours laisser cette option à Oui car elle permet d'afficher la balise méta du titre de l'article en cours*
- *Afficher la balise méta de l'auteur : Pour chaque article, vous avez la possibilité d'ajouter manuellement le nom de l'auteur. Ceci peut être pris en compte par les moteurs de recherche si vous cochez Oui à ce paramètre.*

*Une fois ces informations remplies, nous allons nous intéresser maintenant aux Paramètres SEO qui se trouvent en*  **Paramètres SEO** 

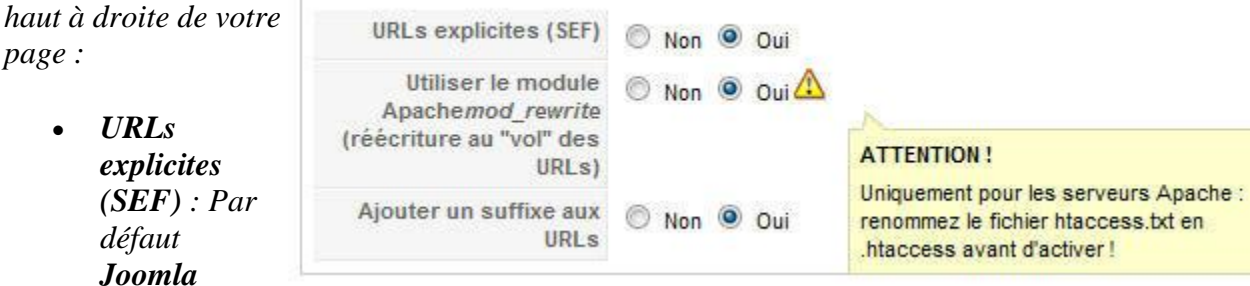

*possède des URL contenant par exemple le nom du composant qui est utilisé. Ceci ne facilite pas la la vie des moteurs de recherche. En cochant cette option à Oui, les URL reprendront par exemple le nom de votre article ou le titre de votre menu ce qui est beaucoup plus compréhensible par les moteurs de recherche.*

- *Utiliser le module Apachemod\_rewrite (réécriture au "vol" des URLs) : Avec le paramètre précédent à Oui, votre URL contient toujours juste après votre nom de domaine /index.php/. Pour enlever ce texte inutile, veuillez cocher l'option Oui mais uniquement si votre site est hébergé sur un serveur Apache. Attention, le point*  d'exclamation sur la droite vous rappel que vous devez renommer le fichier **htaccess.txt** *en .htaccess sur votre serveur. Sans cette dernière opération, votre site risque de ne plus s'afficher correctement.*
- *Ajouter un suffixe aux URLs : Pour terminer, si vous choisissez de définir ce dernier paramètre à Oui, Joomla rajoutera à la fin de l'URL le suffixe .html fort apprécié des moteurs de recherche.*

# *Optimiser les pages pour le référencement*

*Une fois les paramètres SEO du chapitres précédant modifiés, vous pouvez constater que l'on retrouve le titre du menu ainsi que le titre des articles dans les URL. Il est dès lors primordial d'attacher une grande importance au titre qu'on leurs donne.*

Titre *En fait le contenu de l'URL ne correspond pas au titre*  Alias *mais à l'alias du titre. Ce champ se trouve sous le titre et* 

*est généré automatiquement par Joomla au moment de la sauvegarde. Tous les caractères avec accent sont remplacés par le caractère sans accent et les espaces et caractères spéciaux par un* 

Optimiser les pages Joomla pour le réf

optimiser-les-pages-joomla-pour-le-refe

*tiret. Vous pouvez néanmoins modifier cet alias par exemple pour rajouter un mot clé ou pour séparer deux mots clés collés l'un à l'autre.*

*Après avoir fait attention aux titres des menus ainsi que des articles, nous allons voir de plus près quels sont les erreurs à éviter au niveau du texte principal. Un moteur de recherche comme*  Google va scanner vos pages à intervalle régulier et décider ou non de les référencer.

*Sans rentrer dans tous les cas de figure, Google ne référencera pas une page contenant :*

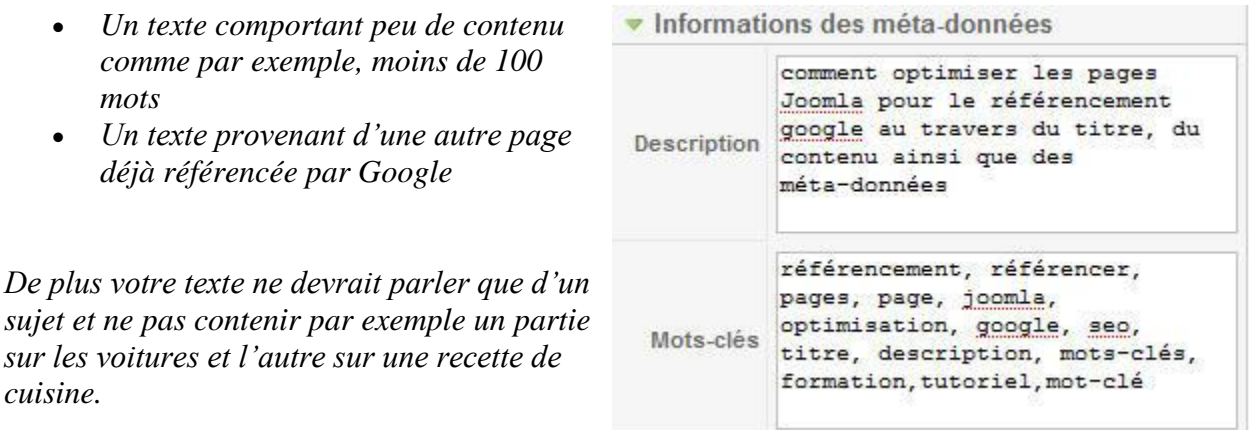

*Une fois le texte terminé, il ne vous reste plus qu'à rentrer les métadonnées de l'article comme la description ainsi que les mots-clés. Attention à ne pas donner un description trop courte car celle-ci risque d'être ignorée par Google. Choisissez maximum 5 mots clés principaux correspondants à votre article faites en sorte que ceux-ci se retrouve dans le titre, le texte, la description ainsi que les mots-clés.*